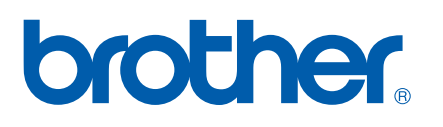

Intern Ethernet-skrivarserver för flera protokoll och trådlös (IEEE 802.11b/g) Ethernet-skrivarserver

# BRUKSANVISNING FÖR NÄTVERKSANVÄNDARE

## HL-2150N HL-2170W

Läs igenom den här bruksanvisningen noga innan du börjar använda skrivaren. Förvara cd-skivan på en plats där du enkelt kan komma åt den när du behöver den.

På vår webbplats<http://solutions.brother.com>hittar du svar på vanliga frågor (FAQs), produktsupport och teknisk support samt de senaste drivrutinsuppdateringarna och verktyg.

Obs: Vissa modeller är inte tillgängliga i alla länder.

### **Varningar, försiktighetsuppmaningar och anmärkningar**

Följande symboler används i den här bruksanvisningen:

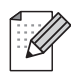

I anmärkningar får du information om hur du ska agera i olika situationer som kan uppstå samt tips på hur en funktion samverkar med andra funktioner.

Symboler som betecknar olämplig installation gör dig uppmärksam på enheter och åtgärder som inte är kompatibla med skrivaren.

### **Varumärken**

Brother och Brother-logotypen är registrerade varumärken och BRAdmin Light och BRAdmin Professional är varumärken som tillhör Brother Industries, Ltd.

UNIX är ett registrerat varumärke som tillhör The Open Group.

Apple och Macintosh är registrerade varumärken och Safari är ett varumärke som tillhör Apple Computer, Inc.

HP, Hewlett-Packard, Jetdirect och PCL är registrerade varumärken som tillhör Hewlett-Packard Company.

Microsoft, Windows och Windows Server är registrerade varumärken som tillhör Microsoft Corporation i USA och/eller i andra länder.

Windows Vista är antingen ett registrerat varumärke eller ett varumärke som tillhör Microsoft Corporation i USA och i andra länder.

Java och alla Java-baserade varumärken och logotyper är varumärken eller registrerade varumärken som tillhör Sun Microsystems, Inc. i USA och i andra länder.

Firefox är ett registrerat varumärke som tillhör Mozilla Foundation.

BROADCOM, SecureEasySetup och SecureEasySetup-logotypen är varumärken eller registrerade varumärken som tillhör Broadcom Corporation.

AOSS är ett varumärke som tillhör Buffalo Inc.

Cisco är ett registrerat varumärke som tillhör Cisco Systems, Inc.

Wi-Fi, WPA och WPA2 är registrerade varumärken och Wi-Fi Protected Setup är ett varumärke som tillhör Wi-Fi Alliance.

Alla andra begrepp, varumärken och produktnamn som nämns i den här bruksanvisningen är registrerade varumärken eller varumärken som tillhör respektive företag.

### **Meddelande om sammanställning och publicering**

Den här bruksanvisningen, som omfattar en beskrivning av och specifikationer för den senaste produkten, har sammanställts och publicerats under överinseende av Brother Industries Ltd.

Innehållet i bruksanvisningen och produktens specifikationer kan komma att ändras utan föregående meddelande.

Brother förbehåller sig rätten att göra ändringar i specifikationerna och innehållet utan föregående meddelande och kan inte hållas ansvariga för eventuella skador (eller följdskador) som uppstått på grund av att denna bruksanvisning har använts. Detta gäller också, men inte enbart, typografiska fel och andra fel som kan härledas till publiceringen.

© 2007 Brother Industries Ltd.

### **VIKTIGT MEDDELANDE:**

- Den här produkten är endast godkänd för användning i det land där den inhandlades. Använd inte produkten i andra länder än inköpslandet, eftersom det kan strida mot det aktuella landets lagstiftning om trådlös telekommunikation och elnät.
- I det här dokumentet står Windows® XP för Windows® XP Professional, Windows® XP Professional x64 Edition och Windows<sup>®</sup> XP Home Edition.
- ■I det här dokumentet står Windows Server® 2003 för Windows Server<sup>®</sup> 2003 och Windows Server® 2003 x64 Edition.
- I det här dokumentet står Windows Vista $^{\circledR}$  för alla versioner av Windows Vista $^{\circledR}$ .

### **Brother-nummer**

För att få hjälp med tekniska frågor och användningsfrågor måste du ringa till det land där du inhandlade skrivaren. Samtalen måste ringas *inom* det aktuella landet.

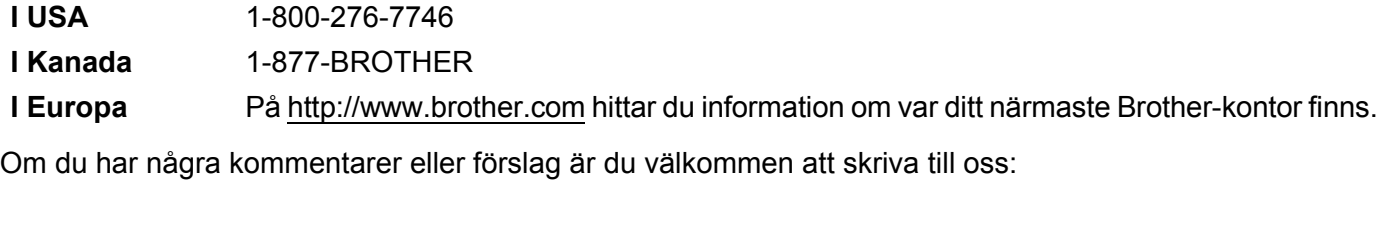

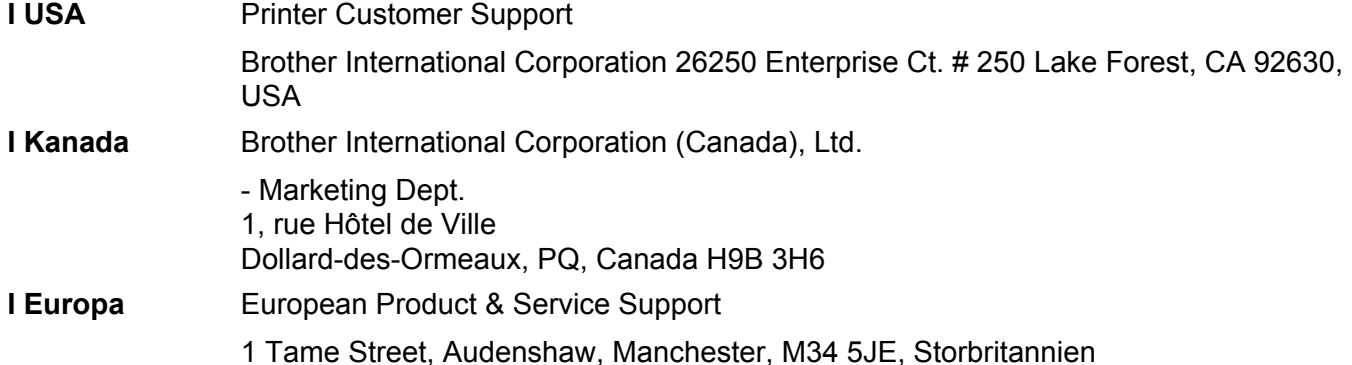

■ Service center locator (USA)

For the location of a Brother authorized service center, call 1-800-284-4357.

■ Service center locations (Kanada)

For the location of a Brother authorized service center, call 1-877-BROTHER.

#### **Internetadresser**

Brothers internationella webbplats:<http://www.brother.com>

För vanliga frågor (FAQs), produktsupport och tekniska frågor samt verktyg och drivrutinsuppdateringar: <http://solutions.brother.com>

(Endast i USA) Brother-tillbehör och förbrukningsartiklar:<http://www.brothermall.com>

## **Innehållsförteckning**

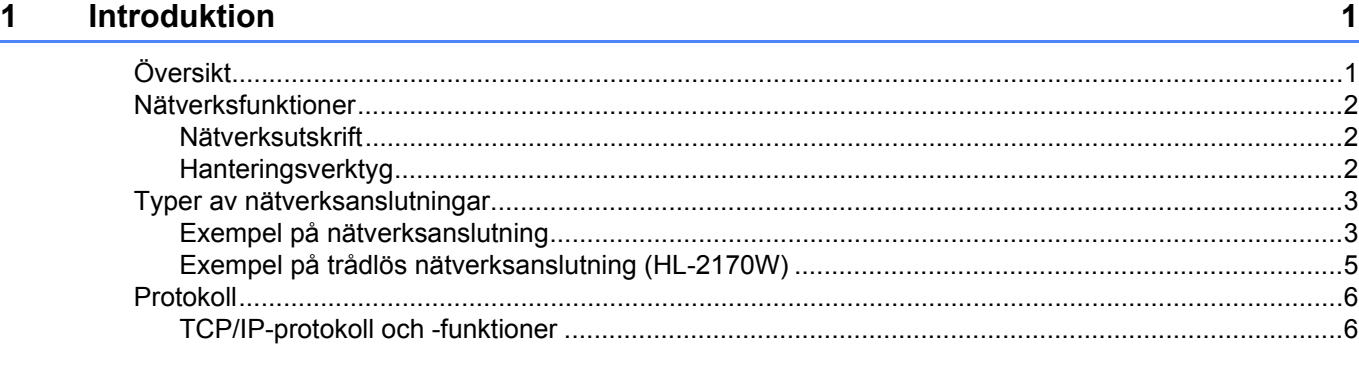

#### **[2 Konfigurera skrivaren för ett nätverk 8](#page-14-0)**

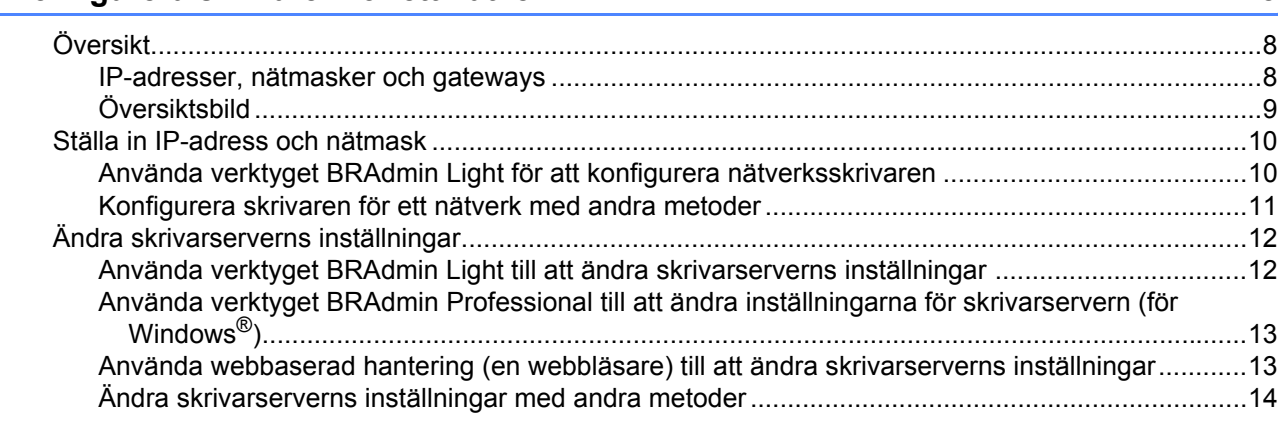

#### **[3 Konfigurera de trådlösa nätverksinställningarna \(för HL-2170W\) 15](#page-21-0)**

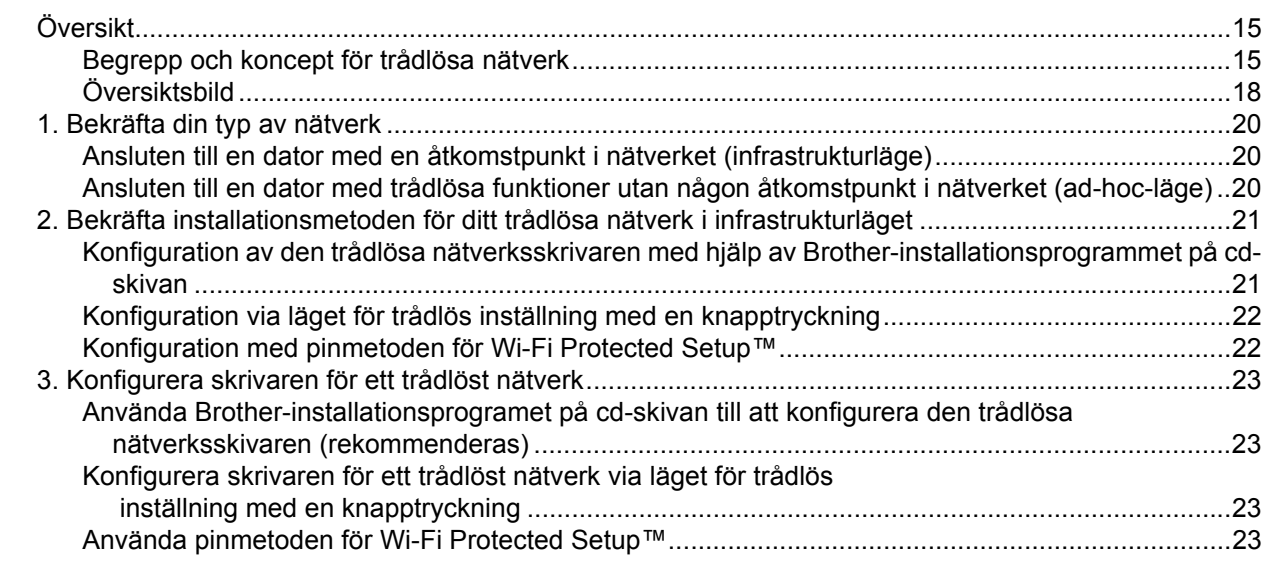

#### **[4 Trådlös konfiguration för Windows®](#page-30-0) med Brother-installationsprogrammet (för HL-2170W) 24**

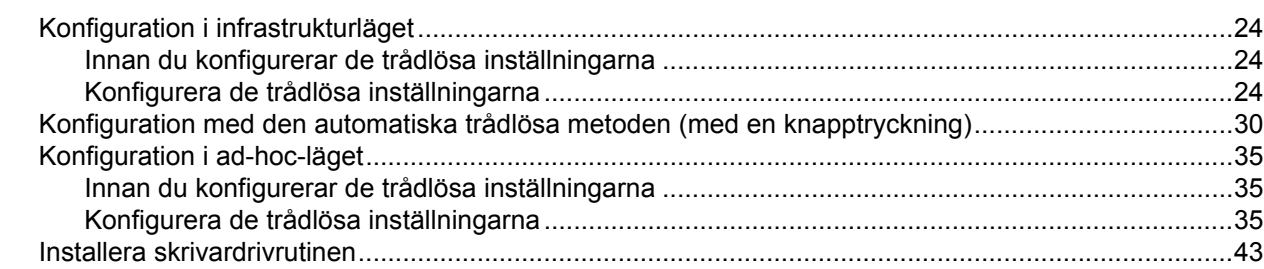

#### **[5 Trådlös konfiguration för Macintosh®](#page-52-0) med Brother-installationsprogrammet (för HL-2170W) 46**

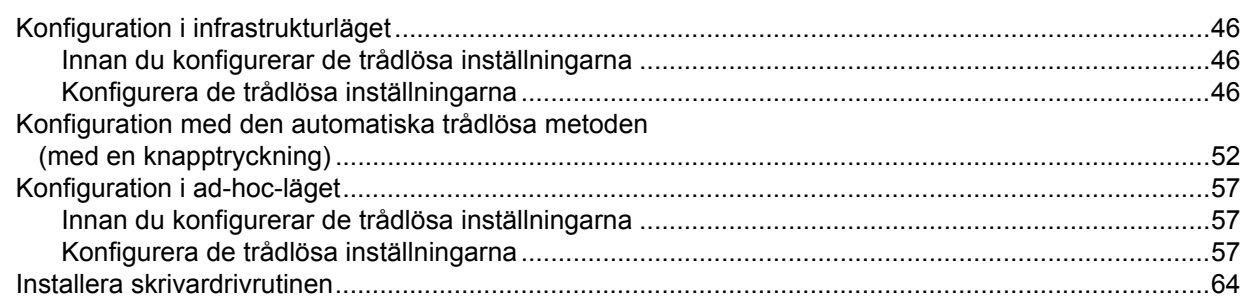

#### **6 Trådlös konfiguration via läget för trådlös inställning med en knapptryckning [\(för HL-2170W\) 67](#page-73-0)**

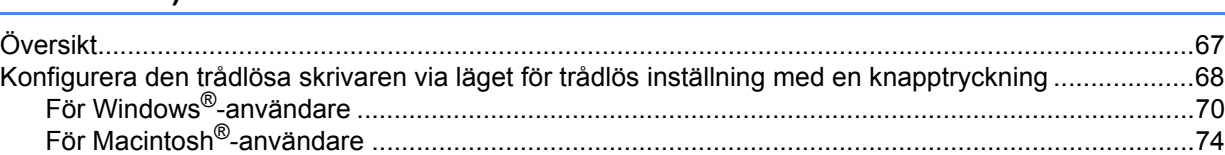

#### **7 Trådlös konfiguration med pinmetoden för Wi-Fi Protected Setup™ [\(för HL-2170W\) 78](#page-84-0)**

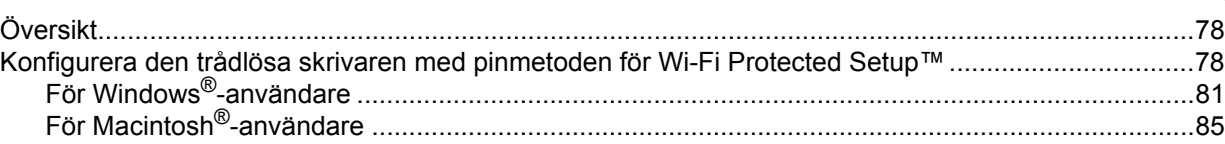

[Andra informationskällor..........................................................................................................................91](#page-97-1)

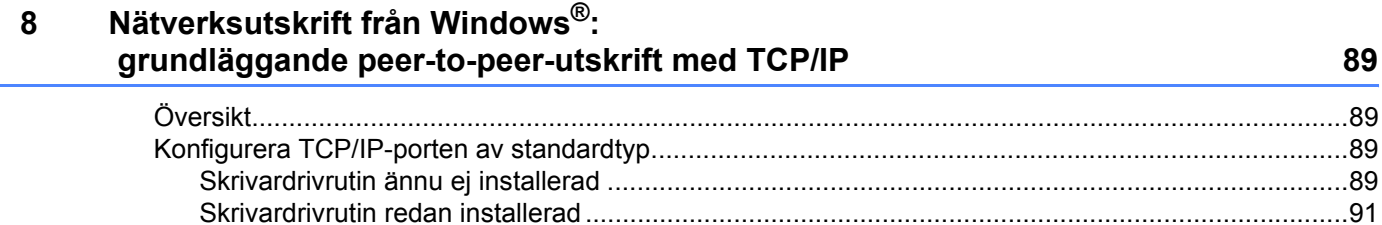

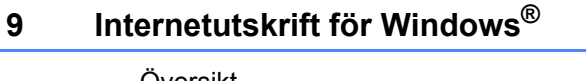

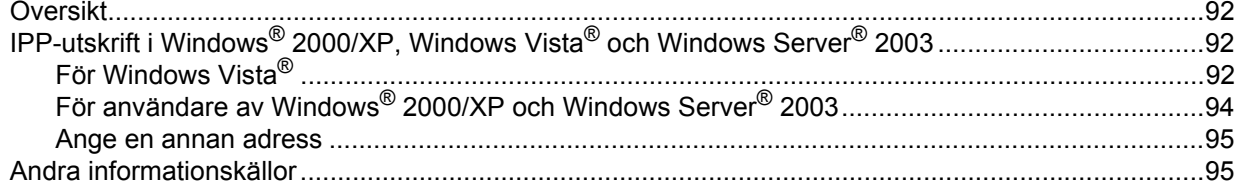

#### Nätverksutskrift från Macintosh®  $10$

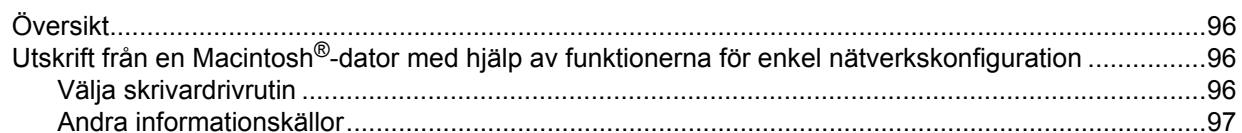

#### $11$ Kontrollpanelens funktioner

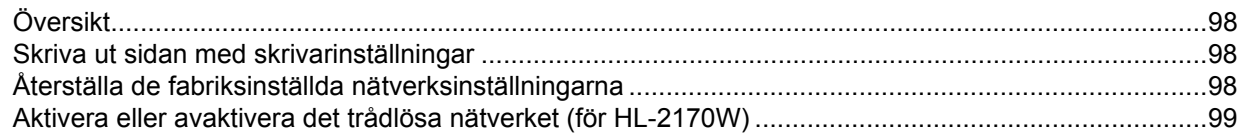

#### $12<sup>12</sup>$ Säkerhetsmetoder

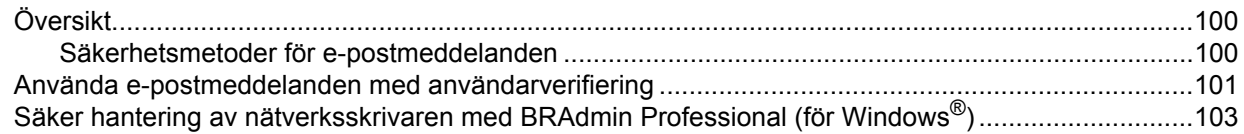

#### **Webbaserad hantering**  $13$

Så här konfigurerar du skrivarserverns inställningar med hjälp av webbaserad hantering (en webbläsare) 105

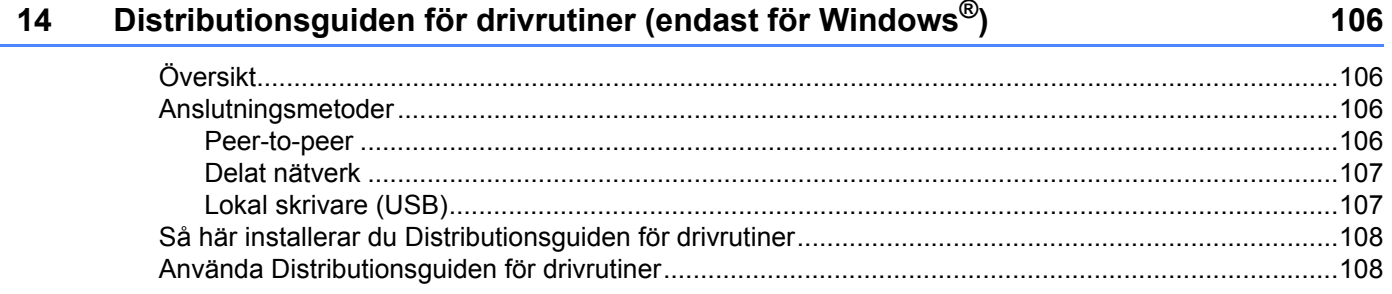

92

96

98

100

#### Felsökning  $15$

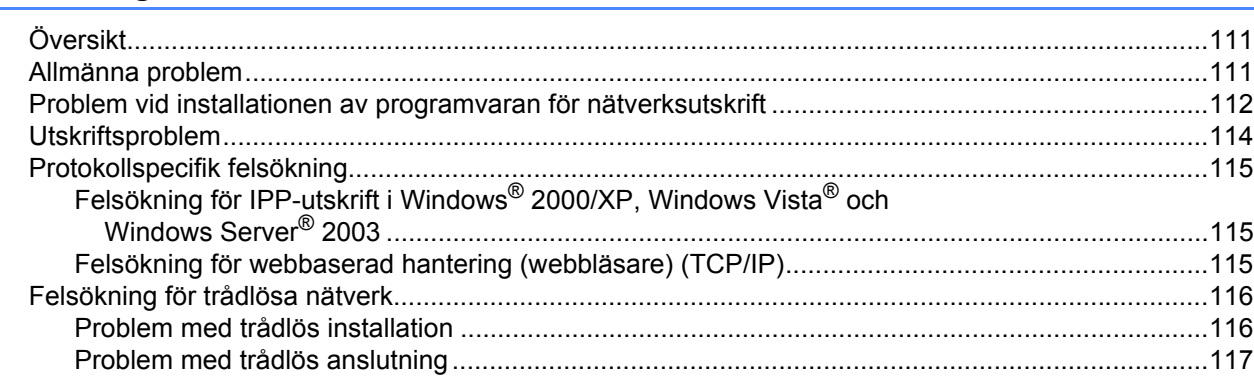

#### **Bilaga**  $\mathsf{A}$

#### 118

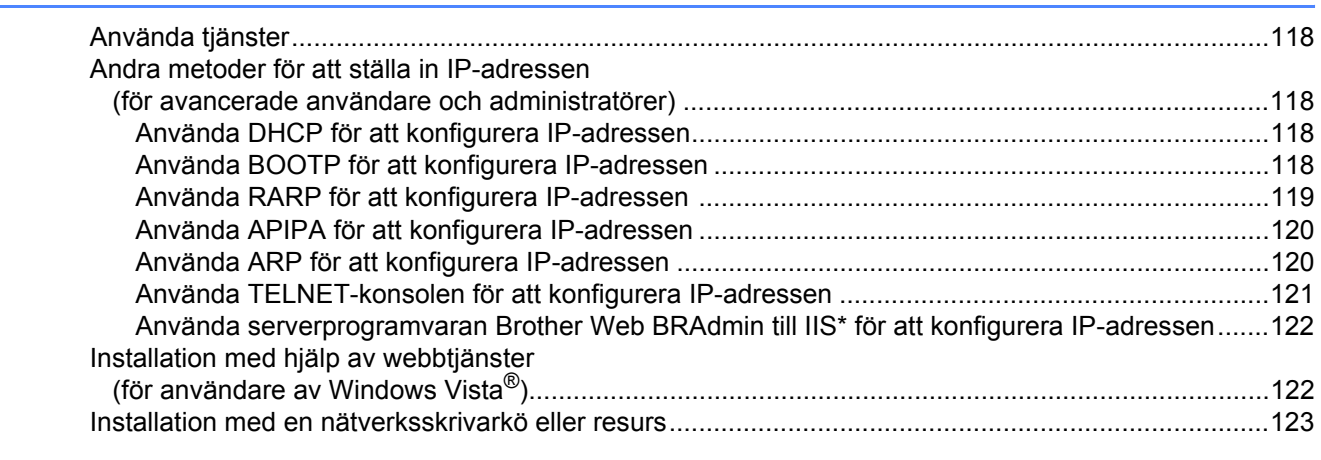

#### **Bilaga**  $\mathbf B$

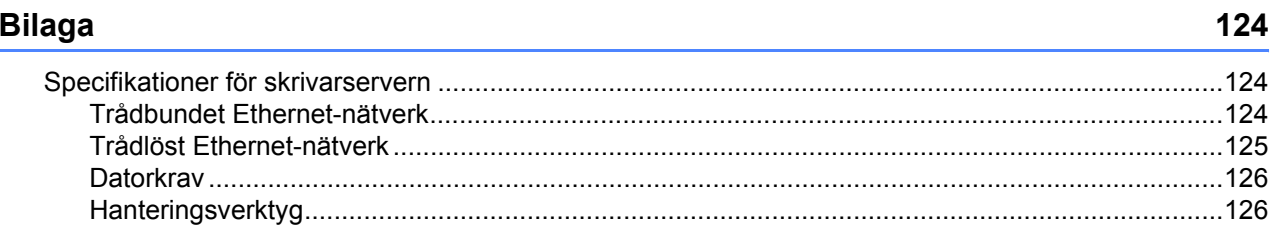

#### Register  $\mathbf c$

## <span id="page-7-0"></span>**Introduktion**

## <span id="page-7-1"></span>**Översikt <sup>1</sup>**

Brother-skrivaren kan delas över ett 10/100 MB trådbundet eller trådlöst (IEEE 802.11b/802.11g – endast HL-2170W) Ethernet-nätverk med hjälp av den interna skrivarservern för nätverk. Skrivarservern tillhandahåller utskriftstjänster för Windows® 2000/XP/XP Professional x64 Edition, Windows Vista® och Windows Server® 2003/2003 x64 Edition med stöd för TCP/IP-protokollen samt Macintosh OS® X 10.2.4 eller senare med stöd för TCP/IP. I tabellen nedan visas vilka nätverksfunktioner och anslutningar som stöds av de olika operativsystemen.

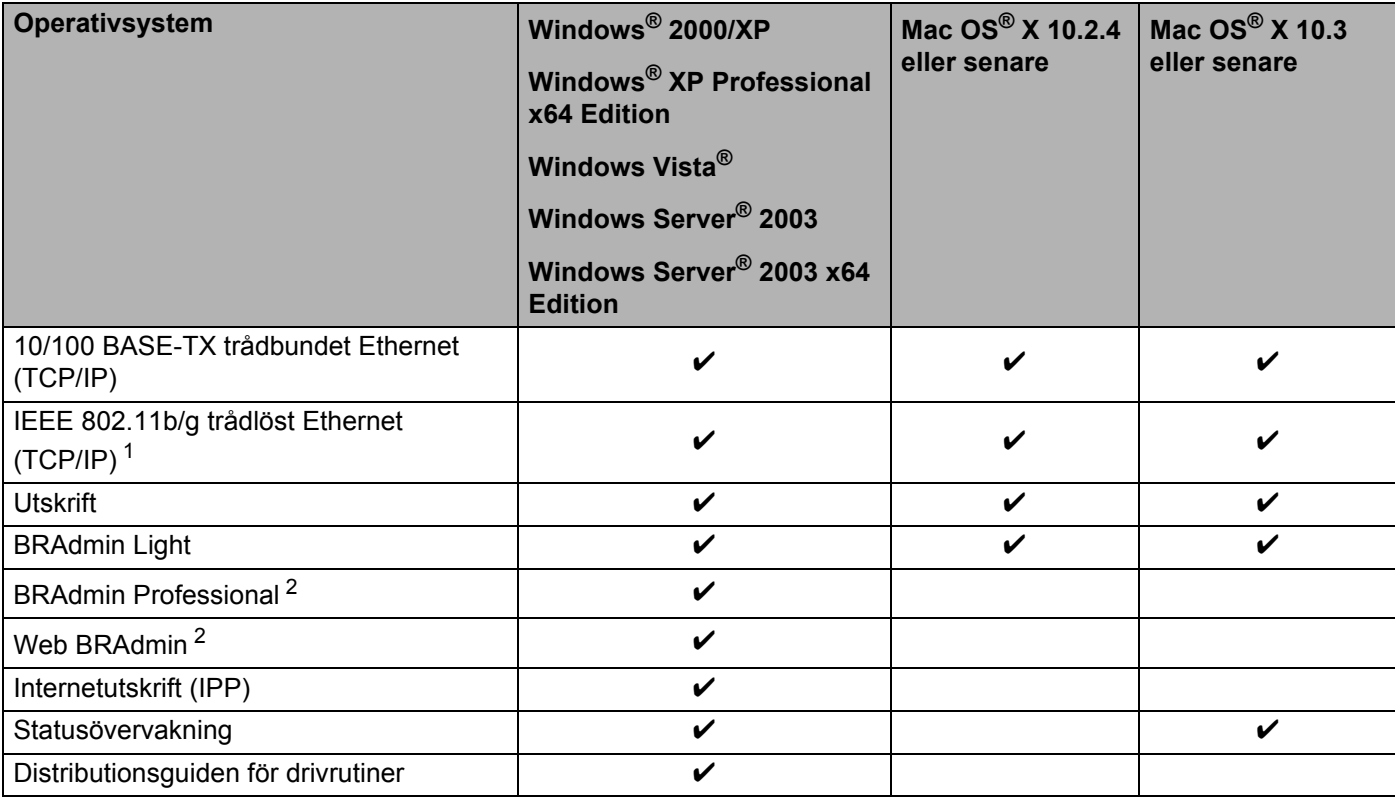

<span id="page-7-2"></span><sup>1</sup> IEEE 802.11b/g trådlöst Ethernet (TCP/IP) är endast tillgängligt för HL-2170W.

<span id="page-7-3"></span><sup>2</sup> BRAdmin Professional och Web BRAdmin kan hämtas från <http://solutions.brother.com>

För att du ska kunna använda Brother-skrivaren i ett nätverk måste du konfigurera skrivarservern i maskinen och de datorer som du använder.

### <span id="page-8-0"></span>**Nätverksfunktioner <sup>1</sup>**

I Brother HL-2100-serien finns följande grundläggande nätverksfunktioner.

#### <span id="page-8-1"></span>**Nätverksutskrift <sup>1</sup>**

Skrivarservern tillhandahåller utskriftstjänster för Windows<sup>®</sup> 2000/XP, Windows Vista<sup>®</sup> och Windows Server<sup>®</sup> 2003 som stöder TCP/IP-protokoll och Macintosh som stöder TCP/IP (Mac OS<sup>®</sup> X 10.2.4 eller senare).

#### <span id="page-8-2"></span>**Hanteringsverktyg <sup>1</sup>**

#### **BRAdmin Light**

BRAdmin Light är ett verktyg som används vid den inledande installationen av nätverksanslutna Brotherenheter. Verktyget kan användas för att söka efter Brother-produkter i nätverket, visa deras status och konfigurera grundläggande nätverksinställningar som t.ex. IP-adressen. Verktyget BRAdmin Light är tillgängligt för datorer med operativsystemen Windows® 2000/XP, Windows Vista® och

Windows Server<sup>®</sup> 2003 samt Mac OS<sup>®</sup> X 10.2.4 eller senare. Information om hur du installerar BRAdmin

Light finns i den snabbguide som levererades med skrivaren. Om du har en Macintosh<sup>®</sup>-dator installeras programvaran BRAdmin Light automatiskt när du installerar skrivardrivrutinen. Om du redan har installerat skrivardrivrutinen behöver du inte installera den på nytt.

Mer information om BRAdmin Light finns på [http://solutions.brother.com.](http://solutions.brother.com)

#### **BRAdmin Professional (för Windows®) <sup>1</sup>**

BRAdmin Professional är ett verktyg för mer avancerad hantering av nätverksanslutna Brother-enheter. Verktyget kan användas för att söka efter Brother-produkter i nätverket, visa deras status och konfigurera nätverksinställningarna från en dator med ett Windows®-operativsystem. BRAdmin Professional innehåller fler funktioner än BRAdmin Light.

Mer information finns på <http://solutions.brother.com>, där du även kan hämta programvaran.

#### **Web BRAdmin (för Windows®) <sup>1</sup>**

Web BRAdmin är ett verktyg för att hantera nätverksanslutna Brother-enheter. Verktyget kan användas för att söka efter Brother-produkter i nätverket, visa deras status och konfigurera nätverksinställningarna. Till skillnad från verktyget BRAdmin Professional, som endast har konstruerats för Windows®, är Web BRAdmin ett serverbaserat verktyg som kan nås från alla klientdatorer som har en webbläsare som stöder JRE (Java Runtime Environment). Genom att installera serverprogramvaran Web BRAdmin på en dator med IIS<sup>1</sup>, kan administratörer ansluta till Web BRAdmin-servern med hjälp av en webbläsare. Servern kommunicerar sedan direkt med enheten.

Mer information finns på <http://solutions.brother.com>, där du även kan hämta programvaran.

<span id="page-8-3"></span><sup>1</sup> Internet Information Server 4.0 eller Internet Information Services 5.0/5.1/6.0/7.0

#### **Webbaserad hantering (webbläsare) <sup>1</sup>**

Webbaserad hantering (webbläsare) är ett verktyg för att hantera nätverksanslutna Brother-enheter med hjälp av HTTP (Hyper Text Transfer Protocol). Verktyget kan användas till att visa statusen för Brotherprodukter i nätverket och konfigurera maskinen eller nätverksinställningarna med hjälp av en standardwebbläsare som har installerats i datorn.

Mer information finns i *[Kapitel 13: Webbaserad hantering](#page-110-0)*.

### <span id="page-9-0"></span>**Typer av nätverksanslutningar <sup>1</sup>**

#### <span id="page-9-1"></span>**Exempel på nätverksanslutning <sup>1</sup>**

Generellt sett finns det två olika typer av nätverksanslutningar: peer-to-peer-miljö och delad nätverksmiljö.

#### **Peer-to-peer-utskrift med TCP/IP <sup>1</sup>**

I en peer-to-peer-miljö kan varje dator skicka och ta emot data direkt till och från varje enhet. Det finns ingen central server som kontrollerar filåtkomsten eller skrivardelningen.

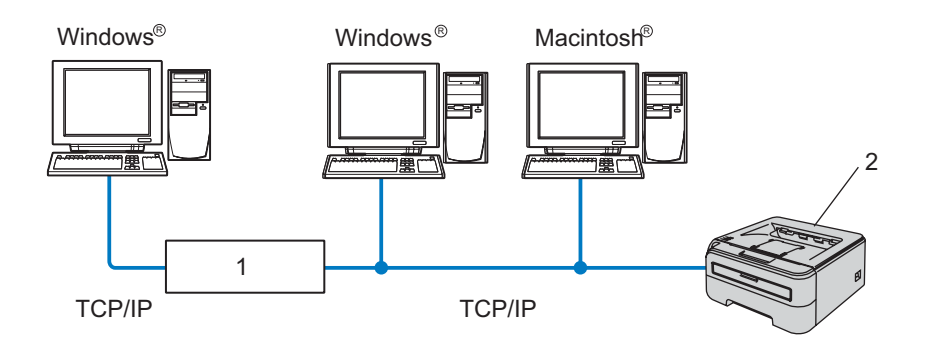

#### **1 Router**

#### **2 Nätverksskrivare**

- I ett mindre nätverk som består av två eller tre datorer rekommenderar vi att utskriftsmetoden med peerto-peer används, eftersom den är lättare att konfigurera än den utskriftsmetod för delad nätverksmiljö som beskrivs på nästa sida. Se *[Utskrift i delad nätverksmiljö](#page-10-0)* på sidan 4.
- TCP/IP-protokoll måste användas i alla datorer.
- Brother-skrivarens IP-adress måste ha konfigurerats på lämpligt sätt.
- Om du använder en router måste gateway-adressen konfigureras i datorerna och Brother-skrivaren.
- Brother-skrivaren kan även kommunicera med Macintosh®-datorer (TCP/IP-kompatibla operativsystem).

#### <span id="page-10-0"></span>**Utskrift i delad nätverksmiljö <sup>1</sup>**

I en delad nätverksmiljö kan varje dator skicka data via en centralstyrd dator. En sådan dator kallas ofta för en "server" eller "skrivarserver", och dess uppgift är att styra utskriften av alla utskriftsjobb.

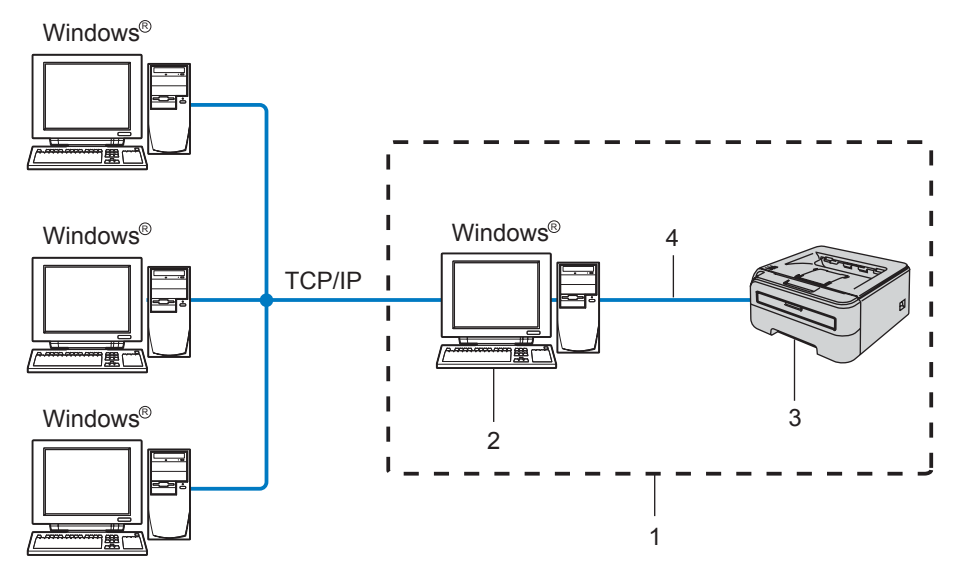

- **1 Delat nätverk**
- **2 Kallas även för "server" eller "skrivarserver"**
- **3 Skrivare**
- **4 TCP/IP eller USB**
- I större nätverk rekommenderar vi utskrift i delad nätverksmiljö.
- "Servern" eller "skrivarservern" måste använda TCP/IP-utskriftsprotokollet.
- Brother-skrivarens IP-adress måste ha konfigurerats på lämpligt sätt, såvida inte skrivaren är ansluten via serverns USB-gränssnitt.

### <span id="page-11-0"></span>**Exempel på trådlös nätverksanslutning (HL-2170W) <sup>1</sup>**

#### **Ansluten till en dator med en åtkomstpunkt i nätverket (infrastrukturläge) <sup>1</sup>**

I den här typen av nätverk finns en central åtkomstpunkt mitt i nätverket, som även kan fungera som en brygga eller gateway för ett trådbundet nätverk. Om den trådlösa Brother-skrivaren (din skrivare) är en del av det här nätverket, tar den emot alla utskriftsjobb via en åtkomstpunkt.

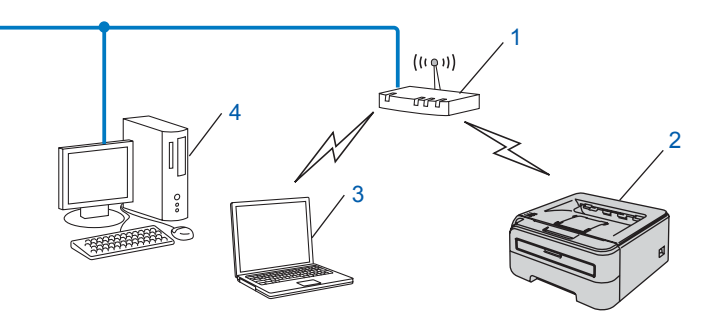

- **1 Åtkomstpunkt**
- **2 Trådlös nätverksskrivare (din maskin)**
- **3 Dator med trådlösa funktioner som är ansluten till åtkomstpunkten**
- **4 Trådbunden dator som inte har trådlösa funktioner och som är ansluten till åtkomstpunkten via en Ethernet-kabel**

#### **Ansluten till en dator med trådlösa funktioner utan någon åtkomstpunkt i nätverket (ad-hoc-läge) <sup>1</sup>**

I nätverk av den här typen finns ingen central åtkomstpunkt, utan de olika trådlösa klienterna kommunicerar direkt med varandra. Om den trådlösa Brother-skrivaren (din skrivare) är en del av det här nätverket, tar den emot alla utskriftsjobb direkt från den dator som skickar utskriftsdata.

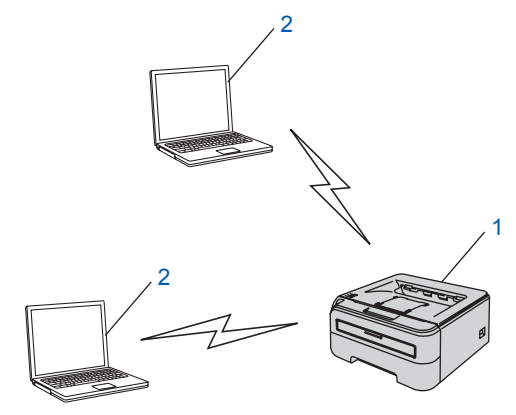

- **1 Trådlös nätverksskrivare (din maskin)**
- **2 Dator med trådlösa funktioner**

### <span id="page-12-0"></span>**Protokoll <sup>1</sup>**

#### <span id="page-12-1"></span>**TCP/IP-protokoll och -funktioner <sup>1</sup>**

Protokoll är standardiserade regeluppsättningar för dataöverföring i nätverk. Med protokollen kan användarna få tillgång till de nätverksanslutna resurserna.

Den skrivarserver som används i den här Brother-produkten stöder TCP/IP-protokollet (Transmission Control Protocol/Internet Protocol).

TCP/IP är den populäraste protokolluppsättningen för sådan kommunikation som Internet och e-post. Detta protokoll kan användas i nästan alla operativsvstem, som exempelvis Windows®. Macintosh<sup>®</sup> och Linux.

De TCP/IP-protokoll som beskrivs nedan finns tillgängliga i denna Brother-produkt.

#### **Obs**

- Du kan konfigurera protokollinställningarna med hjälp av en webbläsare (HTTP). Se *[Så här konfigurerar](#page-111-0)  [du skrivarserverns inställningar med hjälp av webbaserad hantering \(en webbläsare\)](#page-111-0)* på sidan 105.
- Information om säkerhetsfunktioner finns i *[Säkerhetsmetoder för e-postmeddelanden](#page-106-2)* på sidan 100.

#### **DHCP/BOOTP/RARP <sup>1</sup>**

Du kan konfigurera IP-adressen automatiskt genom att använda protokollen DHCP/BOOTP/RARP.

#### **Obs**

Kontakta din nätverksadministratör om du vill använda protokollen DHCP/BOOTP/RARP.

#### **APIPA <sup>1</sup>**

Om du inte tilldelar en IP-adress manuellt (med hjälp av BRAdmin-programvarorna) eller automatiskt (med hjälp av en DHCP/BOOTP/RARP-server), tilldelar APIPA-protokollet (Automatic Private IP Addressing) automatiskt en IP-adress i intervallet 169.254.1.0 till 169.254.254.255.

#### **DNS-klient <sup>1</sup>**

Brother-skrivarservern stöder klientfunktionen Domain Name System (DNS). Med hjälp av denna funktion kan skrivarservern kommunicera med andra enheter genom att använda sitt DNS-namn.

#### **LPR/LPD <sup>1</sup>**

Vanliga utskriftsprotokoll i TCP/IP-nätverk.

#### **Port9100 <sup>1</sup>**

Även detta utskriftsprotokoll är vanligt i TCP/IP-nätverk.

#### **SMTP-klient <sup>1</sup>**

En SMTP-klient (Simple Mail Transfer Protocol) används för att skicka e-postmeddelanden via Internet eller ett intranät.

#### **IPP <sup>1</sup>**

IPP (Internet Printing Protocol, version 1.0) medför att du kan skriva ut dokument direkt till en tillgänglig skrivare via Internet.

#### **mDNS <sup>1</sup>**

Med mDNS kan Brother-skrivarservern konfigureras automatiskt till att fungera i ett enkelt nätverkskonfigurerat system i Mac OS  $X^{\odot}$  (Mac OS $^{\odot}$  X 10.2.4 eller senare).

#### **TELNET <sup>1</sup>**

Brother-skrivarservern har inbyggt stöd för TELNET-server för konfiguration via kommandorad.

#### **SNMP <sup>1</sup>**

Simple Network Management Protocol (SNMP) används för att hantera nätverksenheter som datorer, skrivare och terminaler i ett TCP/IP-nätverk.

#### **Webbserver (HTTP) <sup>1</sup>**

Brother-skrivarservern har utrustats med en webbserver, med vilken du kan övervaka skrivarens status och ändra vissa av dess konfigurationsinställningar.

#### **Obs**

Vi rekommenderar Microsoft Internet Explorer 6.0® (eller senare) eller Firefox® 1.0 (eller senare) för Windows<sup>®</sup> och Safari™ 1.0 för Macintosh<sup>®</sup>. Se alltid till att ha JavaScript och cookies aktiverade, oavsett vilken webbläsare du använder. Vi rekommenderar att du uppgraderar till Safari™ 1.2 eller senare för att aktivera JavaScript. Om du använder någon annan webbläsare måste du kontrollera att den är kompatibel med HTTP 1.0 och HTTP 1.1.

#### **LLTD <sup>1</sup>**

Med LLTD-protokollet (Link Layer Topology Discovery) går det lätt att hitta Brother-maskinen via **Nätverkskarta** i Windows Vista®. Brother-maskinen visas med en särskild ikon och ett nodnamn. Det här protokollet är avaktiverat som standard.

#### **LLMNR <sup>1</sup>**

LLMNR (Link-Local Multicast Name Resolution protocol) matchar namnen på närstående datorer, om det inte finns en DNS-server (Domain Name System) i nätverket. LLMNR Responder-funktionen fungerar i både IPv4- och IPv6-miljö när en dator med funktionen LLMNR Sender som Windows Vista® används.

#### **Webbtjänster <sup>1</sup>**

Med hjälp av protokollet Webbtjänster kan de som använder Windows Vista® installera Brotherskrivardrivrutiner genom att högerklicka på maskinikonen i **Start**/**Nätverk**. (Se *[Installation med hjälp av](#page-128-1)  [webbtjänster \(för användare av Windows Vista](#page-128-1)®)* på sidan 122.) Dessutom kan du använda Webbtjänster till att kontrollera maskinens aktuella status i din dator.

**2**

## <span id="page-14-0"></span>**Konfigurera skrivaren för ett nätverk <sup>2</sup>**

## <span id="page-14-1"></span>**Översikt <sup>2</sup>**

Innan du kan använda Brother-skrivaren i en nätverksmiljö måste du konfigurera TCP/IP-inställningarna. I det här kapitlet får du lära dig vilka grundläggande steg som krävs för utskrift via nätverk med hjälp av TCP/IPprotokollet.

Vi rekommenderar att du använder det Brother-installationsprogram som finns på den cd-skiva som levererades med skrivaren. Med hjälp av det programmet kan du enkelt ansluta skrivaren till nätverket och installera den nätverksprogramvara och den skrivardrivrutin som behövs för att slutföra nätverkskonfigurationen. Anvisningarna på skärmen leder dig genom programmet till dess att du är redo att använda din Brother-nätverksskrivare. Följ anvisningarna i den snabbguide som levererades med maskinen.

#### <span id="page-14-2"></span>**IP-adresser, nätmasker och gateways <sup>2</sup>**

För att du ska kunna använda skrivaren i ett nätverk i TCP/IP-miljö, måste du konfigurera IP-adressen och nätmasken. Den IP-adress som du tilldelar skrivarservern måste tillhöra samma logiska nätverk som värddatorerna. Om den inte gör det måste du konfigurera rätt nätmask och gateway-adress.

#### **IP-adress <sup>2</sup>**

En IP-adress är en nummerserie som identifierar varje dator som är ansluten till ett nätverk. IP-adressen består av fyra nummer som skiljs åt av punkter. Varje nummer ligger mellan 0 och 255.

- Exempel: I ett litet nätverk byter du vanligen ut de sista numren.
	- 192.168.1.1
	- 192.168.1.2
	- 192.168.1.3

#### **Tilldela IP-adressen till skrivarservern: <sup>2</sup>**

Om du har en DHCP/BOOTP/RARP-server i ditt nätverk (normalt ett UNIX<sup>®</sup>-/Linux-, Windows<sup>®</sup> 2000/XP-, Windows Vista<sup>®</sup>- eller Windows Server 2003-nätverk), får skrivarservern automatiskt sin IP-adress från servern och registrerar sitt namn med vilka dynamiska namntjänster baserade på RFC 1001 och 1002 som helst.

#### **Obs**

I mindre nätverk kan DHCP-servern vara routern.

Mer information om DHCP, BOOTP och RARP finns i *[Använda DHCP för att konfigurera IP-adressen](#page-124-3)* [på sidan 118,](#page-124-3) *[Använda BOOTP för att konfigurera IP-adressen](#page-124-4)* på sidan 118 och *[Använda RARP för att](#page-125-0)  [konfigurera IP-adressen](#page-125-0)* på sidan 119.

Om du inte har en DHCP/BOOTP/RARP-server så kommer APIPA-protokollet (Automatic Private IP Addressing) att tilldela en IP-adress automatiskt från intervallet 169.254.1.0 till 169.254.254.255. Mer information om APIPA ges i *[Använda APIPA för att konfigurera IP-adressen](#page-126-0)* på sidan 120.

Om APIPA-protokollet har avaktiverats blir IP-adressen för en Brother-skrivarserver 192.0.0.192. Du kan dock enkelt ändra den här IP-adressen så att den stämmer överens med IP-adressuppgifterna i ditt nätverk. Mer information om att ändra IP-adressen ges i *[Ställa in IP-adress och nätmask](#page-16-2)* på sidan 10.

#### **Nätmask <sup>2</sup>**

Nätmasker begränsar nätverkskommunikationen.

■ Exempel: dator 1 kan kommunicera med dator 2

• Dator 1

IP-adress:192.168.1.2

Nätmask:255.255.255.0

• Dator 2

IP-adress:192.168.1.3

Nätmask:255.255.255.0

#### **Obs**

0 betecknar att det inte finns någon gräns för kommunikationen i den här delen av adressen.

I exemplet ovan kan vi kommunicera med alla enheter vars IP-adress börjar med 192.168.1.X.

#### **Gateway (och router) <sup>2</sup>**

En gateway är en nätverkspunkt som fungerar som en ingång till ett annat nätverk och skickar data som sänds via nätverket till en exakt destination. Routern vet vart de data som kommer in till gatewayen ska skickas. Om en destination är belägen i ett externt nätverk så skickar routern data till det externa nätverket. Du kan behöva konfigurera IP-adressen för din gateway om ditt nätverk kommunicerar med andra nätverk. Kontakta din nätverksadministratör om du inte känner till IP-adressen för din gateway.

> $\rightarrow$  $\rightarrow$

Se [sidan 10](#page-16-2). Se [sidan 10](#page-16-2).

### <span id="page-15-0"></span>**Översiktsbild <sup>2</sup>**

#### **1** Konfigurera TCP/IP-inställningarna

- Konfigurera IP-adressen  $\rightarrow$ Se [sidan 10](#page-16-2).
- Konfigurera nätmasken
- Konfigurera gatewayen

#### b **Ändra skrivarserverns inställningar**

- Använda verktyget BRAdmin Light ■ Använda verktyget BRAdmin Professional ■ Använda webbaserad hantering (en webbläsare)  $\rightarrow$  $\rightarrow$  $\rightarrow$ Se [sidan 12.](#page-18-2) Se [sidan 13.](#page-19-2) Se [sidan 13.](#page-19-3)
- Använda andra metoder  $\rightarrow$ Se [sidan 14.](#page-20-1)

### <span id="page-16-2"></span><span id="page-16-0"></span>**Ställa in IP-adress och nätmask <sup>2</sup>**

#### <span id="page-16-1"></span>**Använda verktyget BRAdmin Light för att konfigurera nätverksskrivaren <sup>2</sup>**

#### **BRAdmin Light <sup>2</sup>**

BRAdmin Light är ett verktyg som används vid den inledande installationen av nätverksanslutna Brotherenheter. Dessutom kan verktyget användas för att söka efter Brother-produkter i en TCP/IP-miljö, visa deras status och konfigurera grundläggande nätverksinställningar som t.ex. IP-adressen. Verktyget BRAdmin Light är tillgängligt för operativsystemen Windows® 2000/XP, Windows Vista®, Windows Server® 2003 och Mac  $OS^{\circledR}$  X 10.2.4 eller senare.

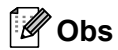

- Använd den version av verktyget BRAdmin Light som finns på den cd-skiva som följde med din Brotherprodukt. Du kan även hämta den senaste versionen av BRAdmin Light från <http://solutions.brother.com>.
- Om du behöver mer avancerade skrivarhanteringsfunktioner bör du använda den senaste versionen av verktyget BRAdmin Professional. Det kan hämtas på <http://solutions.brother.com>. Verktyget är enbart tillgängligt för Windows<sup>®</sup>-användare.
- Om du använder en personlig brandvägg (som t.ex. Windows-brandväggen) ska du avaktivera den. Starta om din personliga brandvägg igen när du är säker på att du kan skriva ut.
- Nodnamn: I BRAdmin Light visas nodnamnet för alla Brother-enheter i nätverket. Standardnodnamnet på nätverkskortet i skrivaren är "BRNxxxxxxxxxxxx" för ett trådbundet nätverk och "BRWxxxxxxxxxxxx" för ett trådlöst nätverk.
- Standardlösenordet för Brothers skrivarservrar är access.

**1** Starta verktyget BRAdmin Light.

■ För användare av Windows® 2000/XP, Windows Vista® och Windows Server® 2003

Klicka på **Start**/**Alla program** [1/](#page-16-3)**Brother**/**BRAdmin Light**/**BRAdmin Light**.

- <sup>1</sup> **Program** för användare av Windows® 2000
- <span id="page-16-3"></span> $\blacksquare$  För användare av Mac OS $^\circledR$  X 10.2.4 eller senare

Dubbelklicka på **Macintosh HD** (startskiva)/**Bibliotek**/**Printers**/**Brother**/**Utilities/ BRAdmin Light.jar**-filen.

b BRAdmin Light söker automatiskt efter nya enheter.

c Dubbelklicka på den okonfigurerade enheten.

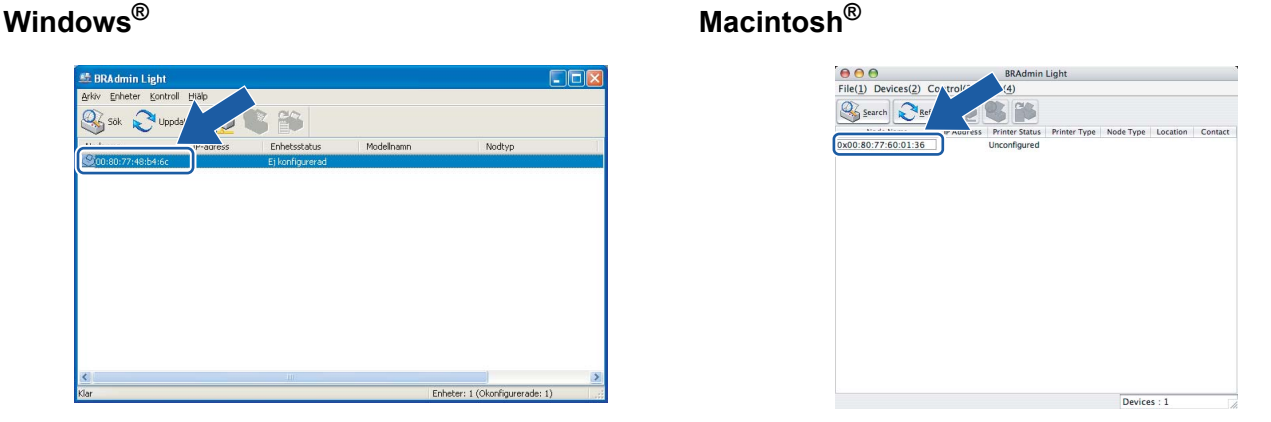

#### **Obs**

- Om skrivarservern är inställd på de ursprungliga fabriksinställningarna, och du inte använder en DHCP/BOOTP/RARP-server, visas enheten som **Ej konfigurerad/Unconfigured** på skärmen för verktyget BRAdmin Light.
- Du kan ta reda på nodnamnet och Ethernet-adressen genom att skriva ut sidan med skrivarinställningar. Se *[Skriva ut sidan med skrivarinställningar](#page-104-2)* på sidan 98.

d Välj **STATIC** som **Bootmetod/BOOT Method**. Skriv in skrivarserverns **IP-adress**, **nätmask** och (vid behov) **gateway**.

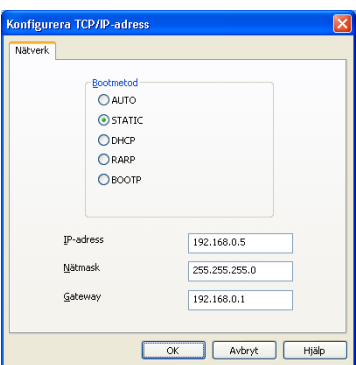

#### **Windows® Macintosh®**

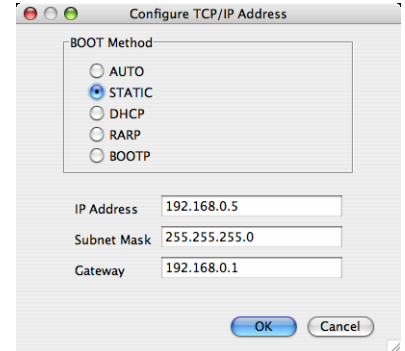

**5** Klicka på OK.

**6** Om du har programmerat in IP-adressen rätt ser du nu Brother-skrivarservern i enhetslistan.

#### <span id="page-17-0"></span>**Konfigurera skrivaren för ett nätverk med andra metoder <sup>2</sup>**

Du kan konfigurera din nätverksskrivare med flera andra metoder. Se *[Andra metoder för att ställa in IP](#page-124-2)[adressen \(för avancerade användare och administratörer\)](#page-124-2)* på sidan 118.

### <span id="page-18-0"></span>**Ändra skrivarserverns inställningar <sup>2</sup>**

#### **Obs**

Om du använder ett trådlöst nätverk måste du konfigurera de trådlösa inställningarna för att ändra skrivarens inställningar. Se *[Konfigurera de trådlösa nätverksinställningarna \(för HL-2170W\)](#page-21-0)* på sidan 15.

#### <span id="page-18-2"></span><span id="page-18-1"></span>**Använda verktyget BRAdmin Light till att ändra skrivarserverns inställningar 2**

- **1** Starta verktyget BRAdmin Light.
	- För användare av Windows® 2000/XP, Windows Vista® och Windows Server® 2003

#### Klicka på **Start**/**Alla program** [1/](#page-18-3)**Brother**/**BRAdmin Light**/**BRAdmin Light**.

- <sup>1</sup> **Program** för användare av Windows® 2000
- <span id="page-18-3"></span> $\blacksquare$  För användare av Mac OS $^\circledR$  X 10.2.4 eller senare

Dubbelklicka på **Macintosh HD** (startskiva)/**Bibliotek**/**Printers**/**Brother**/**Utilities/ BRAdmin Light.jar**-filen.

- <sup>2</sup> Välj den skrivarserver som du vill ändra inställningar för.
- c Välj **Nätverkskonfiguration/Network Configuration** på menyn **Kontroll/Control**.
- 4 Ange ett lösenord. Standardlösenordet är access.
- **b** Därefter kan du ändra skrivarserverns inställningar.

#### **Obs**

Om du vill ändra mer avancerade inställningar bör du använda den senaste versionen av verktyget BRAdmin Professional. Det kan hämtas på [http://solutions.brother.com.](http://solutions.brother.com)

#### <span id="page-19-2"></span><span id="page-19-0"></span>**Använda verktyget BRAdmin Professional till att ändra inställningarna för skrivarservern (för Windows®) <sup>2</sup>**

#### **Obs**

• Använd den senaste versionen av verktyget BRAdmin Professional. Det kan hämtas från [http://solutions.brother.com.](http://solutions.brother.com) Verktyget är enbart tillgängligt för Windows<sup>®</sup>-användare.

• Nodnamn: I BRAdmin Professional visas nodnamnet för alla Brother-enheter i nätverket. Standardnodnamnet är "BRNxxxxxxxxxxxxx" för ett trådbundet nätverk och "BRWxxxxxxxxxxxxxx" för ett trådlöst nätverk.

a Starta verktyget BRAdmin Professional (från Windows<sup>®</sup> 2000/XP, Windows Vista<sup>®</sup> eller Windows Server® 2003) genom att klicka på **Start**/**Alla program** [1](#page-19-4)/**Brother Administrator Utilities**/ **Brother BRAdmin Professional 3**/**BRAdmin Professional 3**.

<span id="page-19-4"></span><sup>1</sup> **Program** för de som använder Windows® 98/Me, Windows NT® 4.0 och Windows® 2000.

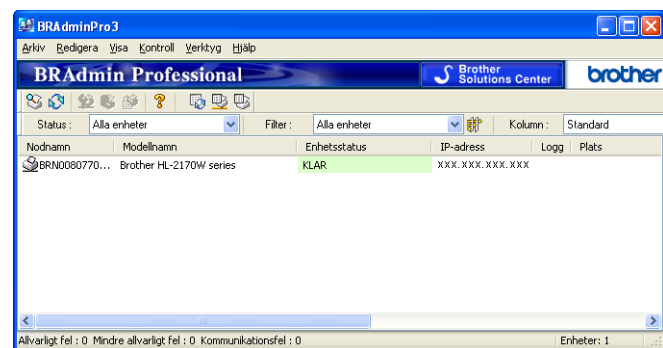

- 2) Markera den skrivarserver som du vill konfigurera.
- c Välj **Konfigurera enhet** på menyn **Kontroll**.
- 4) Ange ett lösenord. Standardlösenordet är access.
- Därefter kan du ändra skrivarserverns inställningar.

- Om skrivarservern är inställd på de ursprungliga fabriksinställningarna, och du inte använder en DHCP/BOOTP/RARP-server, visas enheten som APIPA på skärmen för verktyget BRAdmin Professional.
- Du hittar nodnamnet och Ethernet-adressen (**nodadressen**) genom att skriva ut nätverkskonfigurationslistan. Information om hur du skriver ut nätverkskonfigurationslistan på din skrivarserver ges i *[Skriva ut sidan med skrivarinställningar](#page-104-2)* på sidan 98.

#### <span id="page-19-3"></span><span id="page-19-1"></span>**Använda webbaserad hantering (en webbläsare) till att ändra skrivarserverns inställningar <sup>2</sup>**

Du kan använda en standardwebbläsare till att ändra skrivarserverns inställningar via HTTP (Hyper Text Transfer Protocol). Se *[Så här konfigurerar du skrivarserverns inställningar med hjälp av webbaserad](#page-111-0)  [hantering \(en webbläsare\)](#page-111-0)* på sidan 105.

**Obs**

### <span id="page-20-1"></span><span id="page-20-0"></span>**Ändra skrivarserverns inställningar med andra metoder <sup>2</sup>**

Du kan konfigurera din nätverksskrivare med flera andra metoder. Se *[Andra metoder för att ställa in IP](#page-124-2)[adressen \(för avancerade användare och administratörer\)](#page-124-2)* på sidan 118.

## <span id="page-21-0"></span>**Konfigurera de trådlösa nätverksinställningarna (för HL-2170W) <sup>3</sup>**

## <span id="page-21-1"></span>**Översikt <sup>3</sup>**

Följ anvisningarna i snabbguiden eller bruksanvisningen för nätverksanvändare om du vill ansluta skrivaren till ett trådlöst nätverk. Vi rekommenderar att du använder det Brother-installationsprogram som finns på den cd-skiva som levererades med skrivaren. Med hjälp av det programmet kan du enkelt ansluta skrivaren till det trådlösa nätverket och installera den nätverksprogramvara och skrivardrivrutin som behövs för att slutföra konfigurationen av skrivaren för ett trådlöst nätverk. Anvisningarna på skärmen leder dig genom programmet till dess att du är redo att använda din trådlösa Brother-nätverksskrivare.

Läs det här kapitlet för att få mer information om hur du konfigurerar de trådlösa nätverksinställningarna om du vill konfigurera skrivaren utan att använda Brother-installationsprogrammet. Information om TCP/IPinställningar finns i *[Ställa in IP-adress och nätmask](#page-16-0)* på sidan 10. *[Kapitel 6](#page-73-0)* innehåller information om *[Trådlös](#page-73-0)  [konfiguration via läget för trådlös inställning med en knapptryckning \(för HL-2170W\)](#page-73-0)*. *[Kapitel 7](#page-84-0)* innehåller information om *[Trådlös konfiguration med pinmetoden för Wi-Fi Protected Setup™ \(för HL-2170W\)](#page-84-0)*.

### **Obs**

• För att få bästa möjliga resultat vid vanliga, dagliga dokumentutskrifter ska du ställa Brother-skrivaren så nära nätverkets åtkomstpunkt (router) som möjligt, och se till att det finns så få hinder som möjligt mellan maskinen och åtkomstpunkten. Om det finns stora föremål eller väggar mellan de båda enheterna, eller om det förekommer störningar från andra elektroniska apparater, kan detta påverka dataöverföringshastigheten för dokumenten.

Av denna anledning är en trådlös anslutning kanske inte alltid den bästa anslutningsmetoden för alla typer av dokument och program. Om du skriver ut stora filer, som t.ex. flersidiga dokument med en blandning av text och stor grafik, bör du kanske överväga att välja trådbundet Ethernet i stället för att få en snabbare dataöverföring eller USB som ger den snabbaste datahastigheten.

• Även om Brother HL-2170W kan användas i både trådbundna och trådlösa nätverk, går det bara att använda en av anslutningsmetoderna åt gången.

### <span id="page-21-2"></span>**Begrepp och koncept för trådlösa nätverk <sup>3</sup>**

När du konfigurerar skrivaren för ett trådlöst nätverk måste du göra det så att konfigurationen matchar inställningarna för det befintliga trådlösa nätverket. I det här avsnittet ges information om vissa av de viktigaste begreppen och koncepten för de här inställningarna, vilket kan komma till nytta när du konfigurerar skrivaren för trådlösa nätverk.

#### **SSID (Service Set Identifier) och kanaler <sup>3</sup>**

Du måste konfigurera ett SSID och en kanal för att ange vilket trådlöst nätverk du vill ansluta till.

■ SSID

Alla trådlösa nätverk har ett eget unikt nätverksnamn som tekniskt kallas för SSID eller ESSID (Extended Service Set Identifier). SSID är ett värde på max 32 byte som tilldelas åtkomstpunkten. De enheter för trådlösa nätverk som du vill koppla till det trådlösa nätverket måste matcha åtkomstpunkten. Åtkomstpunkten och enheterna för trådlösa nätverk skickar regelbundet trådlösa paket (så kallade beacon-paket) som innehåller SSID-informationen. Om din enhet för trådlösa nätverk mottar ett beaconpaket kan du identifiera det trådlösa nätverk som är tillräckligt nära för att radiovågorna ska kunna nå din enhet.

#### ■ Kanaler

I trådlösa nätverk används kanaler, och varje trådlös kanal ligger på en egen frekvens. Det finns upp till 14 olika kanaler som kan användas för trådlösa nätverk. I många länder begränsas dock det antal kanaler som är tillgängliga. Ytterligare information ges i *[Trådlöst Ethernet-nätverk](#page-131-0)* på sidan 125.

#### **Verifiering och kryptering <sup>3</sup>**

I de flesta trådlösa nätverk används säkerhetsinställningar av något slag. I dessa säkerhetsinställningar definieras hur verifieringen (hur enheten identifierar sig själv i nätverket) och krypteringen (hur data krypteras då de skickas över nätverket) ska gå till. Om alternativen inte ställs in på rätt sätt när den trådlösa Brotherenheten konfigureras, kommer den inte att kunna ansluta till det trådlösa nätverket. Därför måste dessa alternativ konfigureras noga. Läs nedan för att få information om vilka verifierings- och krypteringsmetoder som din trådlösa Brother-enhet stöder.

■ Verifieringsmetoder

Brother-skrivaren stöder följande metoder:

• Öppet system

Trådlösa enheter får åtkomst till nätverket utan verifiering.

• Delad nyckel

En hemlig nyckel som har bestämts i förväg delas av alla enheter som får åtkomst till det trådlösa nätverket.

Brother-skrivaren använder WEP-nycklarna som förinställd nyckel.

• WPA-PSK/WPA2-PSK

Aktiverar en WPA-PSK/WPA2-PSK-nyckel (Wi-Fi<sup>®</sup> Protected Access Pre-shared key), som ger den trådlösa Brother-skrivaren möjlighet att kopplas till åtkomstpunkter med TKIP för WPA-PSK eller AES för WPA-PSK och WPA2-PSK (WPA-Personal).

• LEAP

Cisco® LEAP (Light Extensible Authentication Protocol) har utvecklats av Cisco Systems, Inc. som använder användar-ID och lösenord för verifiering.

Krypteringsmetoder

Kryptering används för att skydda data när de skickas över ett trådlöst nätverk. Brother-skrivaren stöder följande krypteringsmetoder:

• Ingen

Ingen krypteringsmetod används.

• WEP

Då WEP (Wired Equivalent Privacy) används, skickas och mottas data med hjälp av en säker nyckel.

• TKIP

TKIP (Temporal Key Integrity Protocol) ger en ny nyckel till varje paket, genom att kombinera en meddelandeintegritetskontroll med en dynamisk nyckelmekanism.

• AES

AES (Advanced Encryption Standard) är en stark, Wi-Fi®-auktoriserad krypteringsstandard.

• CKIP

Det ursprungliga Key Integrity Protocol för LEAP av Cisco Systems, Inc.

Nätverksnyckel

Det finns vissa regler för de olika säkerhetsmetoderna:

• Öppet system/delad nyckel med WEP

Denna nyckel utgörs av ett 64 eller 128 bitars värde som måste anges i ett ASCII- eller hexadecimalformat.

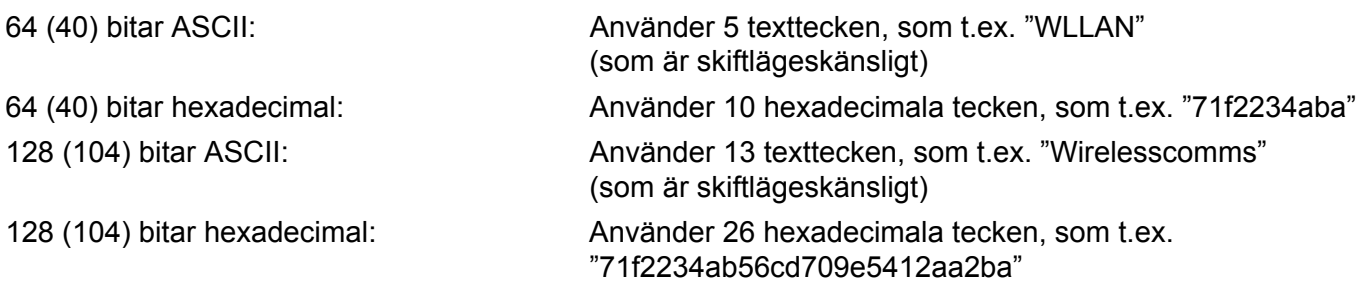

- WPA-PSK/WPA2-PSK och TKIP eller AES Använder en PSK-nyckel (Pre-Shared Key) som består av fler än 8 och färre än 63 tecken.
- LEAP

Använder ett användar-ID och lösenord.

- Användar-ID: Kortare än 64 tecken.
- Lösenord: Kortare än 32 tecken.

### <span id="page-24-0"></span>**Översiktsbild <sup>3</sup>**

<span id="page-24-1"></span>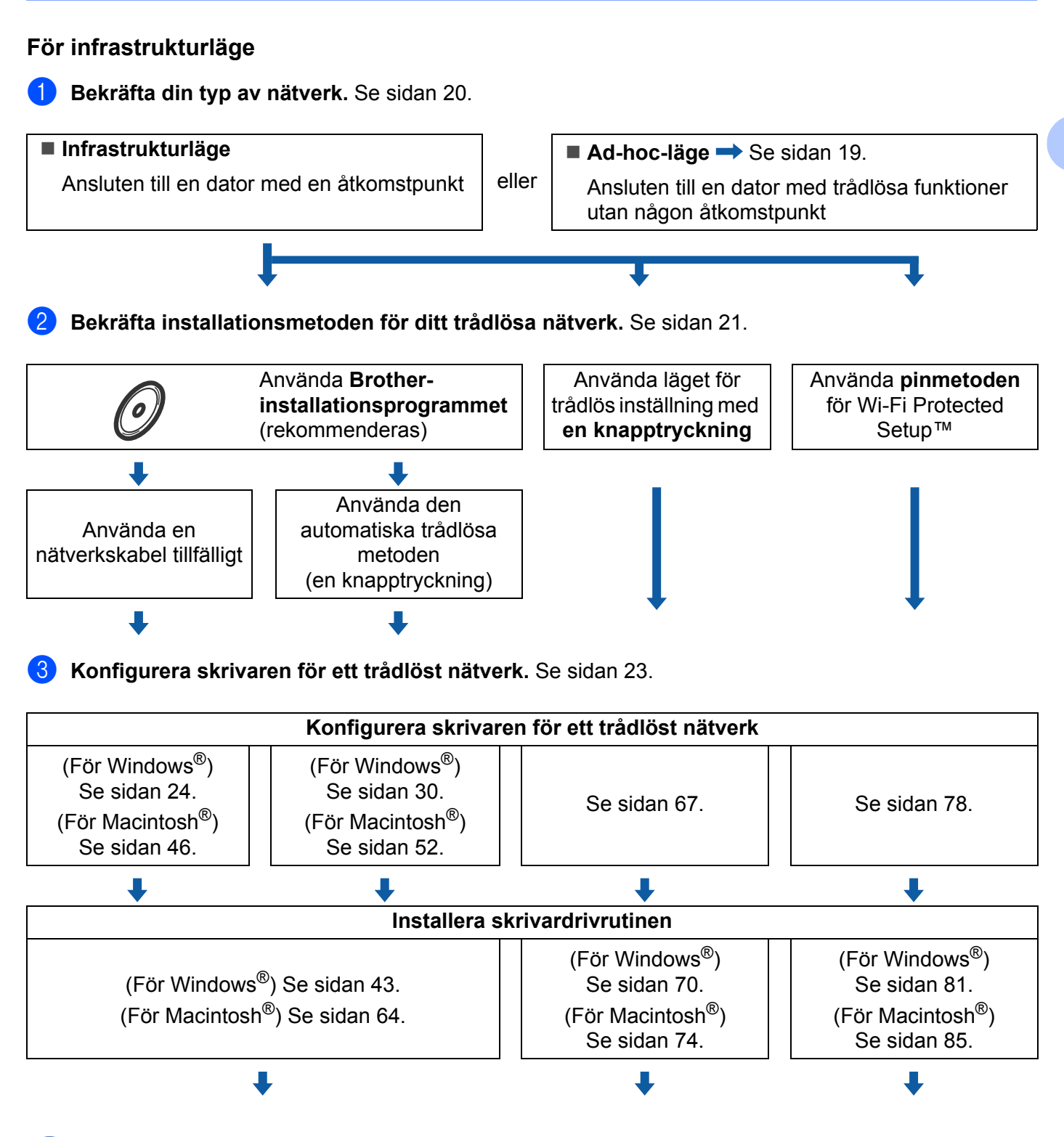

**Den trådlösa konfigurationen och installationen av skrivardrivrutinen har slutförts.**

### <span id="page-25-0"></span>**För ad-hoc-läge <sup>3</sup>** a **Bekräfta din typ av nätverk.** Se [sidan 20](#page-26-3). **Ad-hoc-läge Infrastrukturläge** Se [sidan 18](#page-24-1). eller Ansluten till en dator med trådlösa funktioner Ansluten till en dator med en åtkomstpunkt utan någon åtkomstpunkt L **2** Du måste konfigurera de trådlösa nätverksinställningarna med hjälp av **Brother-installationsprogrammet.** Använda **Brother-installationsprogrammet 3** Konfigurera skrivaren för ett trådlöst nätverk. Se [sidan 23.](#page-29-4) **Konfigurera skrivaren för ett trådlöst nätverk** (För Windows®) Se [sidan 35.](#page-41-0) (För Macintosh®) Se [sidan 57.](#page-63-0) **Installera skrivardrivrutinen** (För Windows®) Se [sidan 43.](#page-49-0) (För Macintosh®) Se [sidan 64.](#page-70-0)

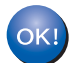

**Den trådlösa konfigurationen och installationen av skrivardrivrutinen har slutförts.**

### <span id="page-26-3"></span><span id="page-26-0"></span>**1. Bekräfta din typ av nätverk <sup>3</sup>**

#### <span id="page-26-1"></span>**Ansluten till en dator med en åtkomstpunkt i nätverket (infrastrukturläge) <sup>3</sup>**

I den här typen av nätverk finns en central åtkomstpunkt mitt i nätverket, som även kan fungera som en brygga eller gateway för ett trådbundet nätverk. Om den trådlösa Brother-skrivaren ingår i nätverket tar den emot alla utskriftsjobb via åtkomstpunkten.

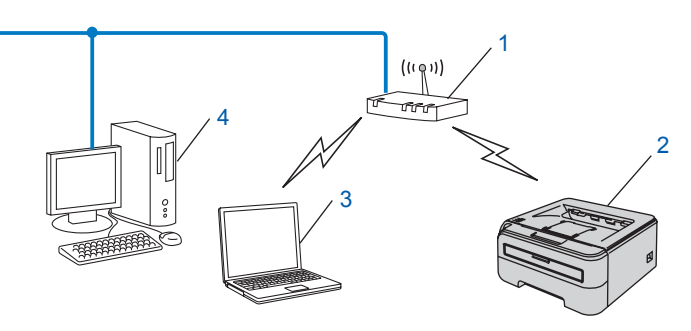

- **1 Åtkomstpunkt**
- **2 Trådlös nätverksskrivare (din maskin)**
- **3 Dator med trådlösa funktioner som är ansluten till åtkomstpunkten**
- **4 Trådbunden dator som inte har trådlösa funktioner och som är ansluten till åtkomstpunkten via en Ethernet-kabel**

#### <span id="page-26-2"></span>**Ansluten till en dator med trådlösa funktioner utan någon åtkomstpunkt i nätverket (ad-hoc-läge) <sup>3</sup>**

I nätverk av den här typen finns ingen central åtkomstpunkt, utan de olika trådlösa klienterna kommunicerar direkt med varandra. Om den trådlösa Brother-skrivaren (din skrivare) är en del av det här nätverket, tar den emot alla utskriftsjobb direkt från den dator som skickar utskriftsdata.

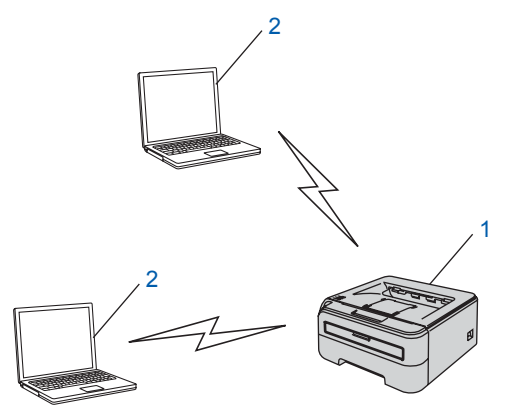

- **1 Trådlös nätverksskrivare (din maskin)**
- **2 Dator med trådlösa funktioner**

**3**

### <span id="page-27-2"></span><span id="page-27-0"></span>**2. Bekräfta installationsmetoden för ditt trådlösa nätverk i infrastrukturläget <sup>3</sup>**

Du kan konfigurera din trådlösa nätverksskrivare på tre olika sätt: med hjälp av det automatiska Brotherinstallationsprogram som finns på cd-skivan (rekommenderas), med läget för trådlös inställning med en knapptryckning och med pinmetoden för Wi-Fi Protected Setup™. Installationsprocessen varierar beroende på vilken typ av nätverk du har.

#### **Obs**

Använd det Brother-installationsprogram som finns på den cd-skiva som levererades med skrivaren om du konfigurerar de trådlösa nätverksinställningarna i ad-hoc-läget.

#### <span id="page-27-1"></span>**Konfiguration av den trådlösa nätverksskrivaren med hjälp av Brotherinstallationsprogrammet på cd-skivan <sup>3</sup>**

Vi rekommenderar att du använder det Brother-installationsprogram som finns på den cd-skiva som levererades med skrivaren. Med hjälp av det programmet kan du enkelt ansluta skrivaren till det trådlösa nätverket och installera den nätverksprogramvara och skrivardrivrutin som behövs för att slutföra konfigurationen av skrivaren för ett trådlöst nätverk. Anvisningarna på skärmen leder dig genom programmet till dess att du är redo att använda din trådlösa Brother-nätverksskrivare. Du måste känna till de trådlösa nätverksinställningarna för att kunna fortsätta med den här installationen.

#### **Konfiguration med tillfällig användning av en nätverkskabel <sup>3</sup>**

Om det finns en Ethernet-hubb eller router i samma nätverk som skrivarens trådlösa åtkomstpunkt (A), kan du ansluta hubben eller routern tillfälligt till skrivaren via en Ethernet-kabel (B). På så vis går det sedan lätt att fjärrkonfigurera skrivaren från en dator i nätverket.

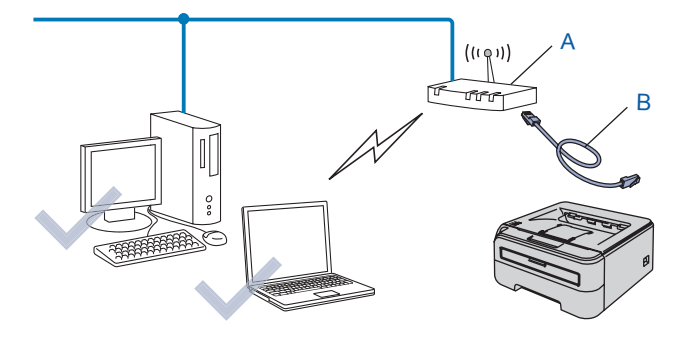

### <span id="page-28-0"></span>**Konfiguration via läget för trådlös inställning med en knapptryckning <sup>3</sup>**

Du kan konfigurera maskinen utan att använda någon dator om din trådlösa åtkomstpunkt (A) stöder SecureEasySetup™, Wi-Fi Protected Setup™ (PBC <sup>1</sup>) eller AOSS™.

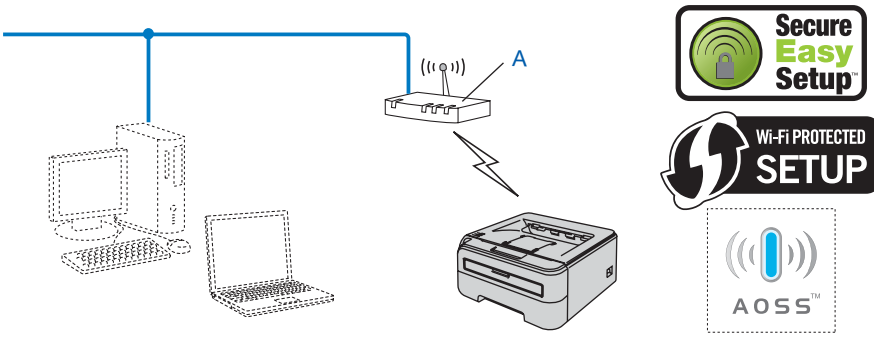

<span id="page-28-2"></span><sup>1</sup> Konfiguration med en knapptryckning

### <span id="page-28-1"></span>**Konfiguration med pinmetoden för Wi-Fi Protected Setup™ <sup>3</sup>**

Om din trådlösa åtkomstpunkt (A) stöder Wi-Fi Protected Setup™, kan du även konfigurera skrivaren via pinmetoden för Wi-Fi Protected Setup™.

Anslutning när den trådlösa åtkomstpunkten (routern) (A) fungerar som registrator <sup>[1](#page-28-3)</sup>

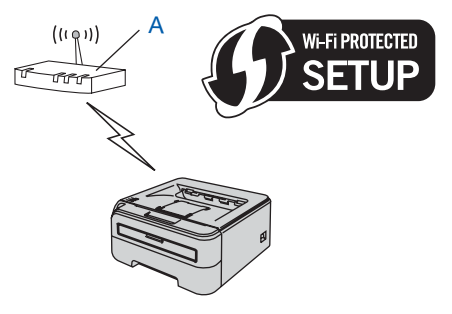

Anslutning när en annan enhet (C), som till exempel en dator, används som registrator <sup>[1](#page-28-3)</sup>

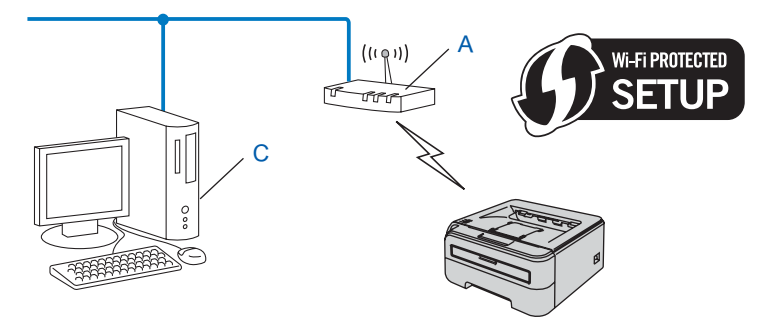

<span id="page-28-3"></span><sup>1</sup> Registratorn är en enhet som hanterar det trådlösa nätverket.

### <span id="page-29-4"></span><span id="page-29-0"></span>**3. Konfigurera skrivaren för ett trådlöst nätverk <sup>3</sup>**

#### <span id="page-29-1"></span>**Använda Brother-installationsprogramet på cd-skivan till att konfigurera den trådlösa nätverksskivaren (rekommenderas) <sup>3</sup>**

Installationsanvisningar finns i *[Trådlös konfiguration för Windows® med Brother-installationsprogrammet \(för](#page-30-0)  [HL-2170W\)](#page-30-0)*, kapitel 4 och *[Trådlös konfiguration för Macintosh® med Brother-installationsprogrammet \(för](#page-52-0)  [HL-2170W\)](#page-52-0)*, kapitel 5.

#### <span id="page-29-2"></span>**Konfigurera skrivaren för ett trådlöst nätverk via läget för trådlös inställning med en knapptryckning <sup>3</sup>**

Installationsanvisningar finns i *[Trådlös konfiguration via läget för trådlös inställning med en knapptryckning](#page-73-0)  [\(för HL-2170W\)](#page-73-0)*, kapitel 6.

#### <span id="page-29-3"></span>**Använda pinmetoden för Wi-Fi Protected Setup™ <sup>3</sup>**

Installationsanvisningar finns i *[Trådlös konfiguration med pinmetoden för Wi-Fi Protected Setup™ \(för](#page-84-0)  [HL-2170W\)](#page-84-0)*, kapitel 7.

## <span id="page-30-0"></span>**Trådlös konfiguration för Windows® med Brother-installationsprogrammet (för HL-2170W) <sup>4</sup>**

### <span id="page-30-1"></span>**Konfiguration i infrastrukturläget <sup>4</sup>**

### <span id="page-30-2"></span>**Innan du konfigurerar de trådlösa inställningarna <sup>4</sup>**

#### **VIKTIGT**

**4**

- Vi rekommenderar att du kontaktar din systemadministratör före installationen om du ska ansluta skrivaren till ett nätverk. Du måste känna till de trådlösa nätverksinställningarna för att kunna fortsätta med den här installationen.
- Om du har konfigurerat skrivarens trådlösa instäIlningar tidigare måste du återställa skrivarserverns ursprungliga fabriksinställningar (se *[Återställa de fabriksinställda nätverksinställningarna](#page-104-3)* på sidan 98).
- Om du använder en personlig brandvägg (som t.ex. Windows-brandväggen) ska du avaktivera den. Starta om din personliga brandvägg igen när du är säker på att du kan skriva ut.
- Du måste använda en Ethernet-kabel tillfälligt under konfigurationen.

#### <span id="page-30-3"></span>**Konfigurera de trådlösa inställningarna <sup>4</sup>**

- **1** Starta datorn. (Du måste logga in med administratörsbehörighet.) Stäng alla öppna program innan du påbörjar konfigurationen.
- 2) Sätt i den medföljande cd-skivan i cd-läsaren. Startbilden visas automatiskt. Välj din skrivarmodell och önskat språk.
- **3** Klicka på **Installera skrivardrivrutin** på menyskärmen.

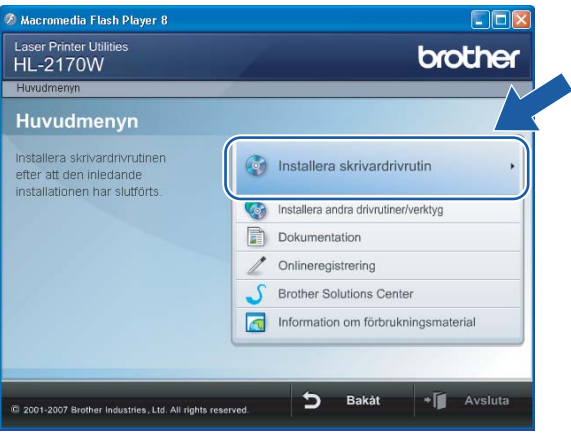

Trådlös konfiguration för Windows® med Brother-installationsprogrammet (för HL-2170W)

d Klicka på **Användare med trådlösa nätverk**.

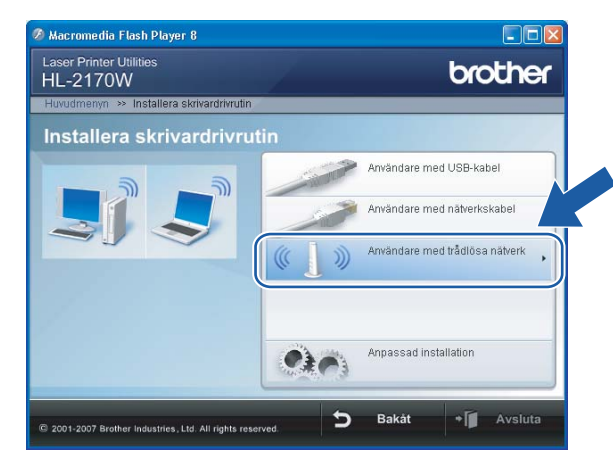

#### **Obs**

Klicka på **Tillåt** när skärmen **Kontroll av användarkonto** visas i Windows Vista®.

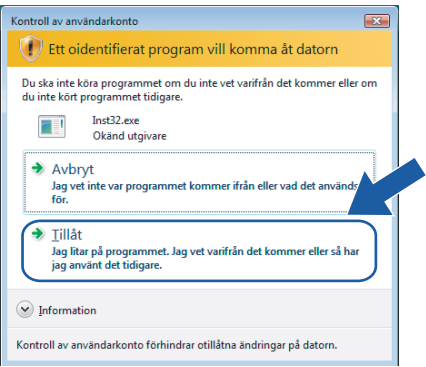

<span id="page-31-0"></span>e Välj **Trådlös inställning och installering av drivenhet (rekommenderas)** eller **Endast trådlös inställning**, och klicka sedan på **Nästa**.

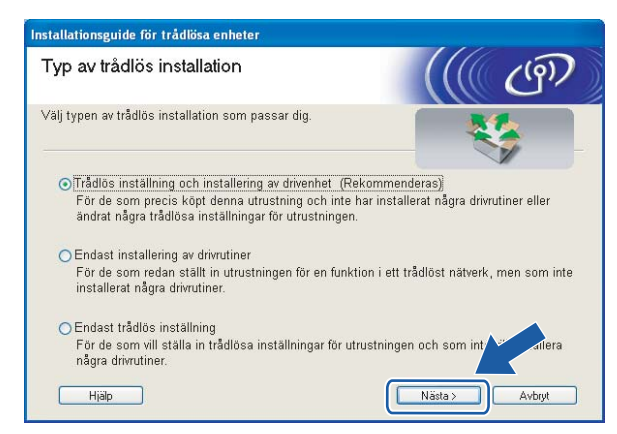

f Välj **Steg-för-steg-installation (rekommenderas)** och klicka sedan på **Nästa**.

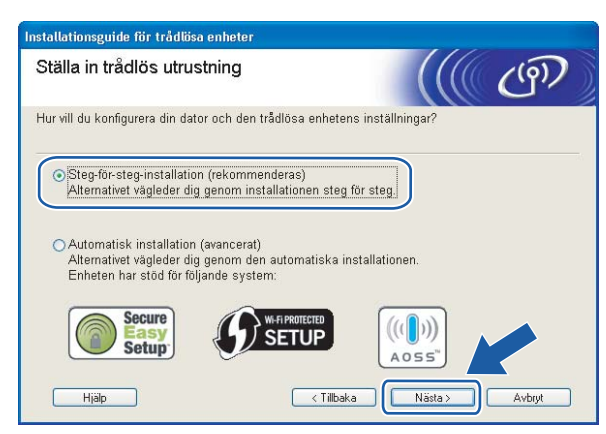

g Välj **Med kabel (rekommenderas)** och klicka sedan på **Nästa**.

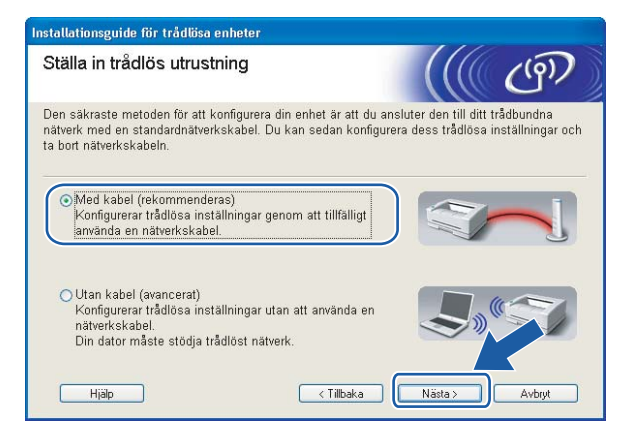

h Anslut den trådlösa Brother-enheten till åtkomstpunkten med hjälp av en nätverkskabel och klicka på **Nästa**.

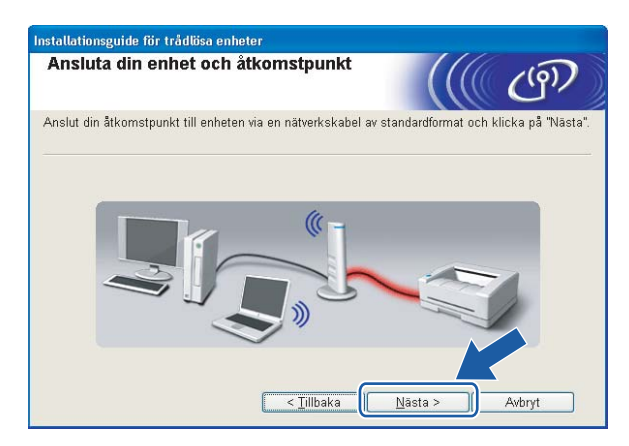

i Välj den skrivare som du vill konfigurera och klicka på **Nästa**. Om listan är tom kontrollerar du att åtkomstpunkten och skrivaren är påslagna, och klickar sedan på **Uppdatera**.

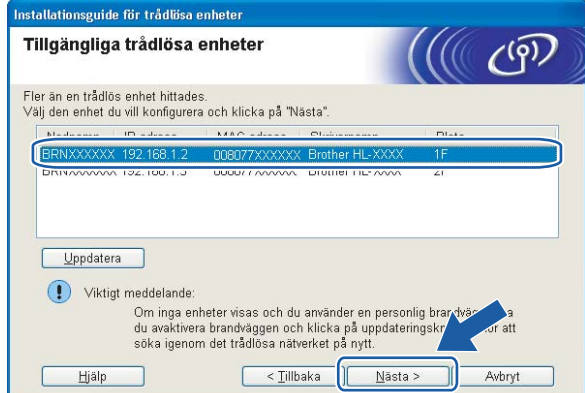

#### **Obs**

Standardnodnamnet är "BRNxxxxxxxxxxxx".

j Guiden söker efter trådlösa nätverk som är tillgängliga från skrivaren. Välj den åtkomstpunkt som du vill ansluta skrivaren till, och klicka sedan på **Nästa**.

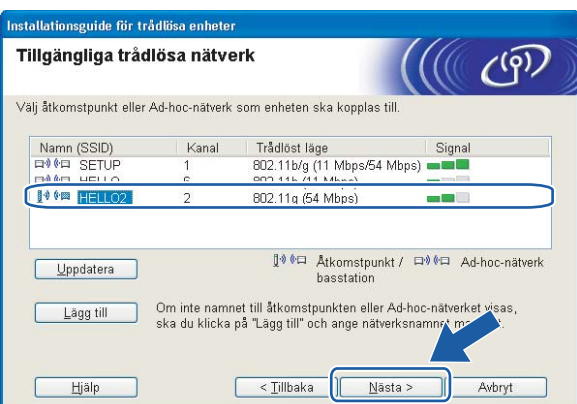

#### **Obs**

- Skrivarens standard-SSID är "SETUP". Välj inte detta SSID.
- Om listan är tom bör du kontrollera strömförsörjningen till åtkomstpunkten samt att den sänder SSIDinformationen. Kontrollera även att skrivaren och åtkomstpunkten står tillräckligt nära varandra för att kunna kommunicera trådlöst. Klicka sedan på **Uppdatera**.

• Om åtkomstpunkten är inställd på att inte sända ett SSID kan du lägga till det manuellt genom att klicka på **Lägg till**. Följ anvisningarna på skärmen för att ange **Namn (SSID)** och klicka sedan på **Nästa**.

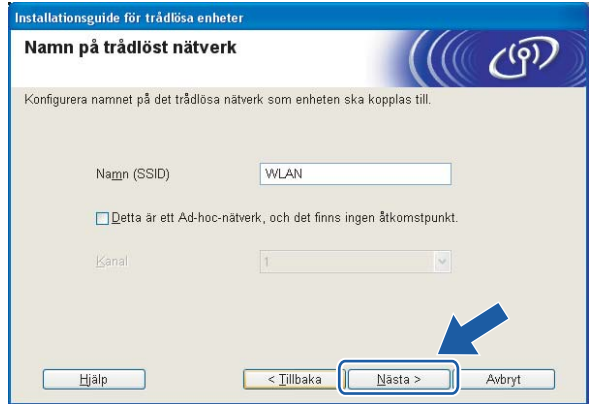

**(1)** Om nätverket inte är konfigurerat för verifiering och kryptering kommer följande skärmbild att visas. O[m](#page-35-0) du vill fortsätta med konfigurationen ska du klicka på OK och gå till **®**.

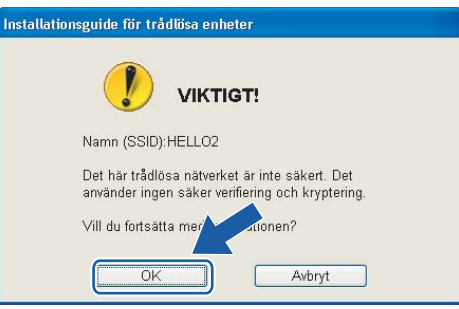

<sup>12</sup> Om nätverket har konfigurerats för verifiering och kryptering kommer följande skärmbild att visas. När du konfigurerar den trådlösa Brother-skrivaren måste du göra det så att konfigurationen matchar verifierings- och krypteringsinställningarna för det befintliga trådlösa nätverket. Välj **verifieringsmetod** och **krypteringsläge** i rullgardinsmenyerna i inställningsrutorna. Ange sedan **nätverksnyckeln**, **bekräfta nätverksnyckeln** och klicka på **Nästa**.

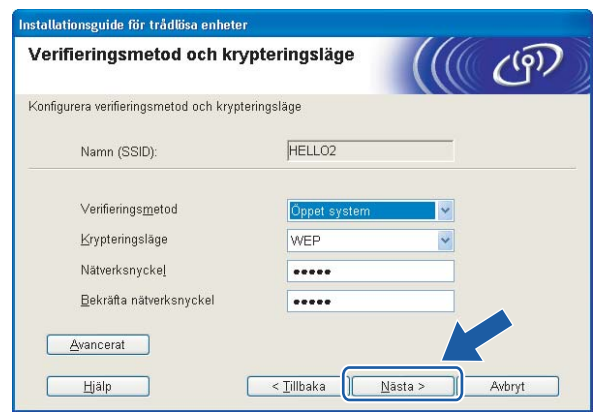

#### **Obs**

• Klicka på **Avancerat** om du vill ställa in mer än en WEP-nyckel.

- Kontakta din nätverksadministratör om du inte känner till verifierings- eller krypteringsinställningarna för nätverket.
- Om **verifieringsmetoden** är inställd på **Öppet system** och **krypteringsmetoden** är inställd på **WEP**, VISAS INGET felmeddelande om **nätverksnyckeln** är fel.

<span id="page-35-0"></span>m Klicka på **Nästa**. Inställningarna skickas till skrivaren. Om du klickar på **Avbryt** ändras inte inställningarna.

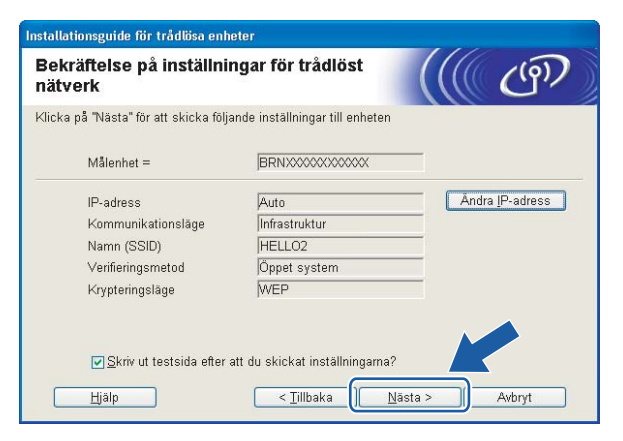

#### **Obs**

Om du vill ange IP-adressinställningarna för skrivaren manuellt, klickar du på **Ändra IP-adress** och anger de IP-adressuppgifter som krävs för ditt nätverk.

n Koppla bort nätverkskabeln mellan åtkomstpunkten (hubb eller router) och skrivaren, och klicka på **Nästa**.

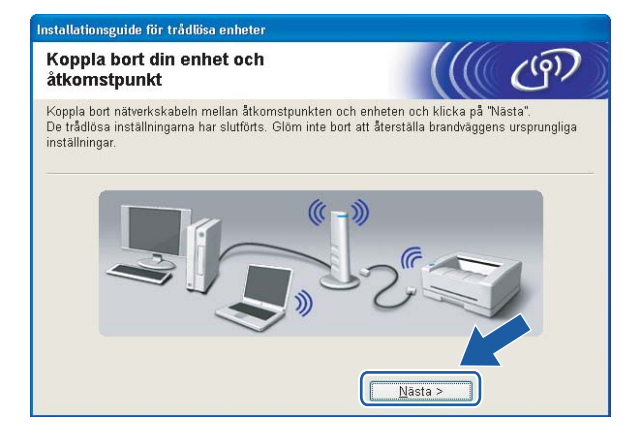

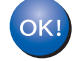

**Du har nu slutfört den trådlösa installationen. Om du valde att installera skrivardrivrutinen i steg** [e](#page-31-0) **ska du gå till** *[Installera skrivardrivrutinen](#page-49-1)* **på sidan 43.**
### **Konfiguration med den automatiska trådlösa metoden (med en knapptryckning) <sup>4</sup>**

#### **VIKTIGT**

Vi rekommenderar att du kontaktar din systemadministratör före installationen om du ska ansluta skrivaren till ett nätverk.

- **1** Kontrollera att nätkabeln är ansluten.
- 2 Starta skrivaren och vänta tills den är klar för utskrift.
- **3** Starta datorn. (Du måste logga in med administratörsbehörighet.) Stäng alla öppna program innan du påbörjar konfigurationen.
- (4) Sätt i den medföljande cd-skivan i cd-läsaren. Startbilden visas automatiskt. Välj din skrivarmodell och önskat språk.
- **6** Klicka på **Installera skrivardrivrutin** på menyskärmen.

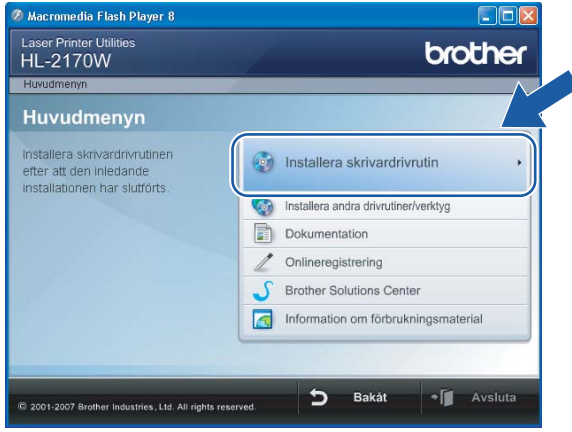

Trådlös konfiguration för Windows® med Brother-installationsprogrammet (för HL-2170W)

#### f Klicka på **Användare med trådlösa nätverk**.

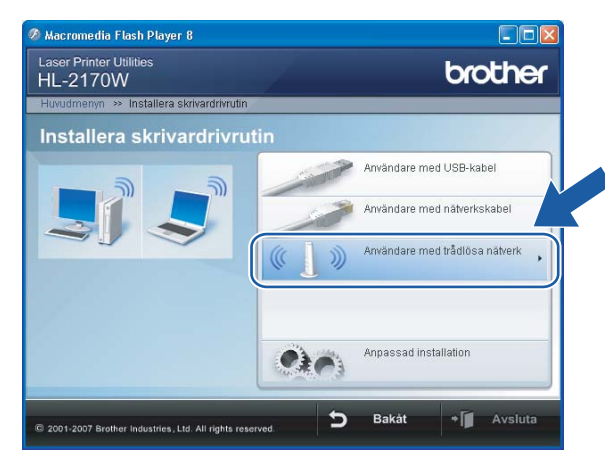

#### **Obs**

Klicka på **Tillåt** när skärmen **Kontroll av användarkonto** visas i Windows Vista®.

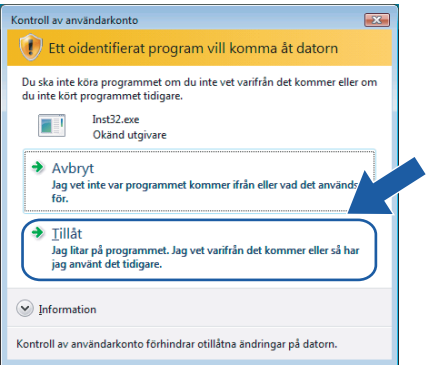

<span id="page-37-0"></span>g Välj **Trådlös inställning och installering av drivenhet (rekommenderas)** eller **Endast trådlös inställning**, och klicka sedan på **Nästa**.

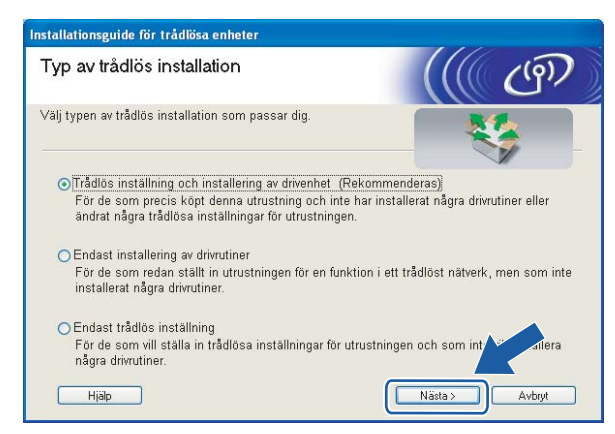

Trådlös konfiguration för Windows® med Brother-installationsprogrammet (för HL-2170W)

h Välj **Automatisk installation (avancerat)** och klicka sedan på **Nästa**.

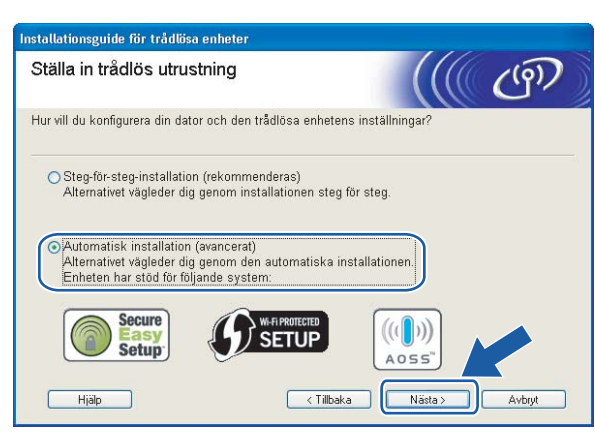

i Läs meddelandet på skärmen och klicka på **Nästa**.

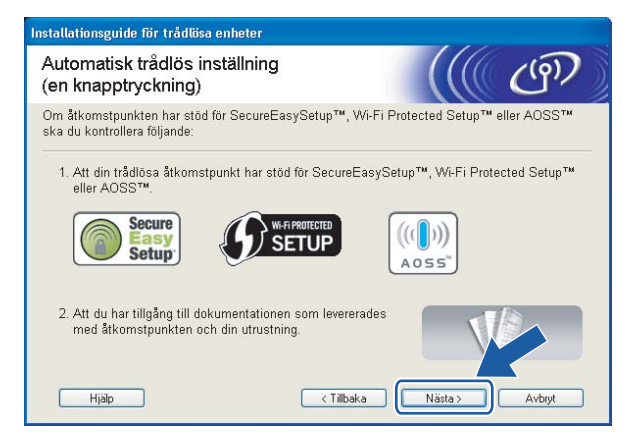

<span id="page-38-0"></span>j Tryck på knappen för trådlös installation som sitter bakpå maskinen i mindre än två sekunder såsom bilden nedan visar, så växlar skrivaren till läget för trådlös inställning med en knapptryckning. Den här funktionen kommer automatiskt att känna av vilket läge åtkomstpunkten använder för konfiguration med en knapptryckning (SecureEasySetup™, Wi-Fi Protected Setup™ eller AOSS™) på skrivaren.

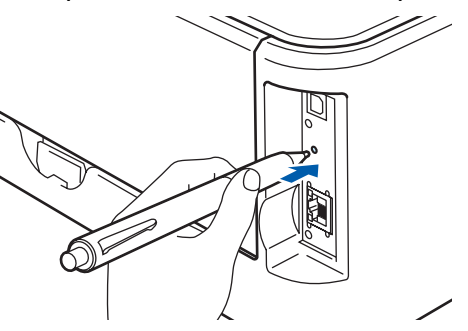

#### **Obs**

- Tryck in knappen med hjälp av ett spetsigt föremål som t.ex. en penna.
- Om du trycker på knappen i minst tre sekunder växlar skrivaren till läget med pinmetod för Wi-Fi Protected Setup™. Se *[Konfigurera den trådlösa skrivaren med pinmetoden för Wi-Fi Protected](#page-84-0)  Setup™* [på sidan 78.](#page-84-0)

**K** Skrivaren växlar till läget för trådlös inställning med en knapptryckning. Skrivaren söker efter en åtkomstpunkt med stöd för SecureEasySetup™, Wi-Fi Protected Setup™ eller AOSS™ i två minuter.

- **12** Ställ in SecureEasySetup™-, Wi-Fi Protected Setup™- eller AOSS™-läget på åtkomstpunkten, beroende på vilken metod som stöds av den. Mer information hittar du i den bruksanvisning som levererades med åtkomstpunkten.
- m Vänta tills skrivarens **Ready**-lampa (**Go**-knappen) markerar att en anslutning har skapats. **Ready**lampan lyser i fem minuter (se tabellen nedan). Det markerar att maskinen har anslutits till routern eller åtkomstpunkten. Du kan då använda skrivaren i ett trådlöst nätverk.

Om lampan markerar att det inte gick att skapa en anslutning (enligt tabellen nedan), har maskinen inte kunnat ansluta till routern eller åtkomstpunkten. Försök med att bör[j](#page-38-0)a om från  $\bf{0}$  igen. Om samma meddelande visas en gång till ska du återställa maskinens fabriksinställningar och försöka på nytt. Information om återställning finns i *[Återställa de fabriksinställda nätverksinställningarna](#page-104-0)* på sidan 98.

Om lampan markerar att sessioner överlappas (enligt tabellen nedan), har maskinen upptäckt fler än två routrar eller åtkomstpunkter i nätverket som har Wi-Fi Protected Setup™-läget eller AOSS™-läget aktiverat. Se till så att bara en router eller åtkomstpunkt har Wi-Fi Protected Setup™-läget eller AOSS™ läget aktiverat och bör[j](#page-38-0)a om på nytt från  $\circled{1}$ .

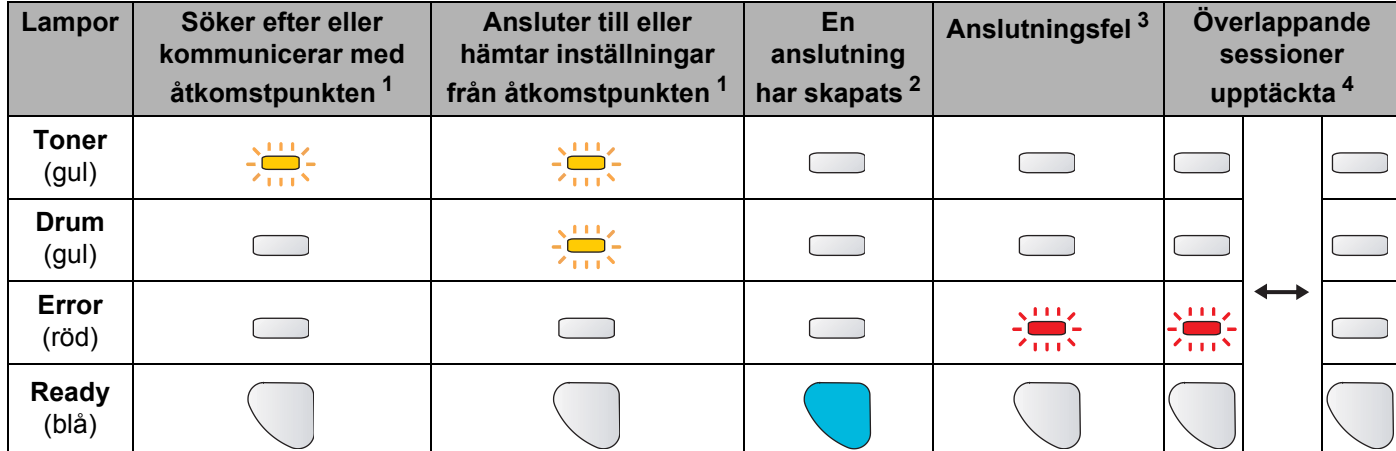

#### **Lampans betydelse när läget för trådlös inställning med en knapptryckning används**

<span id="page-39-0"></span><sup>1</sup> Lampan blinkar (slås på i 0,2 sekunder och av i 0,1 sekund).

<span id="page-39-1"></span><sup>2</sup> Lampan lyser i fem minuter.

<span id="page-39-2"></span><sup>3</sup> Lampan blinkar (slås på i 0,1 sekund och av i 0,1 sekund) i 30 sekunder.

<span id="page-39-3"></span><sup>4</sup> Lampan blinkar 10 gånger och släcks sedan i en halv sekund. Mönstret upprepas 20 gånger.

**4**

**33**

Trådlös konfiguration för Windows® med Brother-installationsprogrammet (för HL-2170W)

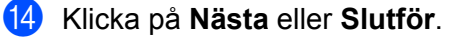

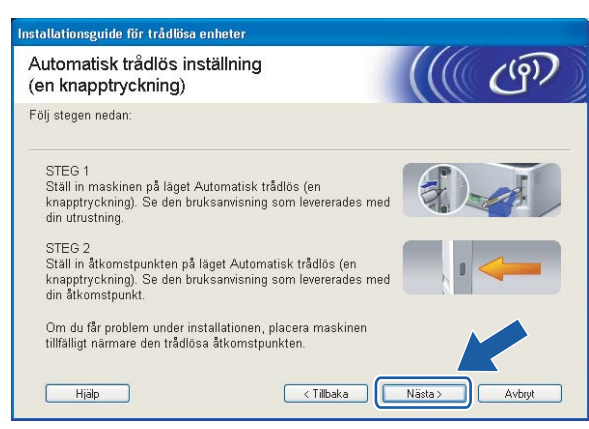

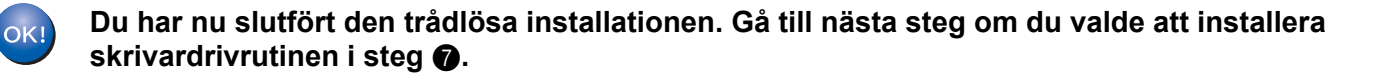

<sup>15</sup> Markera rutan när du har kontrollerat att du har slutfört de trådlösa inställningarna, och klicka sedan på **Nästa**.

Gå till *[Installera skrivardrivrutinen](#page-49-0)* på sidan 43.

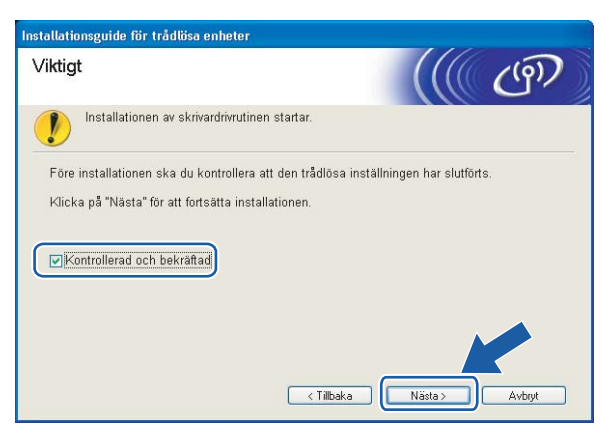

## **Konfiguration i ad-hoc-läget <sup>4</sup>**

#### **Innan du konfigurerar de trådlösa inställningarna <sup>4</sup>**

#### **VIKTIGT**

- Om du har konfigurerat skrivarens trådlösa instäIlningar tidigare måste du återställa skrivarserverns ursprungliga fabriksinställningar (se *[Återställa de fabriksinställda nätverksinställningarna](#page-104-0)* på sidan 98).
- Om du använder en personlig brandvägg (som t.ex. Windows-brandväggen) ska du avaktivera den. Starta om din personliga brandvägg igen när du är säker på att du kan skriva ut.

#### **Konfigurera de trådlösa inställningarna <sup>4</sup>**

- **4 Starta datorn.** (Du måste logga in med administratörsbehörighet.) Stäng alla öppna program innan du påbörjar konfigurationen.
- <span id="page-41-0"></span>2 Sätt i den medföljande cd-skivan i cd-läsaren. Startbilden visas automatiskt. Välj din skrivarmodell och önskat språk.
- c Klicka på **Installera skrivardrivrutin** på menyskärmen.

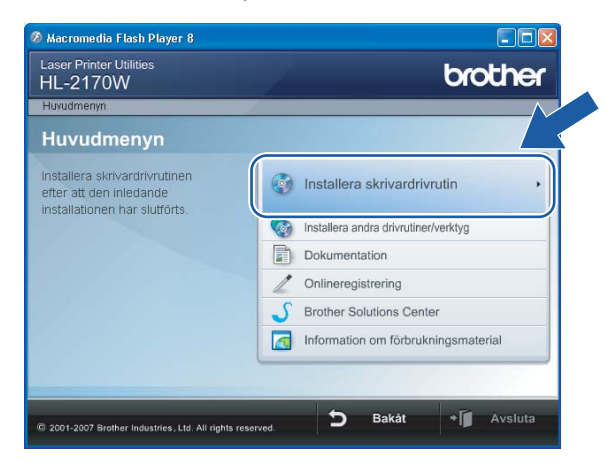

Trådlös konfiguration för Windows® med Brother-installationsprogrammet (för HL-2170W)

d Klicka på **Användare med trådlösa nätverk**.

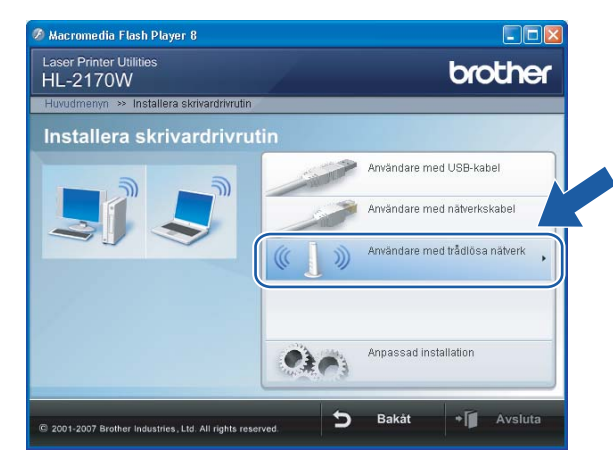

#### **Obs**

Klicka på **Tillåt** när skärmen **Kontroll av användarkonto** visas i Windows Vista®.

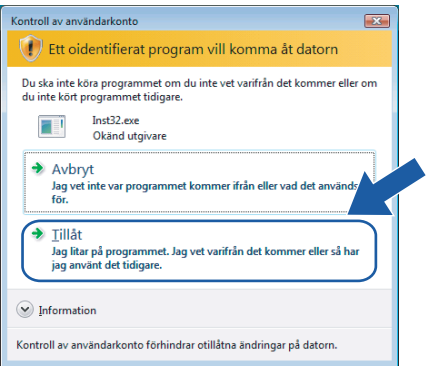

<span id="page-42-0"></span>e Välj **Trådlös inställning och installering av drivenhet (rekommenderas)** eller **Endast trådlös inställning**, och klicka sedan på **Nästa**.

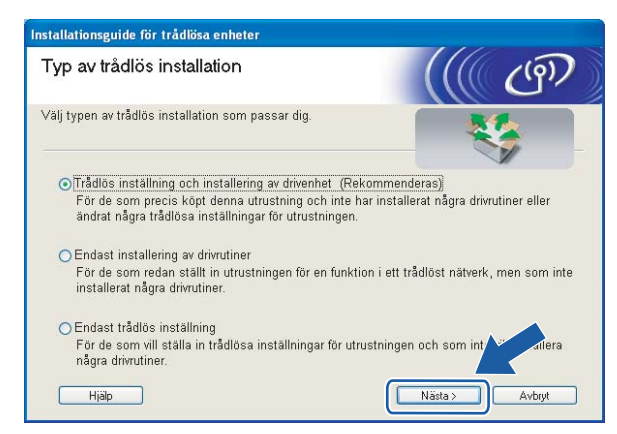

f Välj **Steg-för-steg-installation (rekommenderas)** och klicka sedan på **Nästa**.

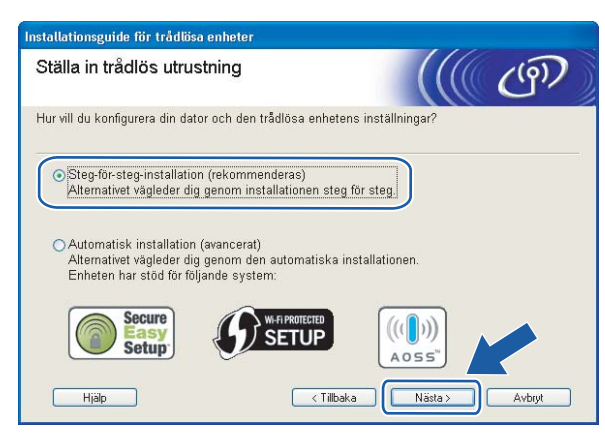

g Välj **Utan kabel (avancerat)** och klicka sedan på **Nästa**.

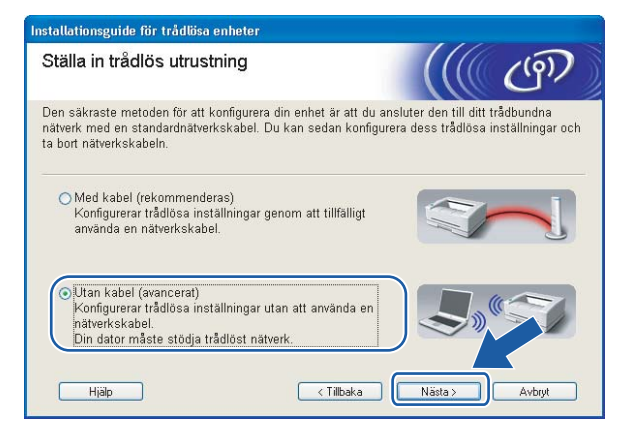

h Läs informationen under **Viktigt** för att aktivera det trådlösa gränssnittet. Håll ned **Go**-knappen i 10 sekunder och släpp sedan upp **Go**-knappen när skrivaren skriver ut en nätverkskonfigurationssida. Markera rutan när du har kontrollerat att den trådlösa inställningen har aktiverats och klicka sedan på **Nästa**.

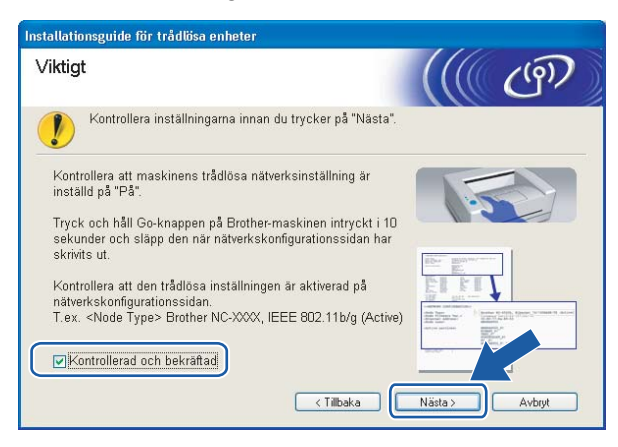

Bekräfta att den trådlösa inställningen har aktiverats genom att kontrollera texten till höger om **IEEE 802.11b/g** i avsnittet **Node Type** på nätverkskonfigurationssidan. **Active** betyder att den trådlösa inställningen har aktiverats och **Inactive** betyder att den trådlösa inställningen har avaktiverats. Tryck på **Go**-knappen i ytterligare 10 sekunder om den trådlösa inställningen har avaktiverats.

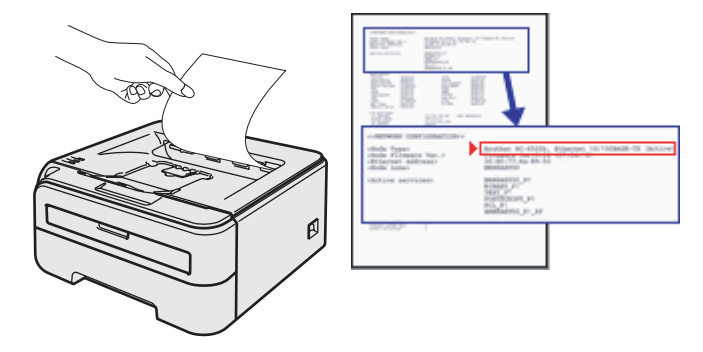

<span id="page-44-0"></span><sup>(9)</sup> Du måste ändra datorns trådlösa inställningar tillfälligt. Följ anvisningarna på skärmen och glöm inte att anteckna alla inställningar, som t.ex. SSID och datorns kanal. Du behöver uppgifterna för att kunna återställa datorns ursprungliga trådlösa inställningar. Klicka sedan på **Nästa**.

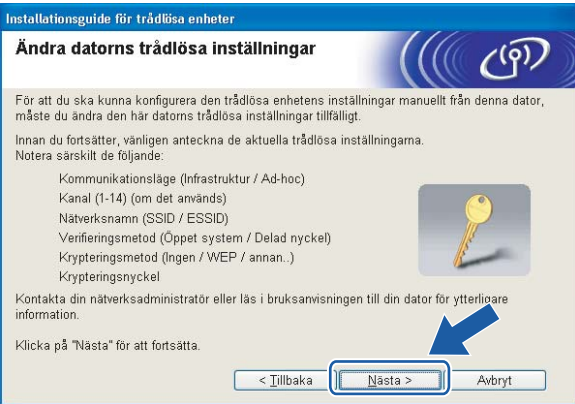

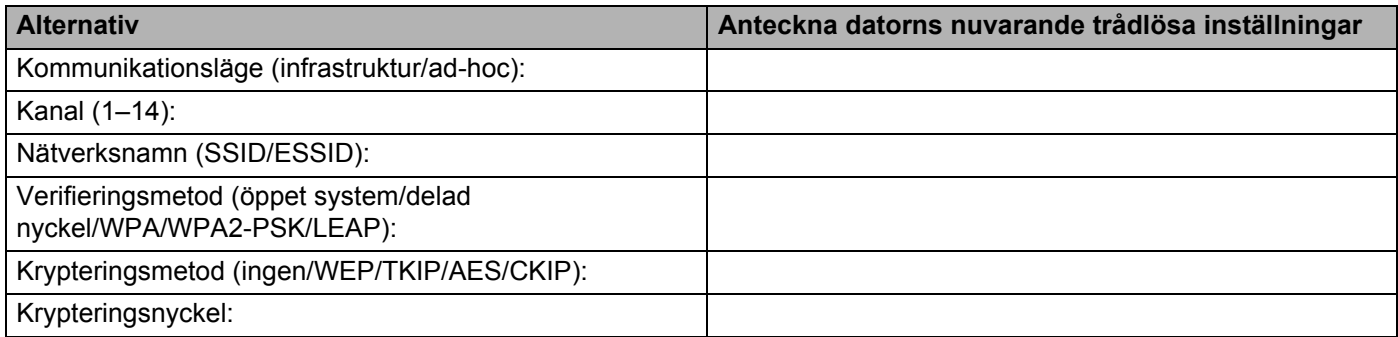

<span id="page-45-0"></span>j För att datorn ska kunna kommunicera med den okonfigurerade trådlösa skrivaren ska du tillfälligt ändra datorns trådlösa inställningar till skrivarens standardinställningar, som visas på skärmen. Markera rutan när du har kontrollerat inställningarna, och klicka sedan på **Nästa**.

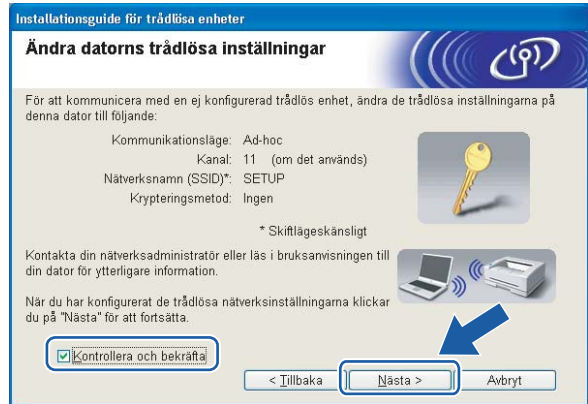

#### **Obs**

- Om det visas ett meddelande om att du bör starta om din dator när de trådlösa inställningarna har ändrats, ska du starta om datorn och fortsätta med [i](#page-44-0)nstallationen från steg  $\bullet$  $\bullet$  $\bullet$  men hoppa över steg  $\bullet$  och  $\bullet$ .
- För användare av Windows Vista $^{\circledR}$ :

Du kan ändra de trådlösa inställningarna för datorn tillfälligt genom att följa anvisningarna nedan:

- **1** Klicka på **Start** och sedan på **Kontrollpanelen**.
- **2** Klicka på **Nätverk och Internet** och sedan på ikonen **Nätverk- och delningscenter**.
- **3** Klicka på **Anslut till ett nätverk**.
- **4** Då visas den trådlösa skrivarens SSID i listan. Välj **SETUP** och klicka på **Anslut**.
- **5** Klicka på **Anslut ändå** och sedan på **Stäng**.
- **6** Klicka på **Visa status** för **Trådlös nätverksanslutning (SETUP)**.
- **7** Klicka på **Information...** och kontrollera **Information om nätverksanslutningen**. Det kan ta några minuter innan IP-adressen ändras från 0.0.0.0 till 169.254.x.x på skärmen (där x.x är tal mellan 1 och 254).
- För användare av Windows® XP SP2:

Du kan ändra de trådlösa inställningarna för datorn tillfälligt genom att följa anvisningarna nedan:

- **1** Klicka på **Start** och sedan på **Kontrollpanelen**.
- **2** Klicka på ikonen **Nätverks- och Internetinställningar**.
- **3** Klicka på ikonen **Nätverksanslutningar**.
- **4** Välj och högerklicka på **Trådlös nätverksanslutning**. Klicka på **Visa tillgängliga trådlösa nätverk**.
- **5** Då visas den trådlösa skrivarens SSID i listan. Välj **SETUP** och klicka på **Anslut**.
- **6** Kontrollera statusen för den **trådlösa nätverksanslutningen**. Det kan ta några minuter innan IPadressen ändras från 0.0.0.0 till 169.254.x.x på skärmen (där x.x är tal mellan 1 och 254).

k Välj den skrivare som du vill konfigurera och klicka på **Nästa**. Kontrollera att skrivaren är påslagen och klicka på **Uppdatera** om listan är tom.

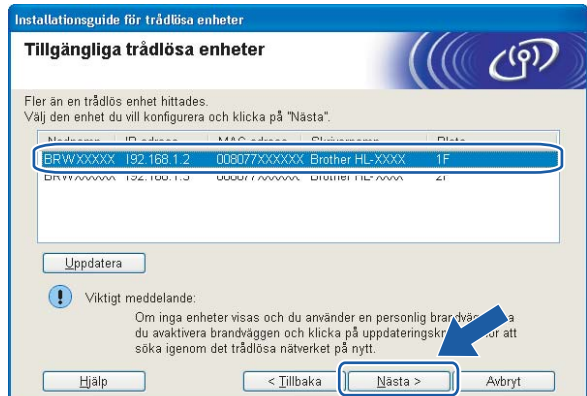

#### **Obs**

Standardnodnamnet är "BRWxxxxxxxxxxxx".

12 Guiden söker efter trådlösa nätverk som är tillgängliga från skrivaren. Välj det ad-hoc-nätverk som du vill koppla skrivaren till, och klicka sedan på **Nästa**.

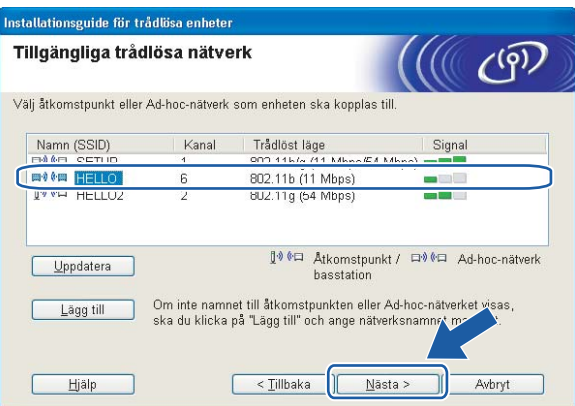

- Om listan är tom bör du kontrollera att skrivaren står inom räckhåll för att kunna kommunicera trådlöst. Klicka sedan på **Uppdatera**.
- Om det önskade ad-hoc-nätverket inte visas i listan kan du lägga till det manuellt genom att klicka på **Lägg till**. Markera **Detta är ett ad-hoc-nätverk, och det finns ingen åtkomstpunkt**. Ange sedan **namn (SSID)** och **kanal** och klicka på **Nästa**.

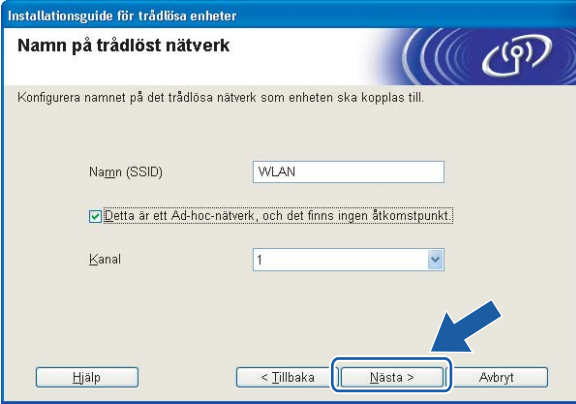

13 Om nätverket inte är konfigurerat för verifiering och kryptering kommer följande skärmbild att visas. Om du vill f[o](#page-48-0)rtsätta med konfigurationen ska du klicka på OK och gå till **6**.

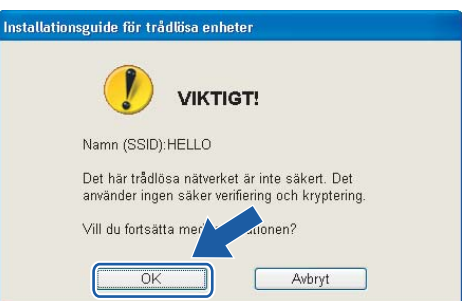

<sup>14</sup> Om nätverket har konfigurerats för verifiering och kryptering kommer följande skärmbild att visas. När du konfigurerar den trådlösa Brother-skrivaren måste du göra det så att konfigurationen matchar verifierings- och krypteringsinställningarna för det befintliga trådlösa nätverket. Välj **verifieringsmetod** och **krypteringsläge** i rullgardinsmenyerna i inställningsrutorna. Ange sedan **nätverksnyckeln**, **bekräfta nätverksnyckeln** och klicka på **Nästa**.

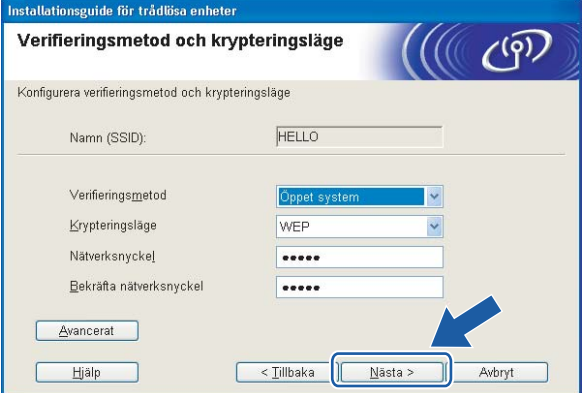

- Klicka på **Avancerat** om du vill ställa in mer än en WEP-nyckel.
- Kontakta din nätverksadministratör om du inte känner till verifierings- eller krypteringsinställningarna för nätverket.
- Om **verifieringsmetoden** är inställd på **Öppet system** och **krypteringsmetoden** är inställd på **WEP**, VISAS INGET felmeddelande om **nätverksnyckeln** är fel.

<span id="page-48-0"></span>**6** Klicka på Nästa. Inställningarna skickas till skrivaren. Om du klickar på Avbryt ändras inte inställningarna.

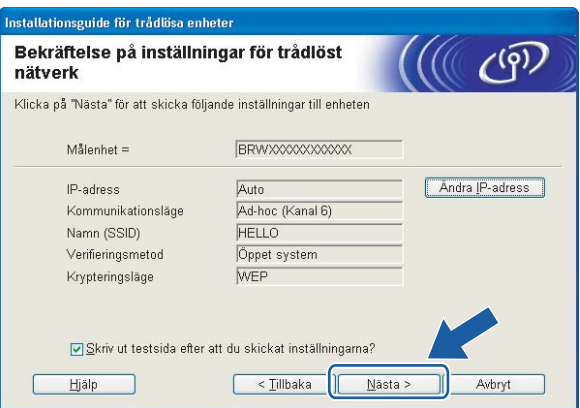

### **Obs**

Om du vill ange IP-adressinställningarna för skrivaren manuellt, klickar du på **Ändra IP-adress** och anger de IP-adressuppgifter som krävs för ditt nätverk.

**16** För att din dator ska kunna kommunicera med den konfigurerade trådlösa enheten så måste datorn konfigureras med samma trådlösa inställningar. Ändra datorns trådlösa inställningar manuellt så att de överensstämmer med skrivarens trådlösa inställningar, vilka visas på den här skärmen. Markera rutan när du har kontrollerat inställningarna, och klicka sedan på **Nästa** eller **Slutför**.

(De inställningar som visas på den här skärmen är endast ett exempel. Dina inställningar kommer att vara annorlunda.)

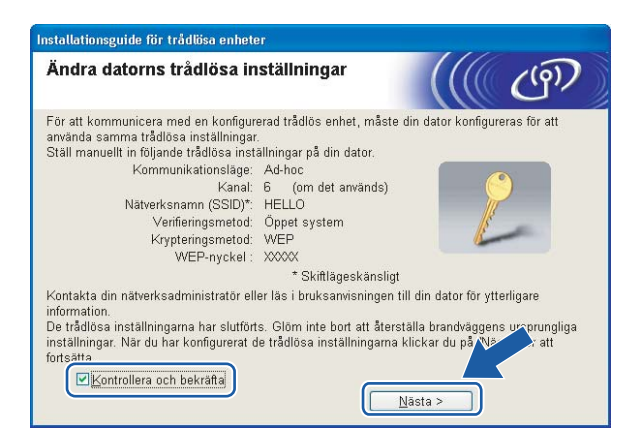

**Du har nu slutfört den trådlösa installationen. Om du valde att installera skrivardrivrutinen i steg** [e](#page-42-0) **ska du gå till** *[Installera skrivardrivrutinen](#page-49-0)* **på sidan 43.**

### <span id="page-49-0"></span>**Installera skrivardrivrutinen <sup>4</sup>**

#### $\boldsymbol{\Omega}$ **Olämplig installation**

Försök INTE att stänga någon av skärmarna under installationen.

Om du inte lyckas konfigurera de trådlösa inställningarna visas ett felmeddelande under installationen av skrivardrivrutinen och installationen avslutas. Om detta problem uppstår ska du gå tillbaka till steg 1 och installera den trådlösa anslutningen på nytt.

a Installationen av drivrutinen startar. Klicka på **Ja** när fönstret med **licensavtalet** visas, om du accepterar bestämmelserna i avtalet.

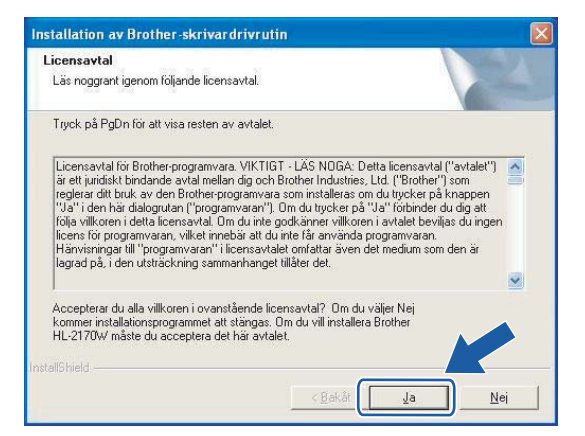

b Välj **Standardinstallation** och klicka sedan på **Nästa**.

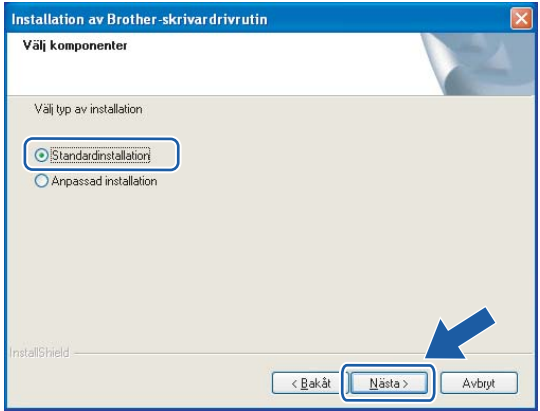

**3** Markera Sök efter enheter i nätverket och välj från en lista över upptäckta enheter **(Rekommenderas)**. Du kan också välja att i stället ange skrivarens IP-adress eller nodnamn. Klicka på **Nästa**.

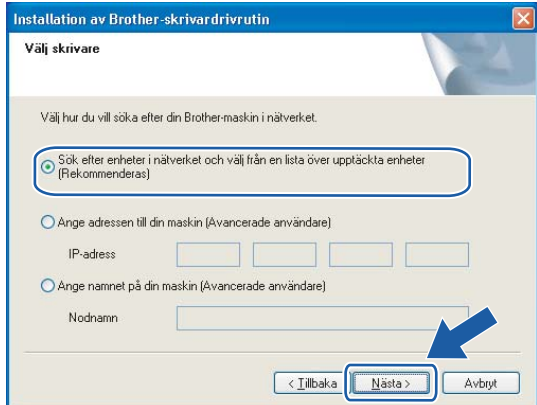

#### **Obs**

Du kan ta reda på skrivarens IP-adress och nodnamn genom att skriva ut sidan med skrivarinställningar. Se *[Skriva ut sidan med skrivarinställningar](#page-104-1)* på sidan 98.

d Välj din skrivare och klicka på **Nästa**.

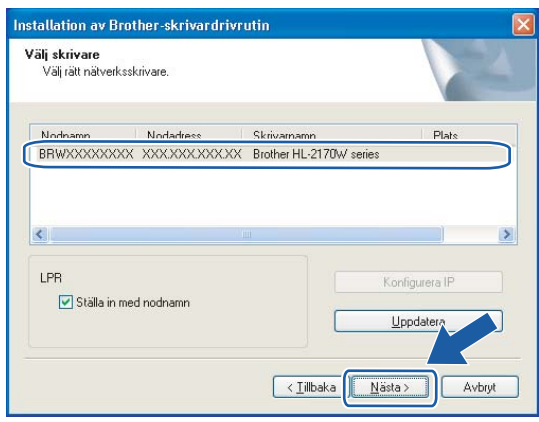

#### **Obs**

Klicka på **Uppdatera** om det tar lång tid (en minut eller mer) innan din skrivare visas i listan. Återställ skrivarserverns ursprungliga fabriksinställningar om skrivaren fortfarande inte visas (se *[Återställa de](#page-104-0)  [fabriksinställda nätverksinställningarna](#page-104-0)* på sidan 98), och försök genomföra den trådlösa installationen på nytt.

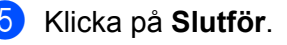

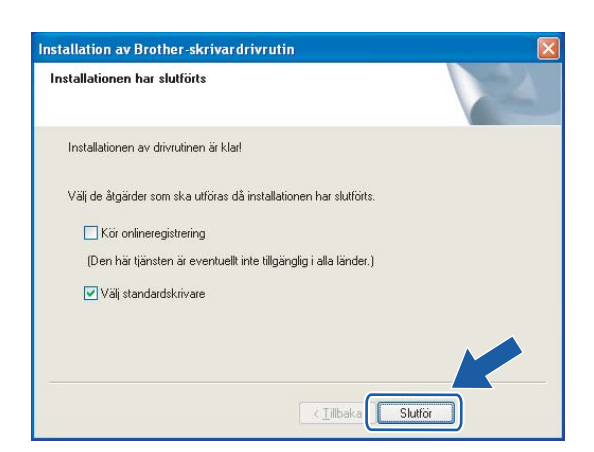

- Markera **Kör onlineregistrering** om du vill registrera din produkt online.
- Avmarkera **Välj standardskrivare** om du inte vill ställa in skrivaren som standardskrivare.
- Om du avaktiverade den personliga brandväggen (som t.ex. Windows-brandväggen) ska du aktivera den igen.

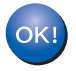

**Installationen har nu slutförts.**

# **Trådlös konfiguration för Macintosh® med Brother-installationsprogrammet (för HL-2170W) <sup>5</sup>**

# **Konfiguration i infrastrukturläget <sup>5</sup>**

### **Innan du konfigurerar de trådlösa inställningarna <sup>5</sup>**

#### **VIKTIGT**

**5**

- Vi rekommenderar att du kontaktar din systemadministratör före installationen om du ska ansluta skrivaren till ett nätverk. Du måste känna till de trådlösa nätverksinställningarna för att kunna fortsätta med den här installationen.
- Om du har konfigurerat skrivarens trådlösa instäIlningar tidigare måste du återställa skrivarserverns ursprungliga fabriksinställningar (se *[Återställa de fabriksinställda nätverksinställningarna](#page-104-0)* på sidan 98).
- Om du använder en personlig brandvägg ska du avaktivera den. Starta om din personliga brandvägg igen när du är säker på att du kan skriva ut.
- Du måste använda en Ethernet-kabel tillfälligt under konfigurationen.

#### **Konfigurera de trådlösa inställningarna <sup>5</sup>**

a Starta Macintosh®-datorn.

b Sätt i den medföljande cd-skivan i cd-läsaren. Dubbelklicka på symbolen **HL2100** på skrivbordet. Dubbelklicka på symbolen **Start Here**. Välj din skrivarmodell och önskat språk.

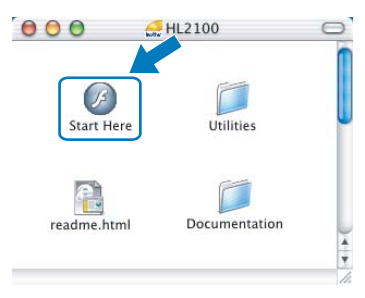

Trådlös konfiguration för Macintosh® med Brother-installationsprogrammet (för HL-2170W)

c Klicka på **Installera skrivardrivrutin** på menyskärmen.

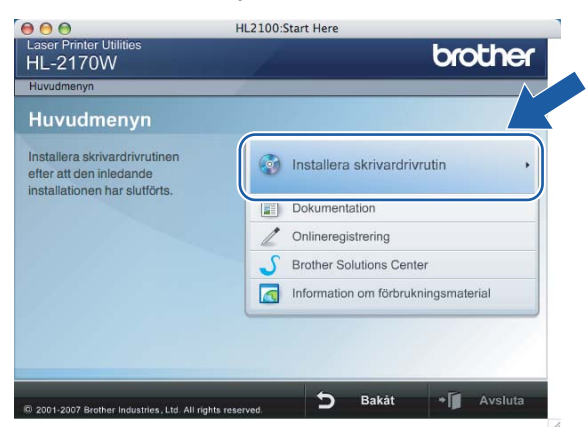

d Klicka på **Användare med trådlösa nätverk**.

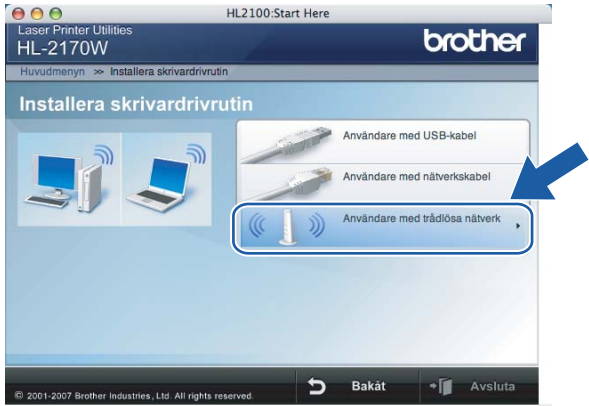

e Välj **Trådlös inställning och installation av drivrutiner (rekommenderas)** eller **Endast trådlös inställning**, och klicka sedan på **Nästa**.

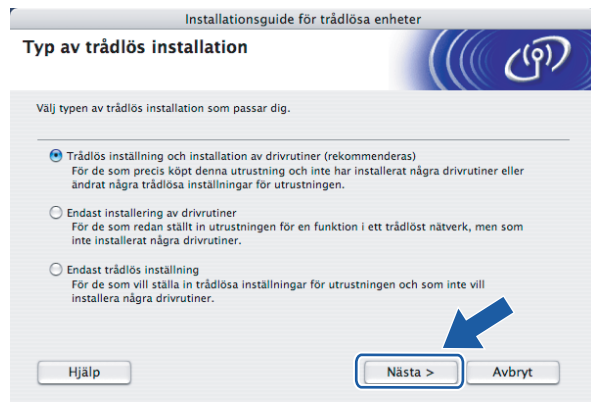

Trådlös konfiguration för Macintosh® med Brother-installationsprogrammet (för HL-2170W)

#### f Välj **Steg-för-steg-installation (rekommenderas)** och klicka sedan på **Nästa**.

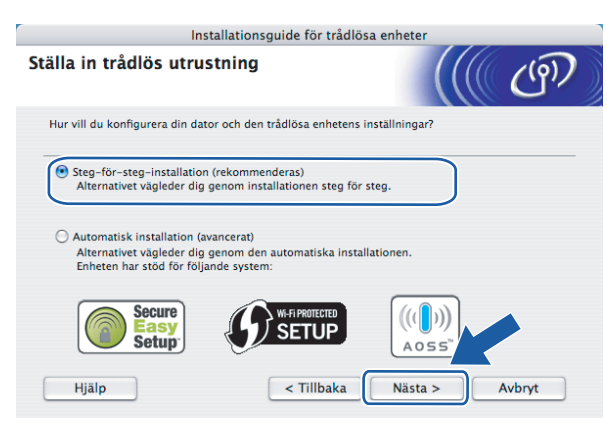

g Välj **Med kabel (rekommenderas)** och klicka sedan på **Nästa**.

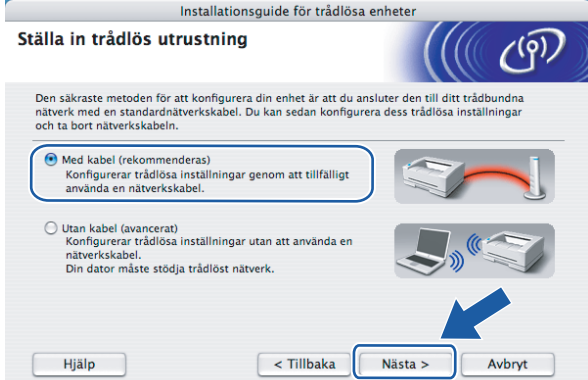

8) Anslut den trådlösa Brother-enheten till åtkomstpunkten med hjälp av en nätverkskabel och klicka på **Nästa**.

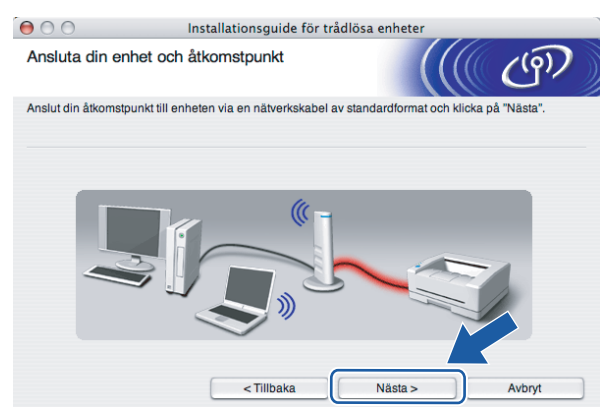

i Välj den skrivare som du vill konfigurera och klicka på **Nästa**. Om listan är tom kontrollerar du att åtkomstpunkten och skrivaren är påslagna, och klickar sedan på **Uppdatera**.

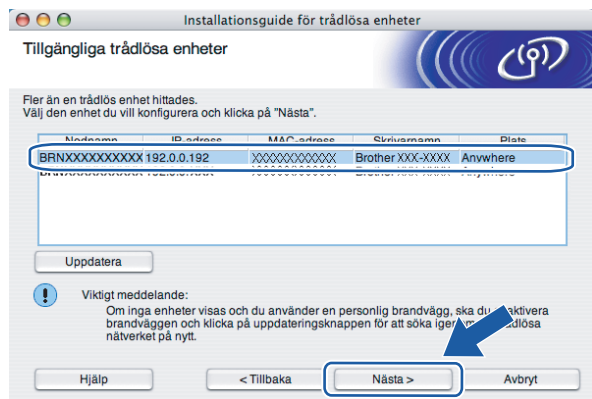

#### **Obs**

Standardnodnamnet är "BRNxxxxxxxxxxxx".

j Guiden söker efter trådlösa nätverk som är tillgängliga från skrivaren. Välj den åtkomstpunkt som du vill ansluta skrivaren till, och klicka sedan på **Nästa**.

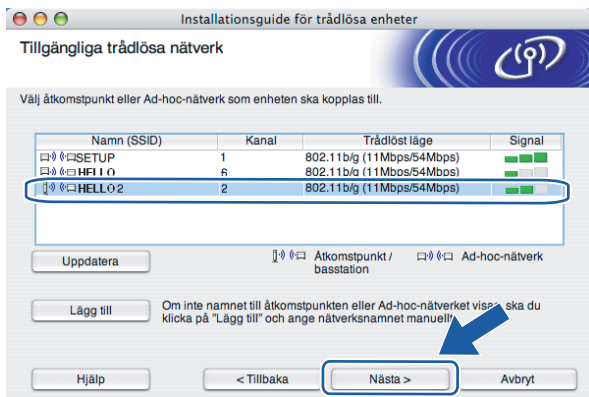

#### **Obs**

- Skrivarens standard-SSID är "SETUP". Välj inte detta SSID.
- Om listan är tom bör du kontrollera strömförsörjningen till åtkomstpunkten samt att den sänder SSIDinformationen. Kontrollera även att skrivaren och åtkomstpunkten står tillräckligt nära varandra för att kunna kommunicera trådlöst. Klicka sedan på **Uppdatera**.

• Om åtkomstpunkten är inställd på att inte sända ett SSID kan du lägga till det manuellt genom att klicka på **Lägg till**. Följ anvisningarna på skärmen för att ange **Namn (SSID)** och klicka sedan på **Nästa**.

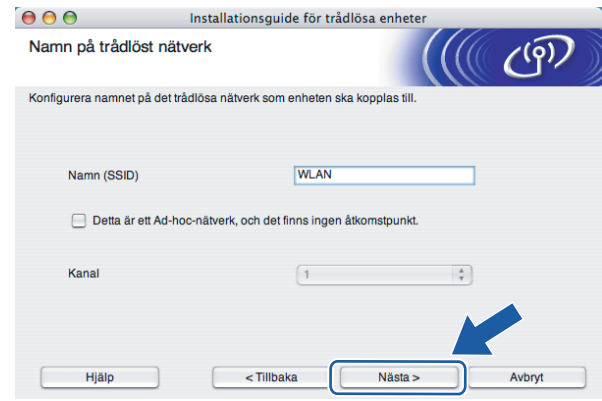

**(1)** Om nätverket inte är konfigurerat för verifiering och kryptering kommer följande skärmbild att visas. O[m](#page-57-0) du vill fortsätta med konfigurationen ska du klicka på OK och gå till **®**.

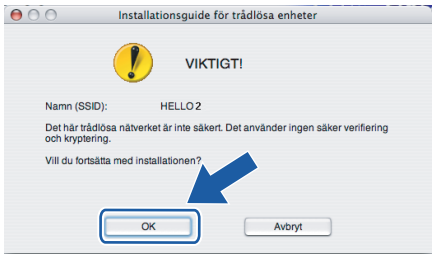

12 Om nätverket har konfigurerats för verifiering och kryptering kommer följande skärmbild att visas. När du konfigurerar den trådlösa Brother-skrivaren måste du göra det så att konfigurationen matchar verifierings- och krypteringsinställningarna för det befintliga trådlösa nätverket. Välj **verifieringsmetod** och **krypteringsläge** i rullgardinsmenyerna i inställningsrutorna. Ange sedan **nätverksnyckeln**, **bekräfta nätverksnyckeln** och klicka på **Nästa**.

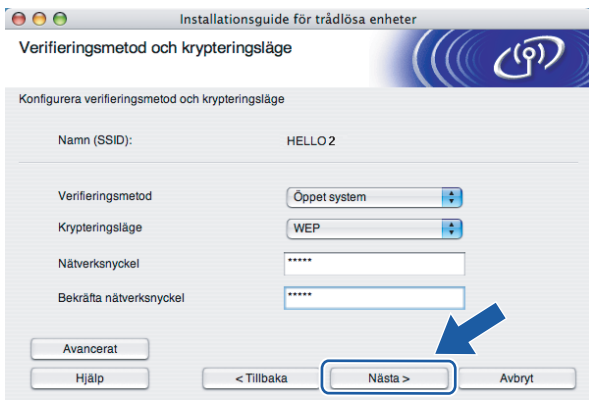

- Klicka på **Avancerat** om du vill ställa in mer än en WEP-nyckel.
- Kontakta din nätverksadministratör om du inte känner till verifierings- eller krypteringsinställningarna för nätverket.
- Om **verifieringsmetoden** är inställd på **Öppet system** och **krypteringsmetoden** är inställd på **WEP**, VISAS INGET felmeddelande om **nätverksnyckeln** är fel.

<span id="page-57-0"></span>m Klicka på **Nästa**. Inställningarna skickas till skrivaren. Om du klickar på **Avbryt** ändras inte inställningarna.

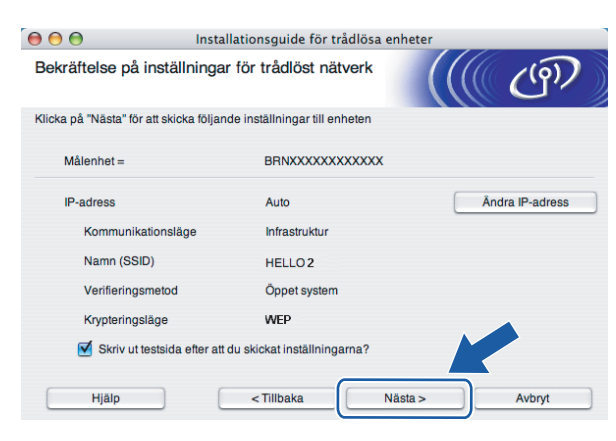

#### **Obs**

Om du vill ange IP-adressinställningarna för skrivaren manuellt, klickar du på **Ändra IP-adress** och anger de IP-adressuppgifter som krävs för ditt nätverk.

n Koppla bort nätverkskabeln mellan åtkomstpunkten (hubb eller router) och skrivaren, och klicka på **Nästa**.

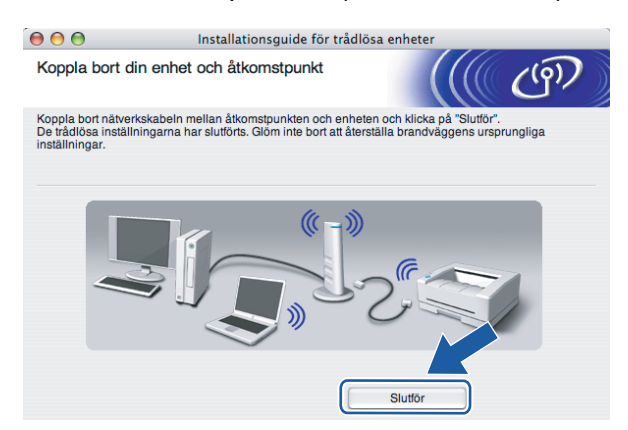

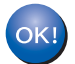

**Du har nu slutfört den trådlösa installationen. Om du valde att installera skrivardrivrutinen i steg** [e](#page-64-0) **ska du gå till** *[Installera skrivardrivrutinen](#page-70-0)* **på sidan 64.**

### **Konfiguration med den automatiska trådlösa metoden (med en knapptryckning) <sup>5</sup>**

#### **VIKTIGT**

Vi rekommenderar att du kontaktar din systemadministratör före installationen om du ska ansluta skrivaren till ett nätverk.

- a Kontrollera att nätkabeln är ansluten.
- Starta skrivaren och vänta tills den är klar för utskrift.

**5**

- Starta Macintosh<sup>®</sup>-datorn.
- 4 Sätt i den medföljande cd-skivan i cd-läsaren. Dubbelklicka på symbolen **HL2100** på skrivbordet. Dubbelklicka på symbolen **Start Here**. Välj din skrivarmodell och önskat språk.

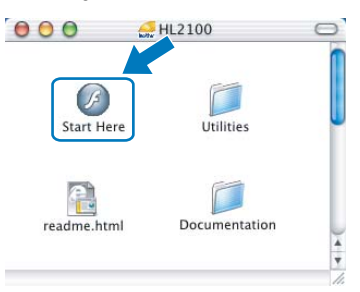

e Klicka på **Installera skrivardrivrutin** på menyskärmen.

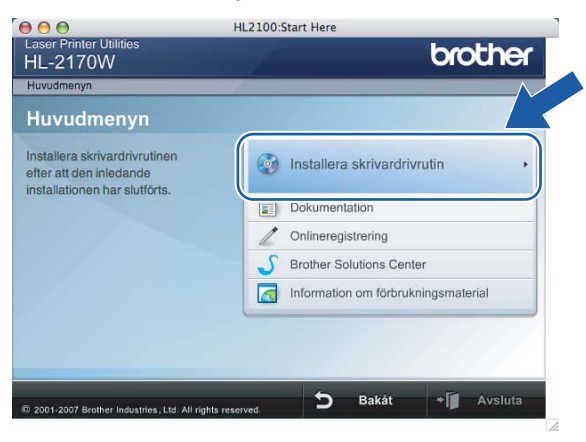

Trådlös konfiguration för Macintosh® med Brother-installationsprogrammet (för HL-2170W)

f Klicka på **Användare med trådlösa nätverk**.

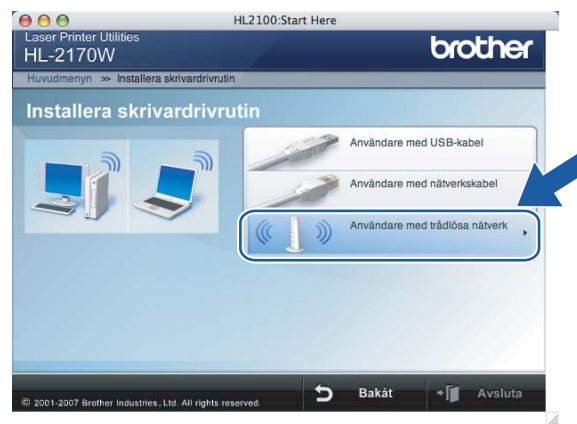

<span id="page-59-0"></span>g Välj **Trådlös inställning och installation av drivrutiner (rekommenderas)** eller **Endast trådlös inställning**, och klicka sedan på **Nästa**.

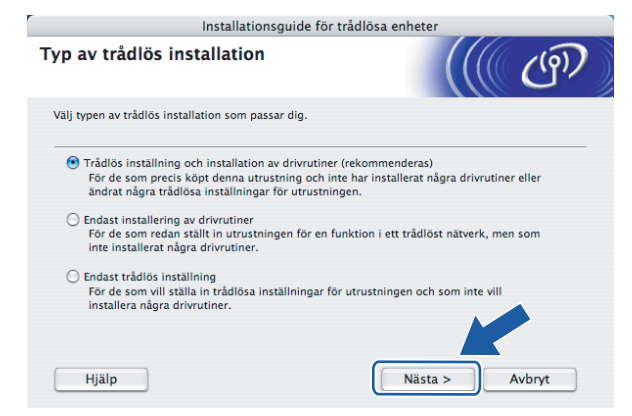

h Välj **Automatisk installation (avancerat)** och klicka sedan på **Nästa**.

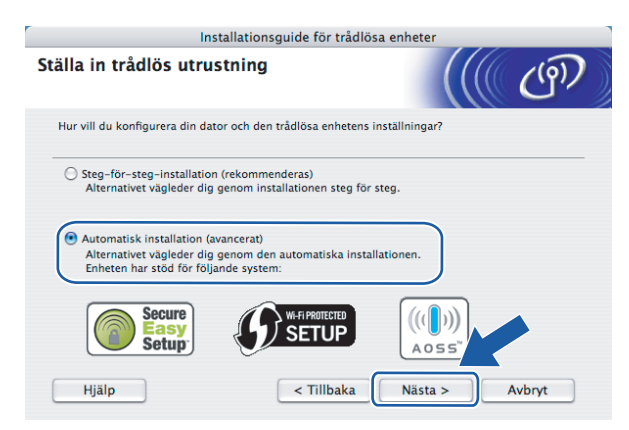

**53**

Trådlös konfiguration för Macintosh® med Brother-installationsprogrammet (för HL-2170W)

i Läs meddelandet på skärmen och klicka på **Nästa**.

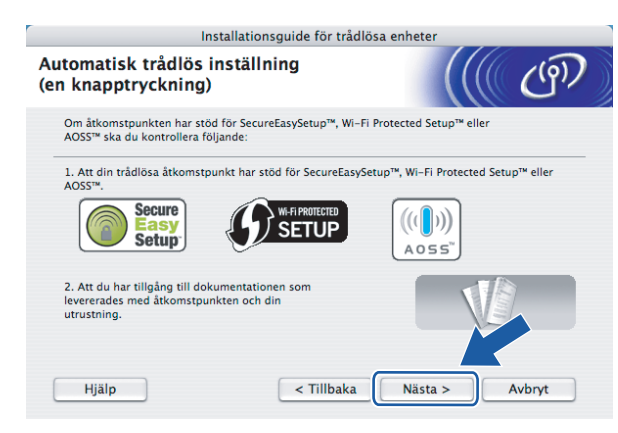

<span id="page-60-0"></span>**10** Tryck på knappen för trådlös installation som sitter bakpå maskinen i mindre än två sekunder såsom bilden nedan visar, så växlar skrivaren till läget för trådlös inställning med en knapptryckning. Den här funktionen kommer automatiskt att känna av vilket läge åtkomstpunkten använder för konfiguration med en knapptryckning (SecureEasySetup™, Wi-Fi Protected Setup™ eller AOSS™) på skrivaren.

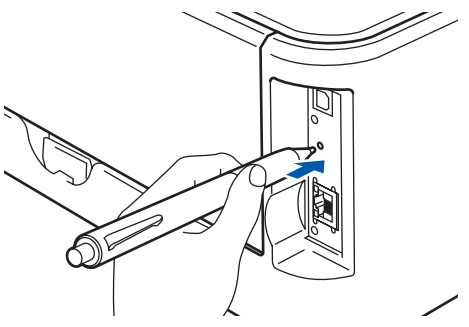

#### **Obs**

- Tryck in knappen med hjälp av ett spetsigt föremål som t.ex. en penna.
- Om du trycker på knappen i minst tre sekunder växlar skrivaren till läget med pinmetod för Wi-Fi Protected Setup™. Se *[Konfigurera den trådlösa skrivaren med pinmetoden för Wi-Fi Protected](#page-84-0)  Setup™* [på sidan 78.](#page-84-0)
- **K** Skrivaren växlar till läget för trådlös inställning med en knapptryckning. Skrivaren söker efter en åtkomstpunkt med stöd för SecureEasySetup™, Wi-Fi Protected Setup™ eller AOSS™ i två minuter.
- 12 Ställ in SecureEasySetup™-, Wi-Fi Protected Setup™- eller AOSS™-läget på åtkomstpunkten, beroende på vilken metod som stöds av den. Mer information hittar du i den bruksanvisning som levererades med åtkomstpunkten.

m Vänta tills skrivarens **Ready**-lampa (**Go**-knappen) markerar att en anslutning har skapats. **Ready**lampan lyser i fem minuter (se tabellen nedan). Det markerar att maskinen har anslutits till routern eller åtkomstpunkten. Du kan då använda skrivaren i det trådlösa nätverket.

Om lampan markerar att det inte gick att skapa en anslutning (enligt tabellen nedan), har maskinen inte kunnat ansluta till routern eller åtkomstpunkten. Försök med att bör[j](#page-60-0)a om från @ igen. Om samma meddelande visas en gång till ska du återställa maskinens fabriksinställningar och försöka på nytt. Information om återställning finns i *[Återställa de fabriksinställda nätverksinställningarna](#page-104-0)* på sidan 98.

Om lampan markerar att sessioner överlappas (enligt tabellen nedan), har maskinen upptäckt fler än två routrar eller åtkomstpunkter i nätverket som har Wi-Fi Protected Setup™-läget eller AOSS™-läget aktiverat. Se till så att bara en router eller åtkomstpunkt har Wi-Fi Protected Setup™-läget eller AOSS™ läget aktiverat och bör[j](#page-60-0)a om på nytt från  $\circled{n}$ .

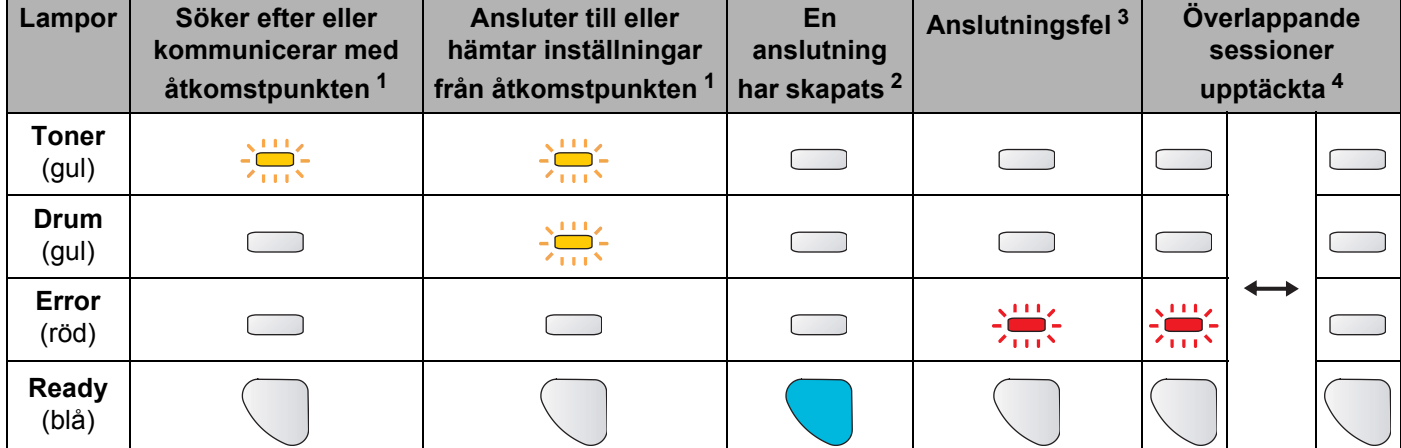

#### **Lampans betydelse när läget för trådlös inställning med en knapptryckning används**

<span id="page-61-0"></span><sup>1</sup> Lampan blinkar (slås på i 0,2 sekunder och av i 0,1 sekund).

<span id="page-61-1"></span><sup>2</sup> Lampan lyser i fem minuter.

<span id="page-61-2"></span><sup>3</sup> Lampan blinkar (slås på i 0,1 sekund och av i 0,1 sekund) i 30 sekunder.

<span id="page-61-3"></span><sup>4</sup> Lampan blinkar 10 gånger och släcks sedan i en halv sekund. Mönstret upprepas 20 gånger.

Trådlös konfiguration för Macintosh® med Brother-installationsprogrammet (för HL-2170W)

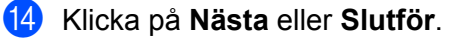

OK!

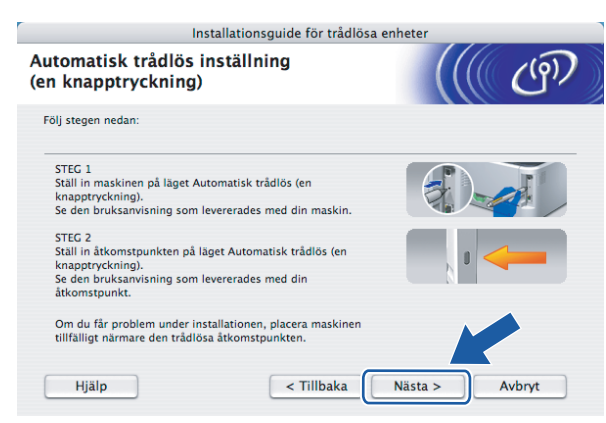

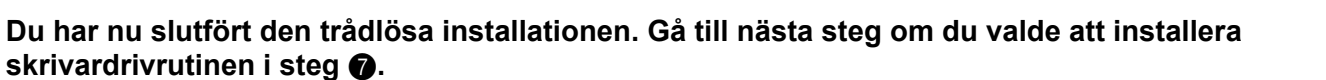

6 Markera rutan när du har kontrollerat att du har slutfört de trådlösa inställningarna, och klicka sedan på **Nästa**.

Gå till *[Installera skrivardrivrutinen](#page-70-0)* på sidan 64.

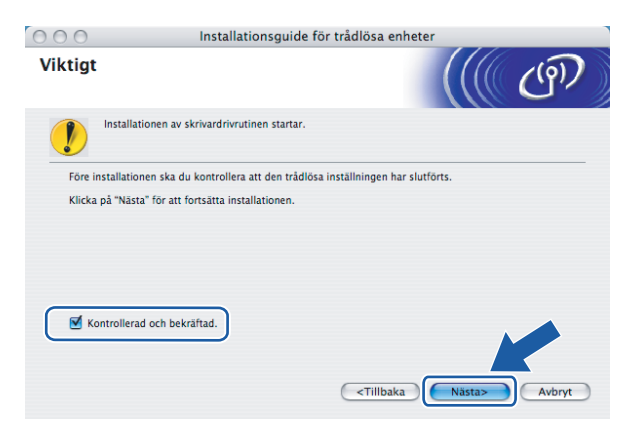

### **Konfiguration i ad-hoc-läget <sup>5</sup>**

#### **Innan du konfigurerar de trådlösa inställningarna <sup>5</sup>**

#### **VIKTIGT**

- Om du har konfigurerat skrivarens trådlösa instäIlningar tidigare måste du återställa skrivarserverns ursprungliga fabriksinställningar (se *[Återställa de fabriksinställda nätverksinställningarna](#page-104-0)* på sidan 98).
- Om du använder en personlig brandvägg ska du avaktivera den. Starta om din personliga brandvägg igen när du är säker på att du kan skriva ut.

#### **Konfigurera de trådlösa inställningarna <sup>5</sup>**

- Starta Macintosh<sup>®</sup>-datorn.
- b Sätt i den medföljande cd-skivan i cd-läsaren. Dubbelklicka på symbolen **HL2100** på skrivbordet. Dubbelklicka på symbolen **Start Here**. Välj din skrivarmodell och önskat språk.

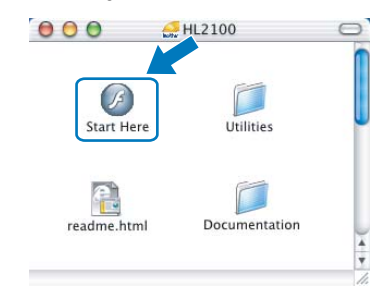

c Klicka på **Installera skrivardrivrutin** på menyskärmen.

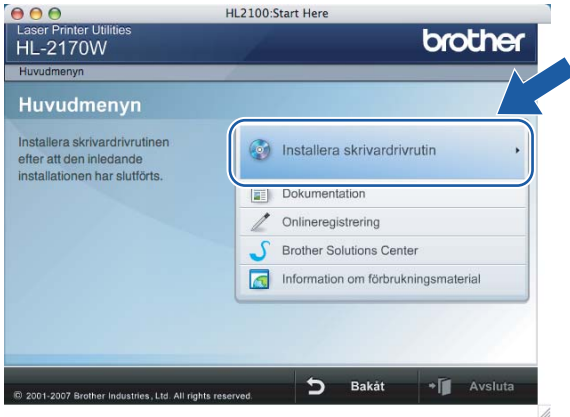

Trådlös konfiguration för Macintosh® med Brother-installationsprogrammet (för HL-2170W)

d Klicka på **Användare med trådlösa nätverk**.

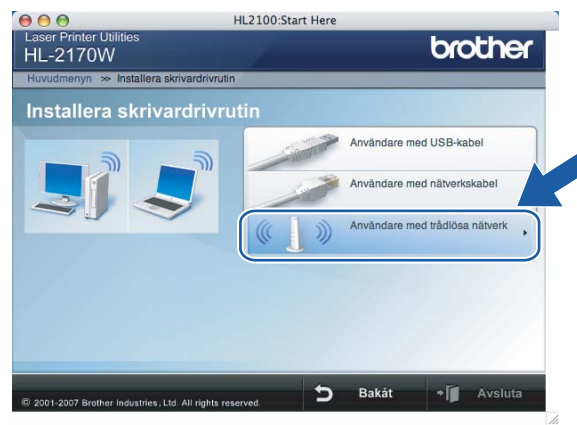

<span id="page-64-0"></span>e Välj **Trådlös inställning och installation av drivrutiner (rekommenderas)** eller **Endast trådlös inställning**, och klicka sedan på **Nästa**.

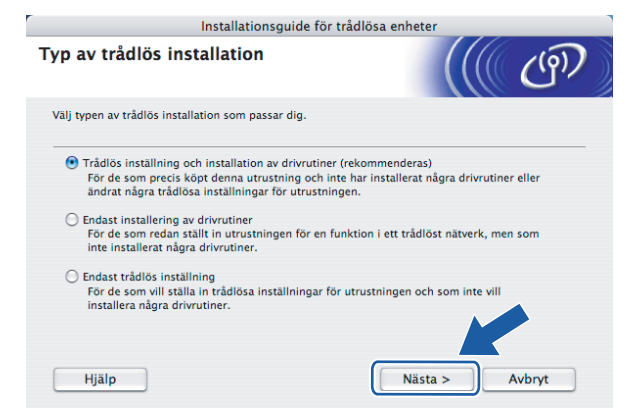

**f** Välj Steg-för-steg-installation (rekommenderas) och klicka sedan på Nästa.

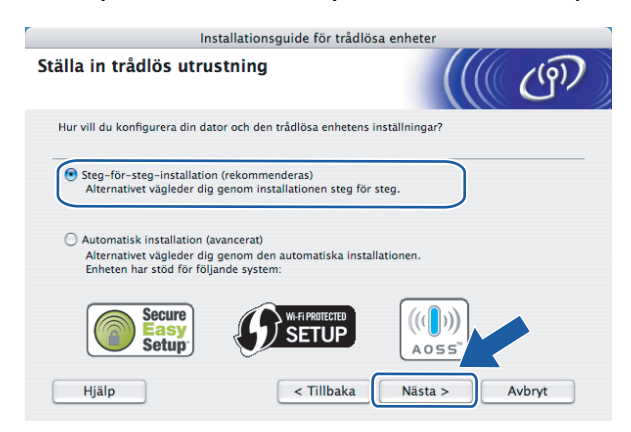

Trådlös konfiguration för Macintosh® med Brother-installationsprogrammet (för HL-2170W)

g Välj **Utan kabel (avancerat)** och klicka sedan på **Nästa**.

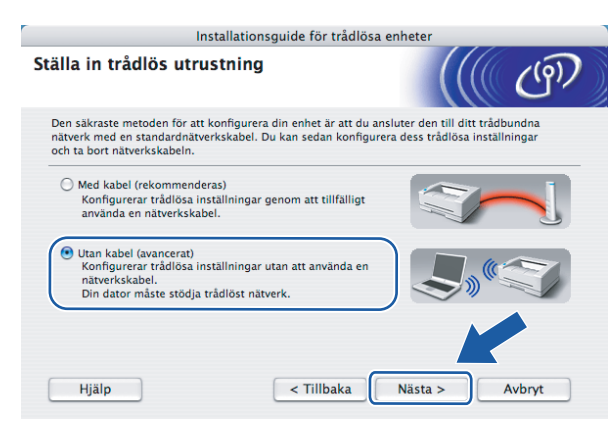

h Läs informationen under **Viktigt** för att aktivera det trådlösa gränssnittet. Håll ned **Go**-knappen i 10 sekunder och släpp sedan upp **Go**-knappen när skrivaren skriver ut en nätverkskonfigurationssida. Markera rutan när du har kontrollerat att den trådlösa inställningen har aktiverats och klicka sedan på **Nästa**.

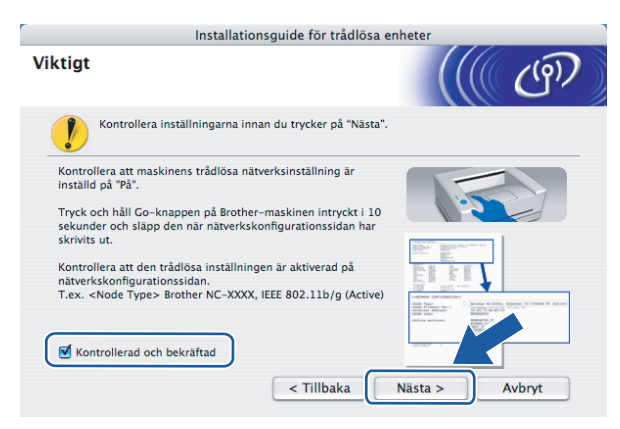

#### **Obs**

Bekräfta att den trådlösa inställningen har aktiverats genom att kontrollera texten till höger om **IEEE 802.11b/g** i avsnittet **Node Type** på nätverkskonfigurationssidan. **Active** betyder att den trådlösa inställningen har aktiverats och **Inactive** betyder att den trådlösa inställningen har avaktiverats. Tryck på **Go**-knappen i ytterligare 10 sekunder om den trådlösa inställningen har avaktiverats.

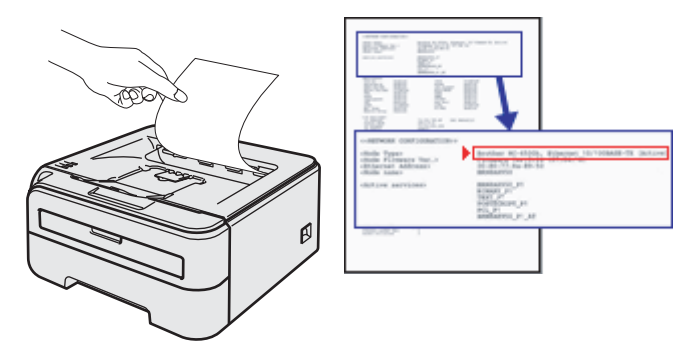

i Du måste ändra datorns trådlösa inställningar tillfälligt. Följ anvisningarna på skärmen och glöm inte att anteckna alla inställningar, som t.ex. SSID och datorns kanal. Du behöver uppgifterna för att kunna återställa datorns ursprungliga trådlösa inställningar. Klicka sedan på **Nästa**.

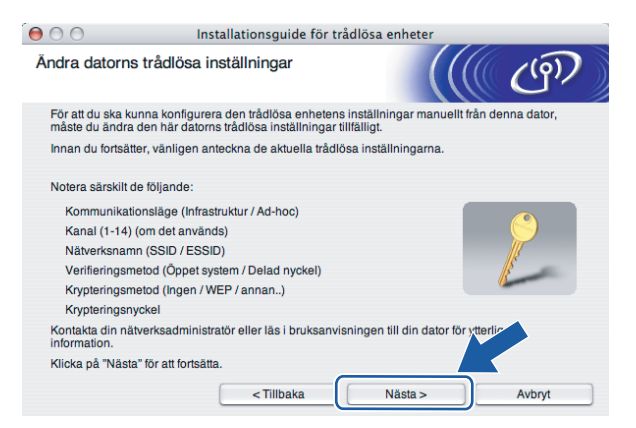

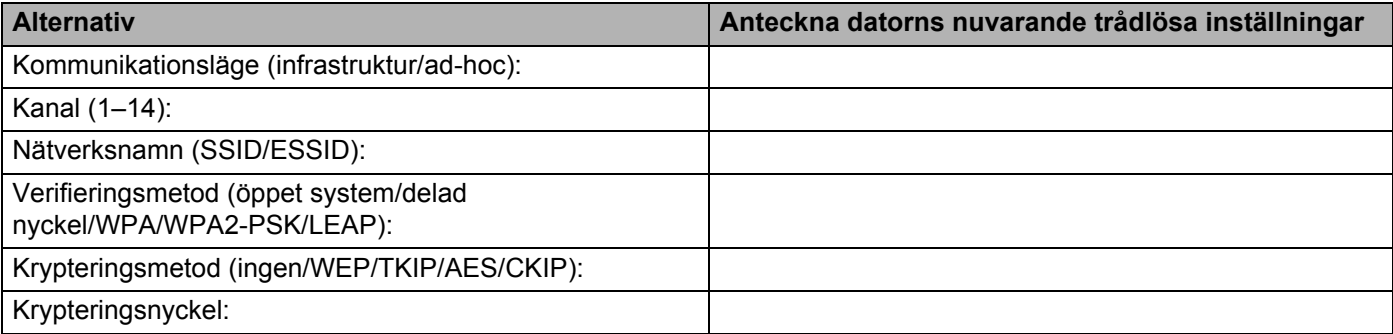

j För att datorn ska kunna kommunicera med den okonfigurerade trådlösa skrivaren ska du tillfälligt ändra datorns trådlösa inställningar till skrivarens standardinställningar, som visas på skärmen. Markera rutan när du har kontrollerat inställningarna, och klicka sedan på **Nästa**.

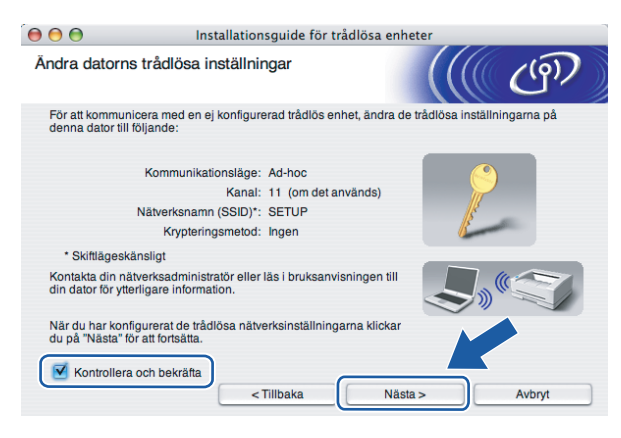

Du kan ändra de trådlösa inställningarna för datorn tillfälligt genom att följa anvisningarna nedan:

- **1** Klicka på symbolen för AirPort-status och markera **Öppna Internetanslutning...**
- **2** Klicka på fliken Nätverk för att se de tillgängliga trådlösa enheterna. Brothers trådlösa skrivarserver visas i alternativet **Nätverk**. Välj **SETUP**.
- **3** Ditt trådlösa nätverk ansluts.
- k Välj den skrivare som du vill konfigurera och klicka på **Nästa**. Kontrollera att skrivaren är påslagen och klicka på **Uppdatera** om listan är tom.

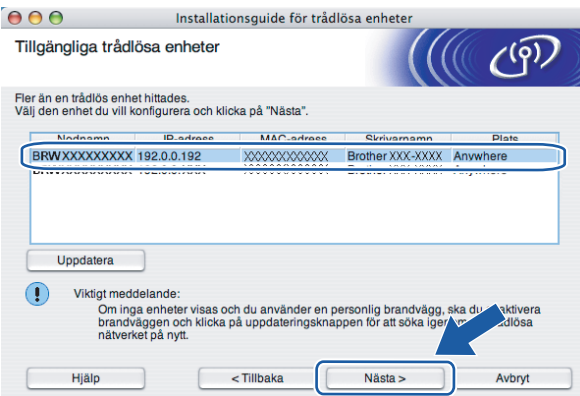

#### **Obs**

Standardnodnamnet är "BRWxxxxxxxxxxxx".

12 Guiden söker efter trådlösa nätverk som är tillgängliga från skrivaren. Välj det ad-hoc-nätverk som du vill koppla skrivaren till, och klicka sedan på **Nästa**.

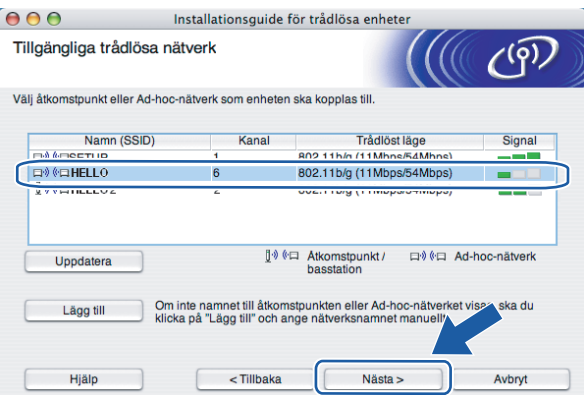

- Om listan är tom bör du kontrollera att skrivaren står inom räckhåll för att kunna kommunicera trådlöst. Klicka sedan på **Uppdatera**.
- Om det önskade ad-hoc-nätverket inte visas i listan kan du lägga till det manuellt genom att klicka på **Lägg till**. Markera **Detta är ett ad-hoc-nätverk, och det finns ingen åtkomstpunkt**. Ange sedan **namn (SSID)** och **kanal** och klicka på **Nästa**.

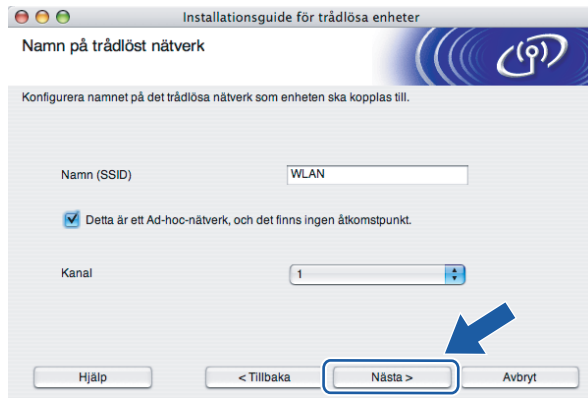

13 Om nätverket inte är konfigurerat för verifiering och kryptering kommer följande skärmbild att visas. Om du vill f[o](#page-69-0)rtsätta med konfigurationen ska du klicka på OK och gå till **6**.

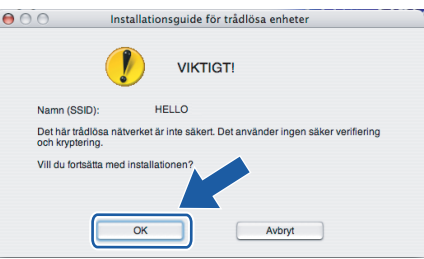

<sup>14</sup> Om nätverket har konfigurerats för verifiering och kryptering kommer följande skärmbild att visas. När du konfigurerar den trådlösa Brother-skrivaren måste du göra det så att konfigurationen matchar verifierings- och krypteringsinställningarna för det befintliga trådlösa nätverket. Välj **verifieringsmetod** och **krypteringsläge** i rullgardinsmenyerna i inställningsrutorna. Ange sedan **nätverksnyckeln**, **bekräfta nätverksnyckeln** och klicka på **Nästa**.

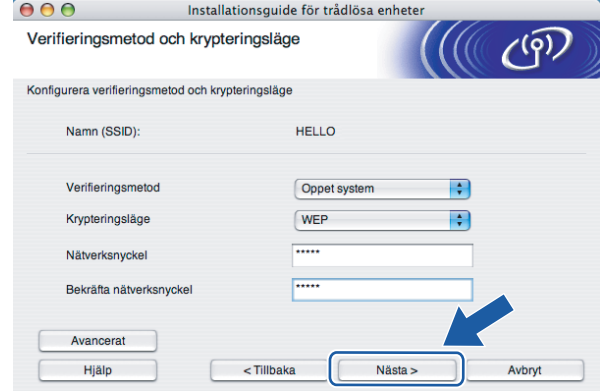

- Klicka på **Avancerat** om du vill ställa in mer än en WEP-nyckel.
- Kontakta din nätverksadministratör om du inte känner till verifierings- eller krypteringsinställningarna för nätverket.
- Om **verifieringsmetoden** är inställd på **Öppet system** och **krypteringsmetoden** är inställd på **WEP**, VISAS INGET felmeddelande om **nätverksnyckeln** är fel.

<span id="page-69-0"></span>o Klicka på **Nästa**. Inställningarna skickas till skrivaren. Om du klickar på **Avbryt** ändras inte inställningarna.

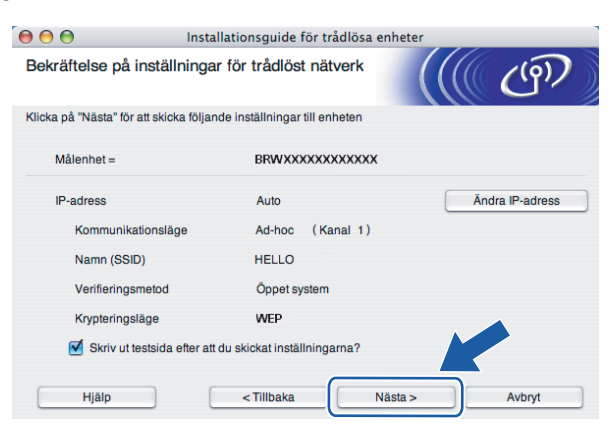

### **Obs**

Om du vill ange IP-adressinställningarna för skrivaren manuellt, klickar du på **Ändra IP-adress** och anger de IP-adressuppgifter som krävs för ditt nätverk.

**16** För att din dator ska kunna kommunicera med den konfigurerade trådlösa enheten så måste datorn konfigureras med samma trådlösa inställningar. Ändra datorns trådlösa inställningar manuellt så att de överensstämmer med skrivarens trådlösa inställningar, vilka visas på den här skärmen. Markera rutan när du har kontrollerat inställningarna, och klicka sedan på **Nästa** eller **Slutför**.

(De inställningar som visas på den här skärmen är endast ett exempel. Dina inställningar kommer att vara annorlunda.)

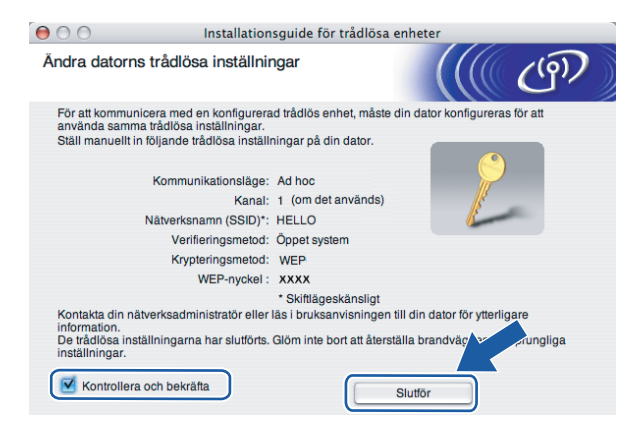

**Du har nu slutfört den trådlösa installationen. Om du valde att installera skrivardrivrutinen i steg** [e](#page-64-0) **ska du gå till** *[Installera skrivardrivrutinen](#page-70-0)* **på sidan 64.**

### <span id="page-70-0"></span>**Installera skrivardrivrutinen <sup>5</sup>**

#### $\boldsymbol{\Omega}$ **Olämplig installation**

Försök INTE att stänga någon av skärmarna under installationen.

Om du inte lyckas konfigurera de trådlösa inställningarna visas ett felmeddelande under installationen av skrivardrivrutinen och installationen avslutas. Om detta problem uppstår ska du gå tillbaka till steg 1 och installera den trådlösa anslutningen på nytt.

**i** Installationen av drivrutinen startar. Följ anvisningarna på skärmen. Starta sedan om Macintosh®-datorn. För använ[d](#page-71-0)are av Mac OS® X 10.2.4 till 10.2.8: Gå till steg  $\bullet$ . För användare av Mac OS® X 10.3 eller senare: Gå till steg  $\bullet$  $\bullet$  $\bullet$ .

<span id="page-70-1"></span>b Brother-programvaran kommer att söka efter Brother-skrivaren, och under tiden visas skärmen nedan.

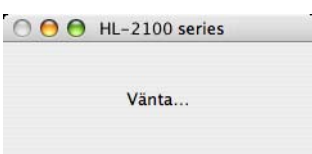

**Obs**

• Om det finns mer än en skrivare tillgänglig visas följande lista. Välj den skrivare som du vill ansluta och klicka på **OK**.

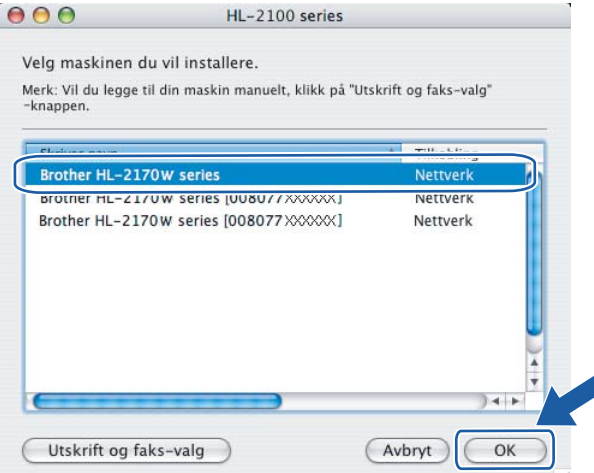

• Om fler än en skrivare av samma modell har anslutits till nätverket kommer Ethernet-adressen (MAC-adressen) att visas efter modellnamnet.

- Du kan ta reda på skrivarens Ethernet-adress (MAC-adress) genom att skriva ut sidan med skrivarinställningar. Se *[Skriva ut sidan med skrivarinställningar](#page-104-1)* på sidan 98.
- Återställ skrivarserverns ursprungliga fabriksinställningar om skrivaren inte visas i listan (se *[Återställa de](#page-104-0)  [fabriksinställda nätverksinställningarna](#page-104-0)* på sidan 98), och försök genomföra den trådlösa installationen på nytt.
- **3** Klicka på OK när den här skärmen visas.

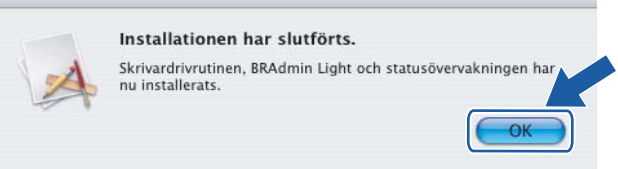

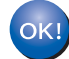

**För användare av Mac OS® X 10.3 eller senare: Installationen har nu slutförts.**

<span id="page-71-0"></span>Klicka på Lägg till när den här skärmen visas.

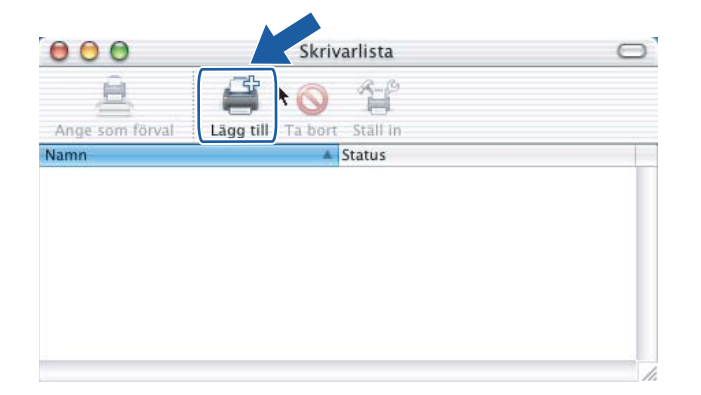

Gör följande val.

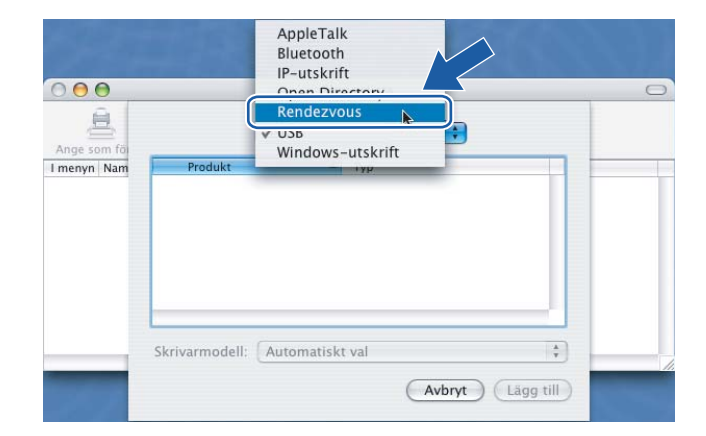
Trådlös konfiguration för Macintosh® med Brother-installationsprogrammet (för HL-2170W)

f Välj din skrivare och klicka på **Lägg till**.

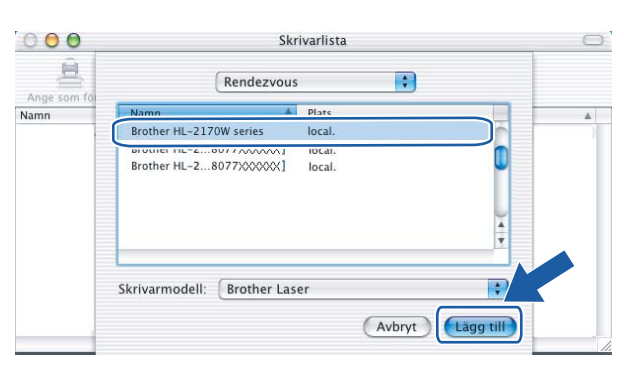

## **Obs**

- Om fler än en skrivare av samma modell har anslutits till nätverket kommer Ethernet-adressen (MAC-adressen) att visas efter modellnamnet.
- Du kan ta reda på skrivarens Ethernet-adress (MAC-adress) genom att skriva ut sidan med skrivarinställningar. Se *[Skriva ut sidan med skrivarinställningar](#page-104-0)* på sidan 98.
- Återställ skrivarserverns ursprungliga fabriksinställningar om skrivaren inte visas i listan (se *[Återställa de](#page-104-1)  [fabriksinställda nätverksinställningarna](#page-104-1)* på sidan 98), och försök genomföra den trådlösa installationen på nytt.
- g Klicka på **Utskriftskontroll** och **Avsluta Utskriftskontroll**.

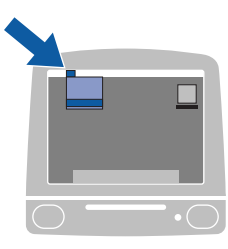

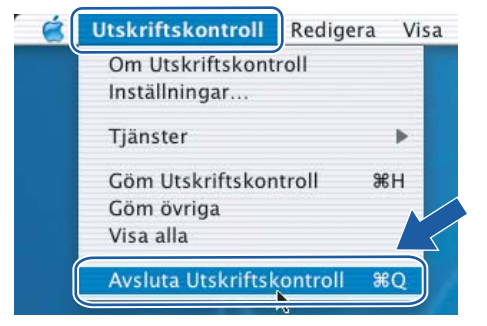

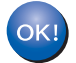

**För användare av Mac OS® X 10.2.4 till 10.2.8: Installationen har nu slutförts.**

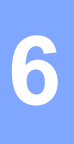

# **Översikt <sup>6</sup>**

Det går lätt att konfigurera maskinen utan att använda någon dator om din trådlösa åtkomstpunkt stöder SecureEasySetup™, Wi-Fi Protected Setup™ (PBC <sup>1</sup>) eller AOSS™. I Brother-skrivaren finns ett läge för trådlös inställning med en knapptryckning. Den här funktionen kommer automatiskt att känna av vilket läge åtkomstpunkten använder för konfiguration med en knapptryckning (SecureEasySetup™, Wi-Fi Protected Setup™ eller AOSS™). Genom att trycka på en knapp på den trådlösa routern eller åtkomstpunkten i det lokala nätverket och på maskinen, kan du göra inställningarna för det trådlösa nätverket och säkerhetsinställningarna. Information om hur du växlar till läget för inställning med en knapptryckning finns i bruksanvisningen till routern eller åtkomstpunkten i ditt trådlösa nätverk.

<span id="page-73-0"></span><sup>1</sup> Konfiguration med en knapptryckning

## **Obs**

Routrar och åtkomstpunkter som stöder SecureEasySetup™, Wi-Fi Protected Setup™ eller AOSS™ har märkts med de symboler som visas nedan.

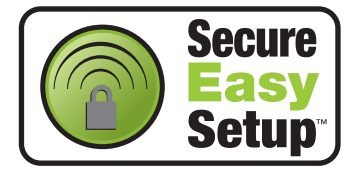

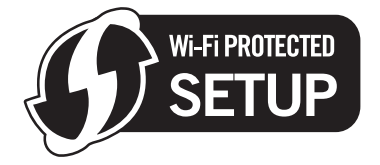

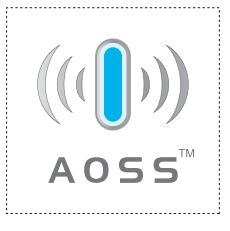

## **Konfigurera den trådlösa skrivaren via läget för trådlös inställning med en knapptryckning <sup>6</sup>**

#### **VIKTIGT**

Vi rekommenderar att du kontaktar din systemadministratör före installationen om du ska ansluta skrivaren till ett nätverk.

<span id="page-74-0"></span>a Tryck på knappen för trådlös installation som sitter bakpå maskinen i mindre än två sekunder såsom bilden nedan visar, så växlar skrivaren till läget för trådlös inställning med en knapptryckning. Den här funktionen kommer automatiskt att känna av vilket läge åtkomstpunkten använder för konfiguration med en knapptryckning (SecureEasySetup™, Wi-Fi Protected Setup™ eller AOSS™) på skrivaren.

## **Obs**

- Tryck in knappen med hjälp av ett spetsigt föremål som t.ex. en penna.
- Om du trycker på knappen i minst tre sekunder växlar skrivaren till läget med pinmetod för Wi-Fi Protected Setup™. Se *[Konfigurera den trådlösa skrivaren med pinmetoden för Wi-Fi Protected](#page-84-0)  Setup™* [på sidan 78.](#page-84-0)
- 2) Skrivaren växlar till läget för trådlös inställning med en knapptryckning. Skrivaren söker efter en åtkomstpunkt med stöd för SecureEasySetup™, Wi-Fi Protected Setup™ eller AOSS™ i två minuter.
- 3) Ställ in SecureEasySetup™-, Wi-Fi Protected Setup™- eller AOSS™-läget på åtkomstpunkten, beroende på vilken metod som stöds av den. Mer information hittar du i den bruksanvisning som levererades med åtkomstpunkten.

d Vänta tills skrivarens **Ready**-lampa (**Go**-knappen) markerar att en anslutning har skapats. **Ready**lampan lyser i fem minuter (se tabellen nedan). Det markerar att maskinen har anslutits till routern eller åtkomstpunkten. Du kan då använda skrivaren i det trådlösa nätverket.

Om lampan markerar att det inte gick att skapa en anslutning (enligt tabellen nedan), har maskinen inte kunn[a](#page-74-0)t ansluta till routern eller åtkomstpunkten. Försök med att börja om från  $\bigoplus$  igen. Om samma meddelande visas en gång till ska du återställa maskinens fabriksinställningar och försöka på nytt. Information om återställning finns i *[Återställa de fabriksinställda nätverksinställningarna](#page-104-1)* på sidan 98.

Om lampan markerar att sessioner överlappas (enligt tabellen nedan), har maskinen upptäckt fler än två routrar eller åtkomstpunkter i nätverket som har Wi-Fi Protected Setup™-läget eller AOSS™-läget aktiverat. Se till så att bara en router eller åtkomstpunkt har Wi-Fi Protected Setup™-läget eller AOSS™ läget [a](#page-74-0)ktiverat och börja om på nytt från  $\bigoplus$ .

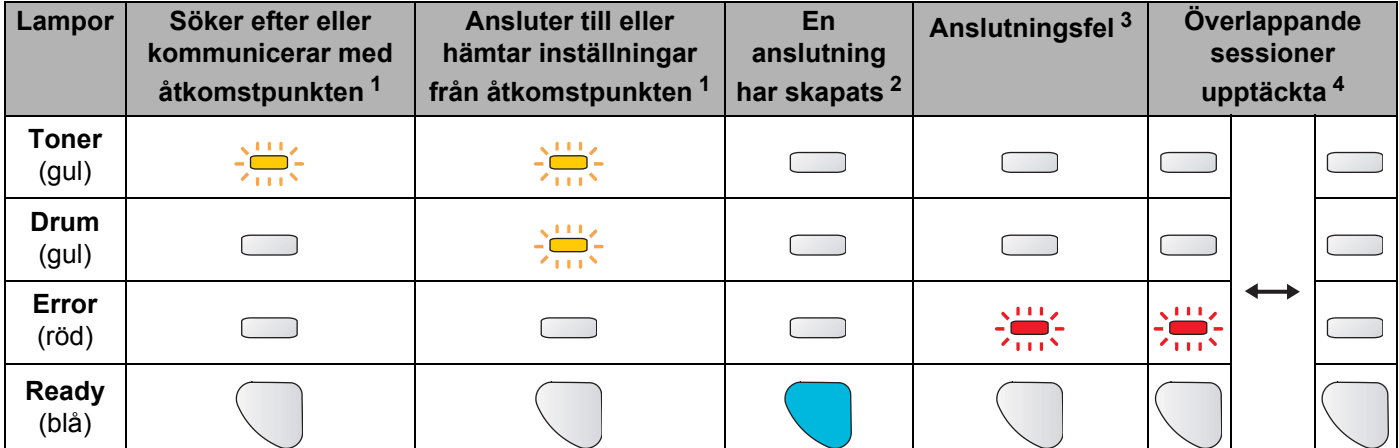

#### **Lampans betydelse när läget för trådlös inställning med en knapptryckning används**

<span id="page-75-0"></span><sup>1</sup> Lampan blinkar (slås på i 0,2 sekunder och av i 0,1 sekund).

<span id="page-75-1"></span><sup>2</sup> Lampan lyser i fem minuter.

<span id="page-75-2"></span><sup>3</sup> Lampan blinkar (slås på i 0,1 sekund och av i 0,1 sekund) i 30 sekunder.

<span id="page-75-3"></span><sup>4</sup> Lampan blinkar 10 gånger och släcks sedan i en halv sekund. Mönstret upprepas 20 gånger.

Du h[a](#page-76-0)r nu slutfört den trådlösa installationen. Gå till steg  $\bigcirc$  på [sidan 70](#page-76-1) om du har en **Windows®-dator eller [sidan 74](#page-80-0) om du har en Macintosh®-dator för att installera skrivardrivrutinen.**

## <span id="page-76-1"></span>**För Windows®-användare <sup>6</sup>**

**Olämplig installation**

Försök INTE att stänga någon av skärmarna under installationen.

<span id="page-76-0"></span>**1** Starta datorn. (Du måste logga in med administratörsbehörighet.) Stäng alla öppna program innan du påbörjar konfigurationen.

2) Sätt i den medföljande cd-skivan i cd-läsaren. Startbilden visas automatiskt. Välj din skrivarmodell och önskat språk.

**3** Klicka på **Installera skrivardrivrutin** på menyskärmen.

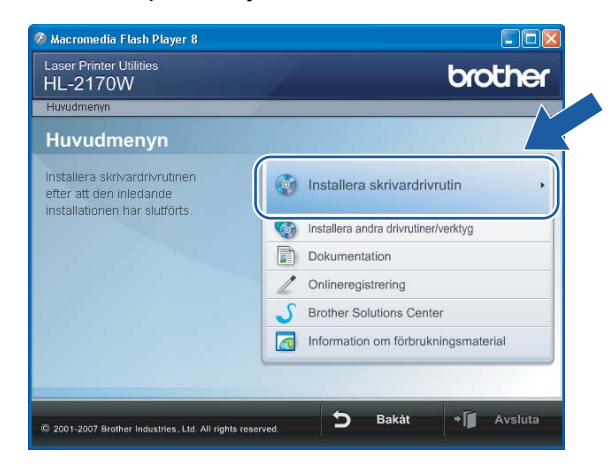

d Klicka på **Användare med trådlösa nätverk**.

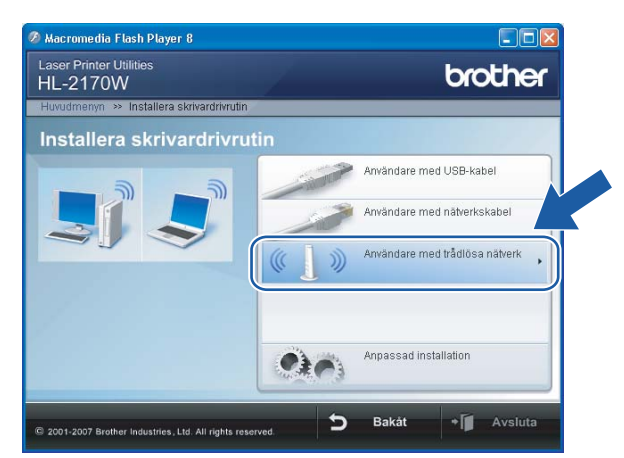

## **Obs**

Klicka på **Tillåt** när skärmen **Kontroll av användarkonto** visas i Windows Vista®.

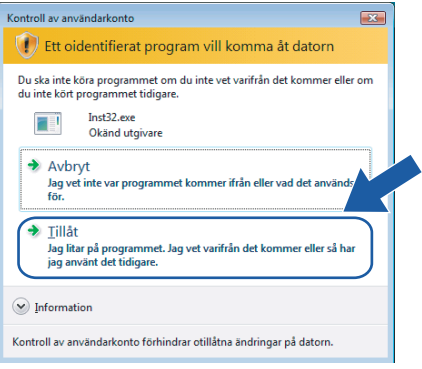

e Välj **Endast installering av drivrutiner** och klicka sedan på **Nästa**.

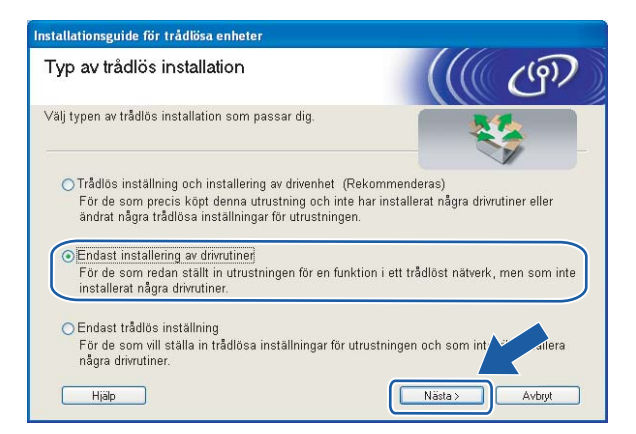

f Klicka på **Ja** när fönstret med **licensavtalet** visas, om du accepterar bestämmelserna i avtalet.

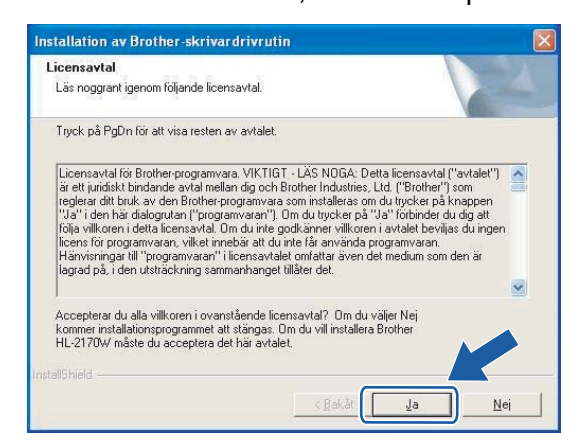

g Välj **Standardinstallation** och klicka sedan på **Nästa**.

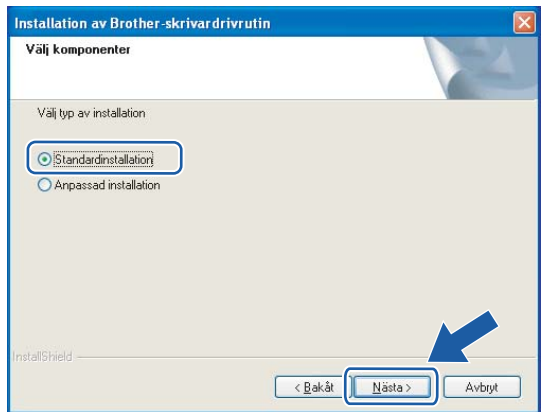

**8** Markera Sök efter enheter i nätverket och välj från en lista över upptäckta enheter **(Rekommenderas)**. Du kan också välja att i stället ange skrivarens IP-adress eller nodnamn. Klicka på **Nästa**.

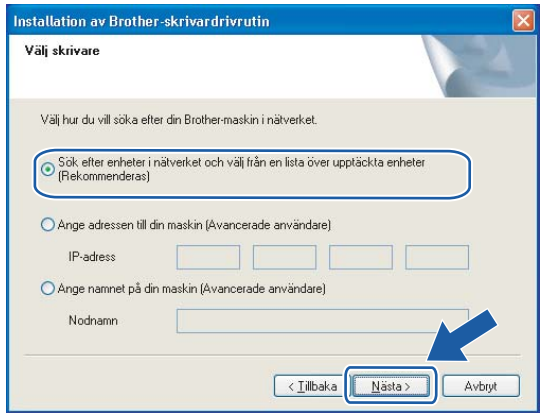

## **Obs**

Du kan ta reda på skrivarens IP-adress och nodnamn genom att skriva ut sidan med skrivarinställningar. Se *[Skriva ut sidan med skrivarinställningar](#page-104-0)* på sidan 98.

## i Välj din skrivare och klicka på **Nästa**.

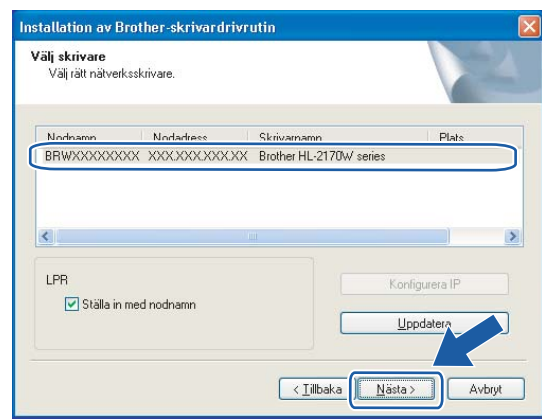

#### **Obs**

Klicka på **Uppdatera** om det tar lång tid (cirka en minut) innan din skrivare visas i listan.

#### **10** Klicka på Slutför.

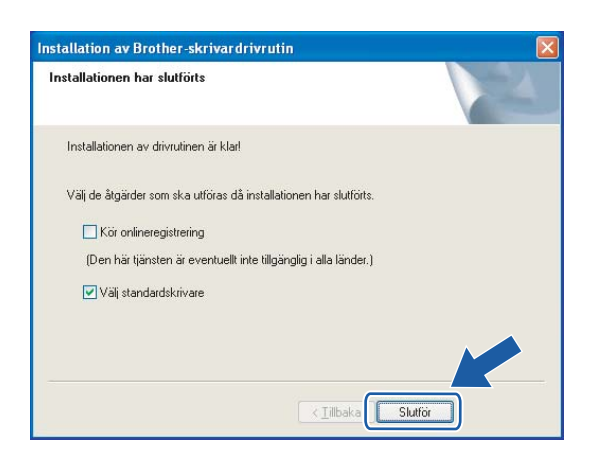

## **Obs**

- Markera **Kör onlineregistrering** om du vill registrera din produkt online.
- Avmarkera **Välj standardskrivare** om du inte vill ställa in skrivaren som standardskrivare.

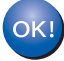

**Installationen har nu slutförts.**

## <span id="page-80-0"></span>**För Macintosh®-användare <sup>6</sup>**

**Olämplig installation**

Försök INTE att stänga någon av skärmarna under installationen.

#### Starta Macintosh<sup>®</sup>-datorn.

b Sätt i den medföljande cd-skivan i cd-läsaren. Dubbelklicka på symbolen **HL2100** på skrivbordet. Dubbelklicka på symbolen **Start Here**. Välj din skrivarmodell och önskat språk.

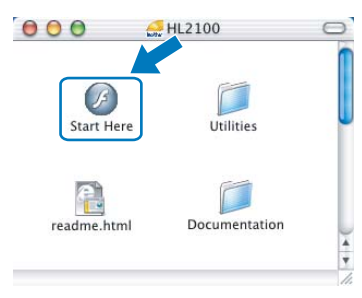

c Klicka på **Installera skrivardrivrutin** på menyskärmen.

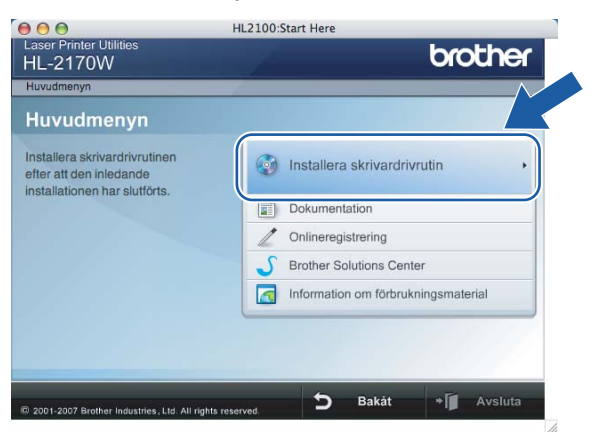

d Klicka på **Användare med trådlösa nätverk**.

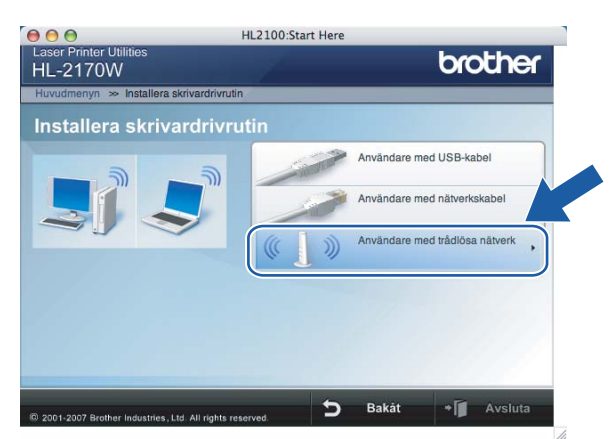

e Välj **Endast installering av drivrutiner** och klicka sedan på **Nästa**. Följ anvisningarna på skärmen. Starta sedan om Macintosh®-datorn.

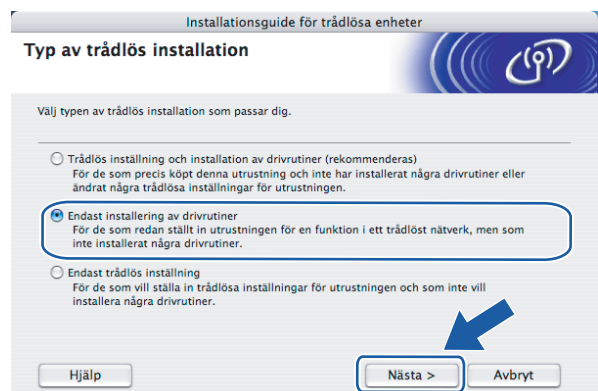

För användare av Mac OS® X 10.2.4 till 10.2.8: Gå till steg  $\bullet$ . För användare av Mac OS® X 10.3 eller senare: Gå till steg  $\odot$ .

<span id="page-81-0"></span>6) Brother-programvaran kommer att söka efter Brother-skrivaren, och under tiden visas skärmen nedan.

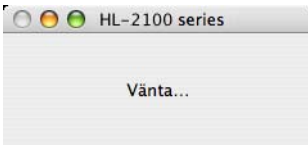

## **Obs**

• Om det finns mer än en skrivare tillgänglig visas följande lista. Välj den skrivare som du vill ansluta och klicka på **OK**.

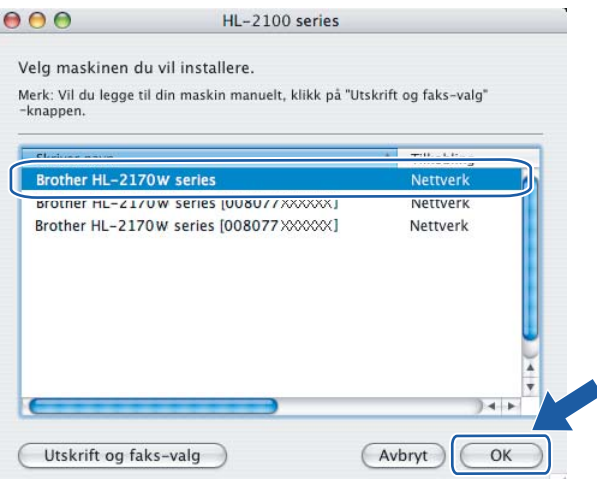

- Om fler än en skrivare av samma modell har anslutits till nätverket kommer Ethernet-adressen (MACadressen) att visas efter modellnamnet.
- Du kan ta reda på skrivarens Ethernet-adress (MAC-adress) genom att skriva ut sidan med skrivarinställningar. Se *[Skriva ut sidan med skrivarinställningar](#page-104-0)* på sidan 98.

g Klicka på **OK** när den här skärmen visas.

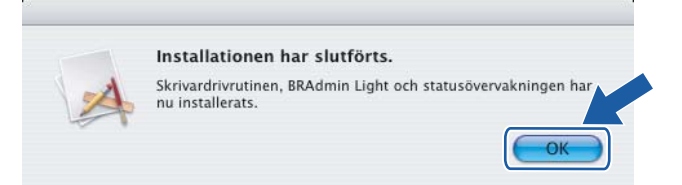

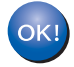

**För användare av Mac OS® X 10.3 eller senare: Installationen har nu slutförts.**

<span id="page-82-0"></span>8 Klicka på Lägg till när den här skärmen visas.

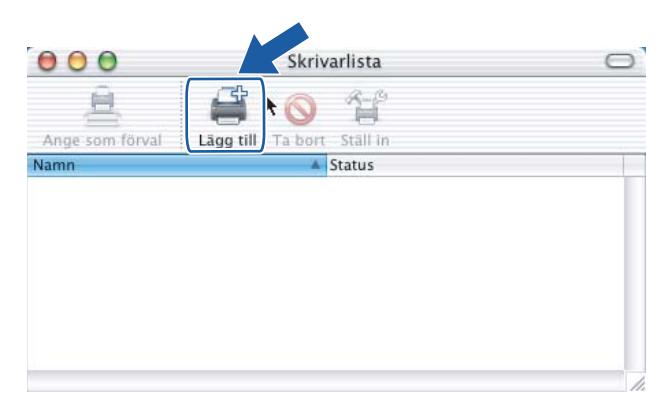

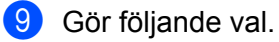

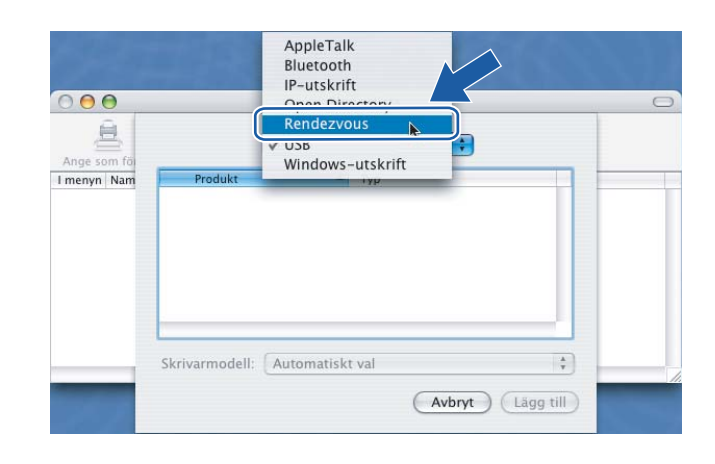

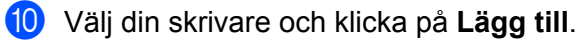

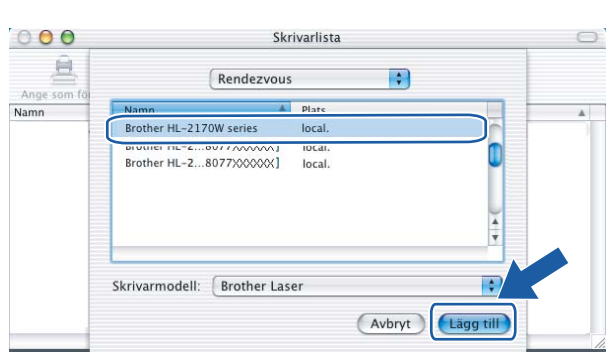

## **Obs**

- Om fler än en skrivare av samma modell har anslutits till nätverket kommer Ethernet-adressen (MAC-adressen) att visas efter modellnamnet.
- Du kan ta reda på skrivarens Ethernet-adress (MAC-adress) genom att skriva ut sidan med skrivarinställningar. Se *[Skriva ut sidan med skrivarinställningar](#page-104-0)* på sidan 98.
- **k Klicka på Utskriftskontroll** och Avsluta Utskriftskontroll.

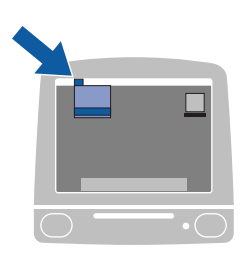

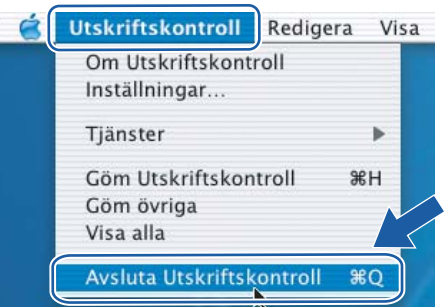

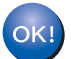

**För användare av Mac OS® X 10.2.4 till 10.2.8: Installationen har nu slutförts.**

# **Översikt <sup>7</sup>**

**7**

Det går lätt att konfigurera maskinen utan att använda någon dator om din trådlösa åtkomstpunkt stöder Wi-Fi Protected Setup™ (pinmetod). Pinmetoden ("pin" står för Personal Identification Number) är en av de anslutningsmetoder som Wi-Fi Alliance har utvecklat. Du kan göra inställningar för det trådlösa nätverket och säkerhetsinställningarna genom att ange en pinkod som skapas av en registrerare (din maskin) i registratorn (en enhet som hanterar det trådlösa nätverket). Information om hur du växlar till Wi-Fi Protected Setup™ läget finns i bruksanvisningen till routern eller åtkomstpunkten i ditt trådlösa nätverk.

## **Obs**

Routrar och åtkomstpunkter som stöder Wi-Fi Protected Setup™ har märkts med den symbol som visas nedan.

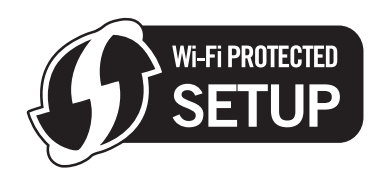

## <span id="page-84-0"></span>**Konfigurera den trådlösa skrivaren med pinmetoden för Wi-Fi Protected Setup™ <sup>7</sup>**

#### **VIKTIGT**

Vi rekommenderar att du kontaktar din systemadministratör före installationen om du ska ansluta skrivaren till ett nätverk.

<span id="page-84-1"></span>a Tryck på knappen för trådlös installation som sitter bakpå maskinen i mer än tre sekunder såsom bilden nedan visar.

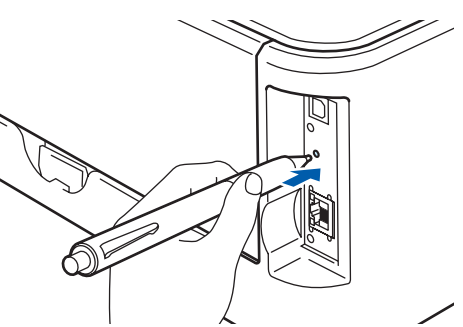

**Obs**

Tryck in knappen med hjälp av ett spetsigt föremål som t.ex. en penna.

- **2)** Skrivaren skriver då ut ett papper med en åttasiffrig pinkod och söker efter en åtkomstpunkt i fem minuter.
- $\overline{3}$  Skriv in http://åtkomstpunktens\_ip-adress/ i webbläsaren på en dator i nätverket (där "åtkomstpunktens ip-adress" är IP-adressen till den enhet som används som registrator <sup>[1](#page-85-0)</sup>). Gå till WPSinställningssidan (Wi-Fi Protected Setup) och ange den pinkod som skrivaren skrev ut för registratorn, och följ sedan anvisningarna på skärmen.
	- <sup>1</sup> Det är vanligtvis åtkomstpunkten eller routern som är registrator.

## <span id="page-85-0"></span>**Obs**

Inställningssidan ser olika ut för olika märken av åtkomstpunkter/routrar. Mer information hittar du i den bruksanvisning som levererades med åtkomstpunkten/routern.

Följ anvisningarna nedan om du använder en Windows Vista<sup>®</sup>-dator som registrator.

## **Obs**

För att du ska kunna använda en Windows Vista®-dator som registrator måste du först registrera den i nätverket. Mer information hittar du i den bruksanvisning som levererades med åtkomstpunkten/routern.

- **1** Klicka på **Start** och sedan på **Nätverk**.
- **2** Klicka på **Lägg till en trådlös enhet**.
- **3** Välj din skrivare och klicka på **Nästa**.
- **4** Ange den pinkod som skrivaren skrev ut och klicka på **Nästa**.
- **5** Välj det nätverk som du vill ansluta till och klicka på **Nästa**.
- **6** Klicka på **Stäng**.

d Vänta tills skrivarens **Ready**-lampa (Go-knappen) markerar att en anslutning har skapats. Det innebär att maskinen har anslutits till åtkomstpunkten eller routern. Du kan då använda skrivaren i det trådlösa nätverket.

Om lampan markerar att det inte gick att skapa en anslutning (enligt tabellen nedan), har maskinen inte kunn[a](#page-84-1)t ansluta till routern eller åtkomstpunkten. Försök med att börja om från  $\bigoplus$  igen. Om samma meddelande visas en gång till ska du återställa maskinens fabriksinställningar och försöka på nytt. Information om återställning finns i *[Återställa de fabriksinställda nätverksinställningarna](#page-104-1)* på sidan 98.

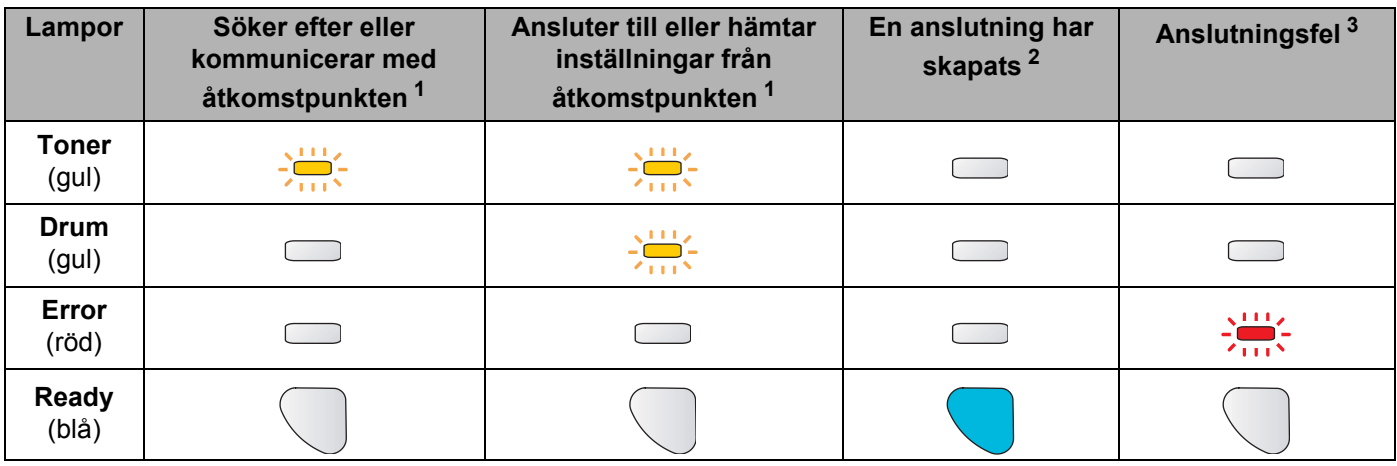

#### **Lampans betydelse när läget för trådlös inställning med en knapptryckning används**

<span id="page-86-0"></span><sup>1</sup> Lampan blinkar (slås på i 0,2 sekunder och av i 0,1 sekund).

<span id="page-86-1"></span><sup>2</sup> Lampan lyser i fem minuter.

<span id="page-86-2"></span><sup>3</sup> Lampan blinkar (slås på i 0,1 sekund och av i 0,1 sekund) i 30 sekunder.

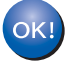

Du h[a](#page-87-0)r nu slutfört den trådlösa installationen. Gå till steg  $\bullet$  på [sidan 81](#page-87-1) om du har en **Windows®-dator eller [sidan 85](#page-91-0) om du har en Macintosh®-dator för att installera skrivardrivrutinen.**

## <span id="page-87-1"></span>**För Windows®-användare <sup>7</sup>**

**Olämplig installation**

Försök INTE att stänga någon av skärmarna under installationen.

<span id="page-87-0"></span>**1** Starta datorn. (Du måste logga in med administratörsbehörighet.) Stäng alla öppna program innan du påbörjar konfigurationen.

2) Sätt i den medföljande cd-skivan i cd-läsaren. Startbilden visas automatiskt. Välj din skrivarmodell och önskat språk.

**3** Klicka på **Installera skrivardrivrutin** på menyskärmen.

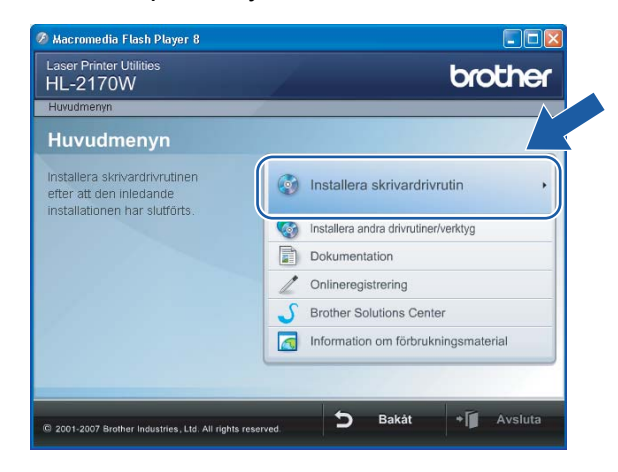

d Klicka på **Användare med trådlösa nätverk**.

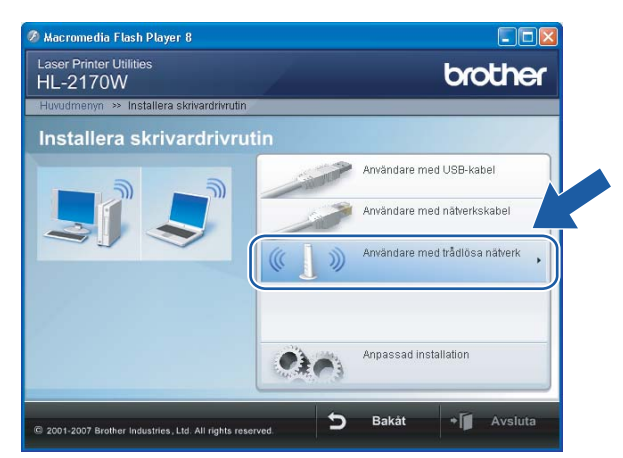

## **Obs**

Klicka på **Tillåt** när skärmen **Kontroll av användarkonto** visas i Windows Vista®.

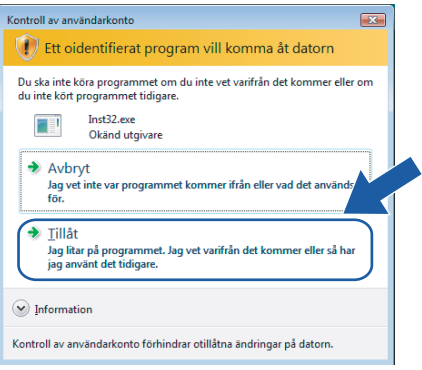

e Välj **Endast installering av drivrutiner** och klicka sedan på **Nästa**.

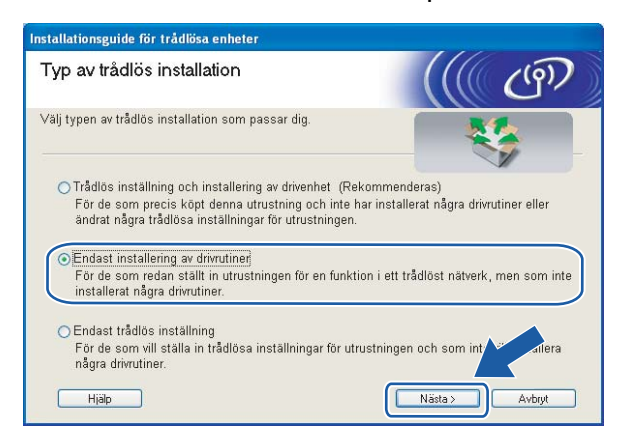

f Klicka på **Ja** när fönstret med **licensavtalet** visas, om du accepterar bestämmelserna i avtalet.

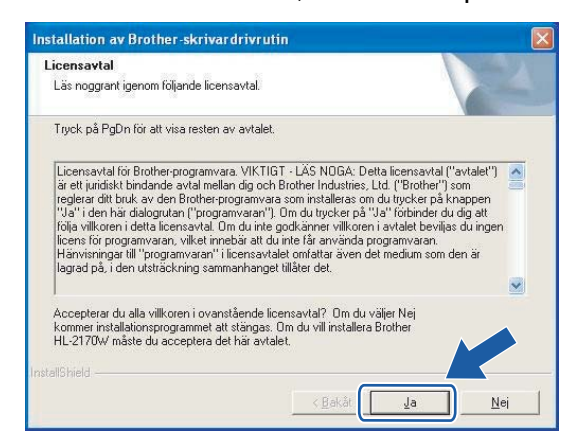

g Välj **Standardinstallation** och klicka sedan på **Nästa**.

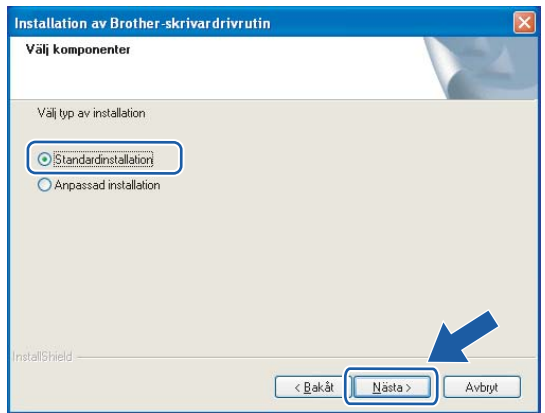

**8** Markera Sök efter enheter i nätverket och välj från en lista över upptäckta enheter **(Rekommenderas)**. Du kan också välja att i stället ange skrivarens IP-adress eller nodnamn. Klicka på **Nästa**.

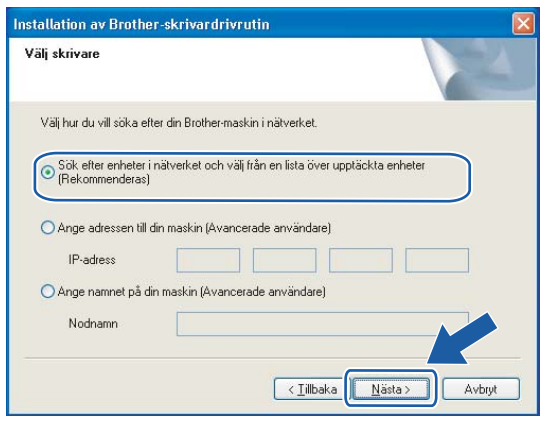

#### **Obs**

Du kan ta reda på skrivarens IP-adress och nodnamn genom att skriva ut sidan med skrivarinställningar. Se *[Skriva ut sidan med skrivarinställningar](#page-104-0)* på sidan 98.

## i Välj din skrivare och klicka på **Nästa**.

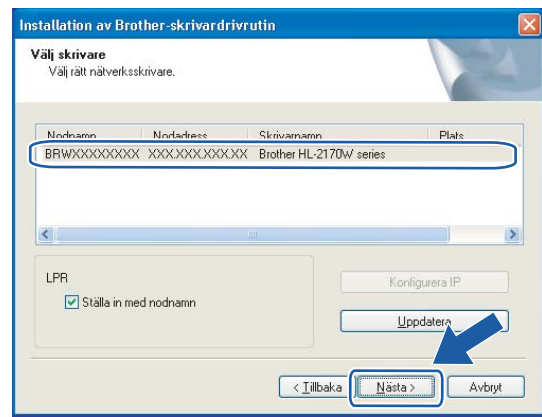

## **Obs**

Klicka på **Uppdatera** om det tar lång tid (cirka en minut) innan din skrivare visas i listan.

#### **10** Klicka på Slutför.

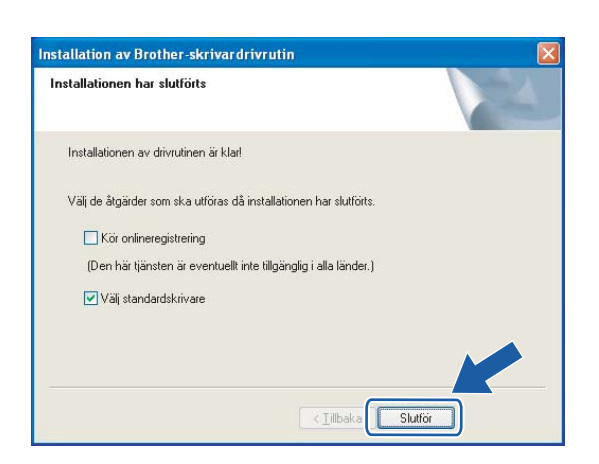

## **Obs**

- Markera **Kör onlineregistrering** om du vill registrera din produkt online.
- Avmarkera **Välj standardskrivare** om du inte vill ställa in skrivaren som standardskrivare.

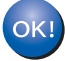

**Installationen har nu slutförts.**

## <span id="page-91-0"></span>**För Macintosh®-användare <sup>7</sup>**

**Olämplig installation**

Försök INTE att stänga någon av skärmarna under installationen.

## Starta Macintosh<sup>®</sup>-datorn.

b Sätt i den medföljande cd-skivan i cd-läsaren. Dubbelklicka på symbolen **HL2100** på skrivbordet. Dubbelklicka på symbolen **Start Here**. Välj din skrivarmodell och önskat språk.

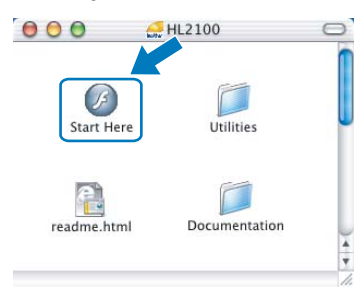

c Klicka på **Installera skrivardrivrutin** på menyskärmen.

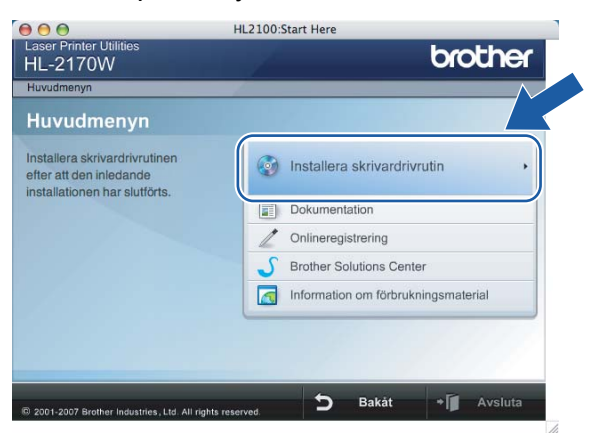

d Klicka på **Användare med trådlösa nätverk**.

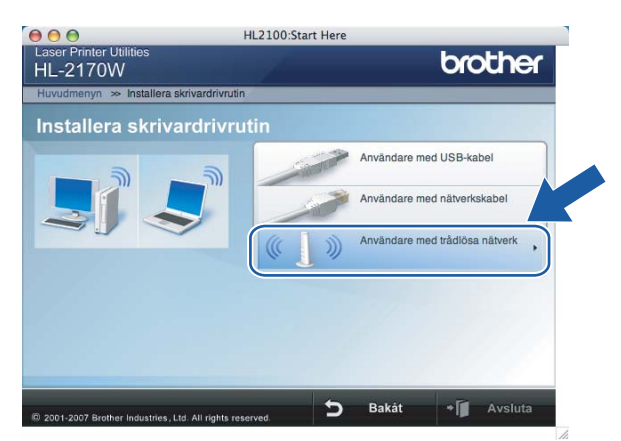

e Välj **Endast installering av drivrutiner** och klicka sedan på **Nästa**. Följ anvisningarna på skärmen. Starta sedan om Macintosh®-datorn.

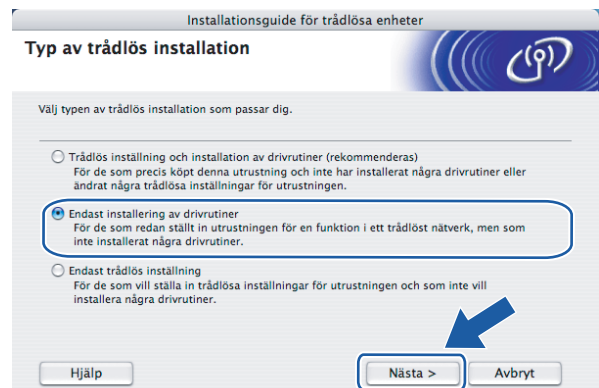

För användare av Mac OS® X 10.2.4 till 10.2.8: Gå till steg  $\odot$ . För användare av Mac OS® X 10.3 eller senare: Gå till steg  $\odot$ .

<span id="page-92-0"></span>6 Brother-programvaran kommer att söka efter Brother-skrivaren, och under tiden visas skärmen nedan.

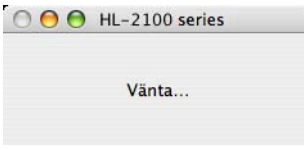

## **Obs**

• Om det finns mer än en skrivare tillgänglig visas följande lista. Välj den skrivare som du vill ansluta och klicka på **OK**.

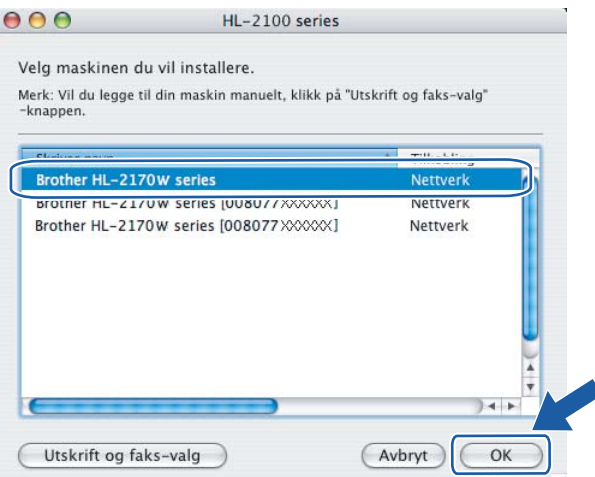

- Om fler än en skrivare av samma modell har anslutits till nätverket kommer Ethernet-adressen (MAC-adressen) att visas efter modellnamnet.
- Du kan ta reda på skrivarens Ethernet-adress (MAC-adress) genom att skriva ut sidan med skrivarinställningar. Se *[Skriva ut sidan med skrivarinställningar](#page-104-0)* på sidan 98.

g Klicka på **OK** när den här skärmen visas.

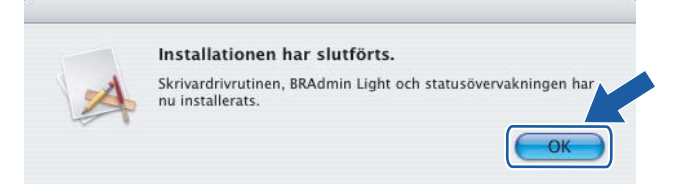

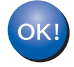

**För användare av Mac OS® X 10.3 eller senare: Installationen har nu slutförts.**

<span id="page-93-0"></span>**8** Klicka på Lägg till när den här skärmen visas.

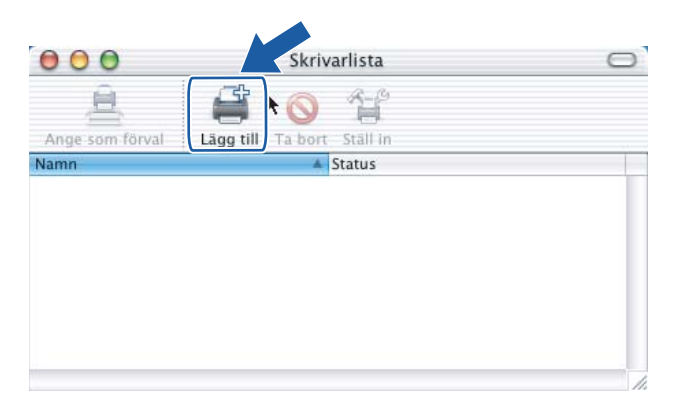

#### Gör följande val.

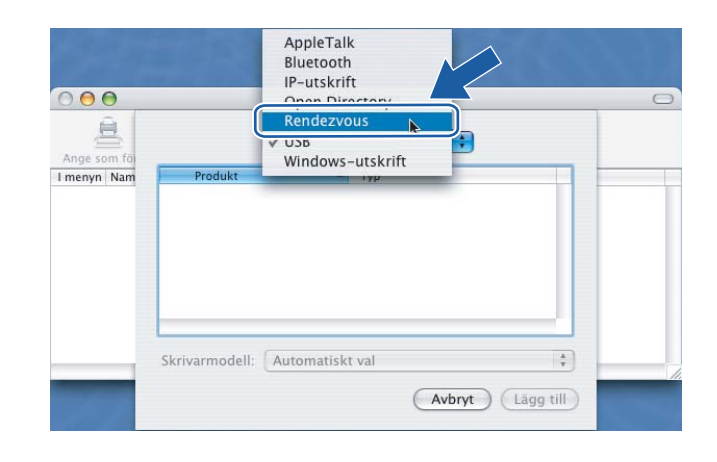

j Välj din skrivare och klicka på **Lägg till**.

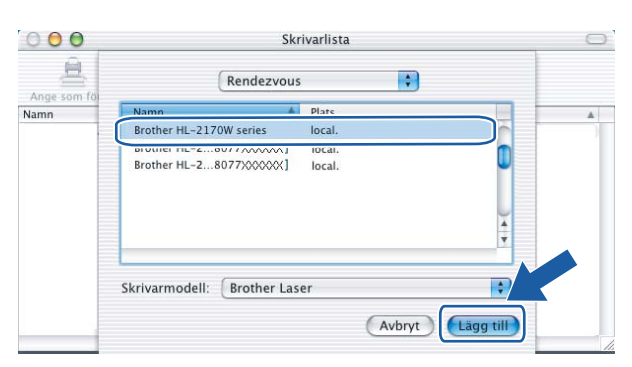

## **Obs**

- Om fler än en skrivare av samma modell har anslutits till nätverket kommer Ethernet-adressen (MAC-adressen) att visas efter modellnamnet.
- Du kan ta reda på skrivarens Ethernet-adress (MAC-adress) genom att skriva ut sidan med skrivarinställningar. Se *[Skriva ut sidan med skrivarinställningar](#page-104-0)* på sidan 98.
- k Klicka på **Utskriftskontroll** och **Avsluta Utskriftskontroll**.

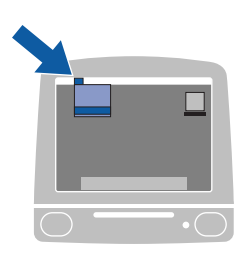

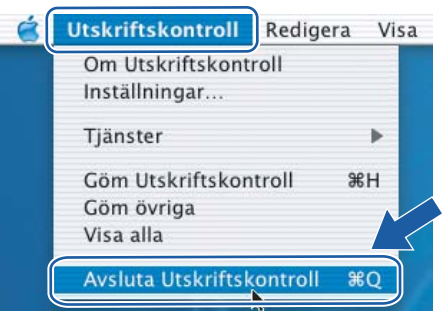

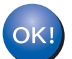

**För användare av Mac OS® X 10.2.4 till 10.2.8: Installationen har nu slutförts.**

# **Nätverksutskrift från Windows®: grundläggande peer-to-peer-utskrift med TCP/IP <sup>8</sup>**

# **Översikt <sup>8</sup>**

**8**

Följ anvisningarna i snabbguiden om du vill ansluta skrivaren till ett nätverk. Vi rekommenderar att du använder det Brother-installationsprogram som finns på den cd-skiva som levererades med skrivaren. Med hjälp av det programmet kan du enkelt ansluta skrivaren till nätverket och installera den nätverksprogramvara och den skrivardrivrutin som behövs för att slutföra konfigurationen av skrivaren för ett nätverk. Anvisningarna på skärmen leder dig genom programmet till dess att du är redo att använda din Brothernätverksskrivare.

Använd TCP/IP-protokollet i en peer-to-peer-miljö om du kör Windows® och vill konfigurera skrivaren utan att använda Brother-installationsprogrammet. Följ anvisningarna i det här kapitlet. I det här kapitlet får du information om hur du ska installera den nätverksprogramvara och skrivardrivrutin som du behöver för att kunna skriva ut med din nätverksskrivare.

## **Obs**

- För att kunna gå vidare i det här kapitlet måste du ha konfigurerat skrivarens IP-adress. Läs *[Kapitel 2](#page-14-0)* först om du behöver konfigurera IP-adressen.
- Kontrollera att värddatorn och maskinen finns i samma undernät eller att routern är rätt konfigurerad för att kunna sända data mellan de båda enheterna.
- Standardlösenordet för Brothers skrivarservrar är access.

## **Konfigurera TCP/IP-porten av standardtyp <sup>8</sup>**

## **Skrivardrivrutin ännu ej installerad <sup>8</sup>**

## **För Windows Vista® <sup>8</sup>**

- a Klicka på **Start**-knappen, **Kontrollpanelen**, **Maskinvara och ljud** samt **Skrivare**.
- b Klicka på **Lägg till en skrivare**.
- **3** Välj Lägg till en lokal skrivare.
- d Därefter måste du välja rätt port för nätverksutskrifter. Välj **Skapa en ny port** och **Standard TCP/IP Port** i rullgardinsfönstret. Klicka sedan på **Nästa**.
- e Välj **TCP/IP-enhet** som **Enhetstyp** i rullgardinsmenyn. Skriv in den IP-adress eller det nodnamn som du vill konfigurera. Guiden skriver automatiskt in portnamnsinformationen. Klicka sedan på **Nästa**.
- 6 Windows Vista<sup>®</sup> kontaktar då den angivna skrivaren. Om du inte angav rätt IP-adress eller rätt namn visas en dialogruta med ett felmeddelande.
- 7) Nu när du har konfigurerat porten måste du ange vilken skrivardrivrutin som du vill använda. Markera drivrutinen i fråga i listan över understödda skrivare. Om du använder en av drivrutinerna från den cd-skiva som följde med skrivaren väljer du **Diskett finns** för att bläddra till cd-skivan.
- **8** Till exempel kan du välja mappen "X:\\install\swe\PCL\win2kxpvista" <sup>[1](#page-96-0)</sup> (där X är enhetsbeteckningen). Klicka på **Öppna**.
	- <sup>1</sup> Mappen "winxpx64vista64" för de som använder 64-bitarsoperativsystemet
- <span id="page-96-0"></span>**i Ange ett namn och klicka på Nästa.**

#### **Obs**

- Klicka på **Fortsätt** när skärmen **Kontroll av användarkonto** visas.
- Om den skrivardrivrutin som du installerar inte har ett digitalt certifikat visas ett varningsmeddelande. Klicka på **Installera drivrutinen ändå** för att gå vidare med installationen.
- j Fortsätt genom guiden och klicka på **Slutför** när du är klar.

## **För användare av Windows® 2000/XP och Windows Server® 2003 <sup>8</sup>**

- a För Windows® XP och Windows Server® 2003: Klicka på **Start**-knappen och välj **Skrivare och fax**. För Windows® 2000: Klicka på **Start**-knappen och välj **Inställningar** samt **Skrivare**.
- b För Windows® XP och Windows Server® 2003: Klicka på **Lägg till en skrivare** för att starta **Guiden Lägg till skrivare**.

För Windows® 2000: Dubbelklicka på ikonen **Lägg till skrivare** för att starta **Guiden Lägg till skrivare**.

- **(3)** Klicka på **Nästa** när skärmen **Välkommen till Guiden Lägg till skrivare** visas.
- d Välj **Lokal skrivare** och avmarkera sedan alternativet **Identifiera och installera Plug and Playskrivaren automatiskt**. Klicka sedan på **Nästa**.
- e Därefter måste du välja rätt port för nätverksutskrifter. Välj **Skapa en ny port** och **Standard TCP/IP Port** i rullgardinsfönstret. Klicka sedan på **Nästa**.
- f Då visas **guiden Lägg till standard-TCP/IP-skrivarport**. Klicka på **Nästa**.
- **[7]** Skriv in den IP-adress eller det nodnamn som du vill konfigurera. Guiden skriver automatiskt in portnamnsinformationen. Klicka sedan på **Nästa**.
- **8** Windows<sup>®</sup> 2000/XP och Windows Server<sup>®</sup> 2003 kontaktar sedan den angivna skrivaren. Om du inte angav rätt IP-adress eller rätt namn visas en dialogruta med ett felmeddelande.
- **19** Klicka på **Slutför** för att slutföra guiden.
- **10** Nu när du har konfigurerat porten måste du ange vilken skrivardrivrutin som du vill använda. Markera drivrutinen i fråga i listan över understödda skrivare. Om du använder en av drivrutinerna från den cd-skiva som följde med skrivaren väljer du **Diskett finns** för att bläddra till cd-skivan.
- **in** Till exempel kan du välja mappen "X:\\install\swe\PCL\win2kxpvista" <sup>[1](#page-96-1)</sup> (där X är enhetsbeteckningen). Klicka på **Öppna**.

<span id="page-96-1"></span><sup>1</sup> Mappen "winxpx64vista64" för de som använder 64-bitarsoperativsystemet

Nätverksutskrift från Windows®: grundläggande peer-to-peer-utskrift med TCP/IP

- l Ange ett namn och klicka på **Nästa**.
- **13** Fortsätt genom guiden och klicka på **Slutför** när du är klar.

## **Skrivardrivrutin redan installerad <sup>8</sup>**

Om du redan har installerat skrivardrivrutinen och vill konfigurera den för nätverksutskrifter gör du så här:

- **1** För Windows Vista<sup>®</sup>: Klicka på **Start**-knappen, **Kontrollpanelen**, **Maskinvara och ljud** samt **Skrivare**. För Windows® XP och Windows Server® 2003: Klicka på **Start**-knappen och välj **Skrivare och fax**. För Windows® 2000: Klicka på **Start**-knappen och välj **Inställningar** samt **Skrivare**.
- b Högerklicka på den skrivardrivrutin som du vill konfigurera och välj **Egenskaper**.
- c Klicka på fliken **Portar** och sedan på **Lägg till port**.
- d Välj den port som du vill använda. Normalt är det **Standard TCP/IP-port**. Klicka sedan på **Ny Port...**
- **E** Då startar guiden för Standard TCP/IP-skrivarport.
- f Ange nätverksskrivarens IP-adress. Klicka på **Nästa**.
- g Klicka på **Slutför**.
- **18** Stäng dialogrutan **Skrivarportar** och **Egenskaper**.

## **Andra informationskällor <sup>8</sup>**

Information om hur du konfigurerar skrivarens IP-adress finns i *[Konfigurera skrivaren för ett nätverk](#page-14-0)* [på sidan 8.](#page-14-0)

**9**

# **Internetutskrift för Windows® 9**

# **Översikt <sup>9</sup>**

De som använder Windows® 2000/XP, Windows Vista® eller Windows Server® 2003 kan skriva ut med TCP/IP, med hjälp av det standardprogram för nätverksutskrifter med IPP-protokollet som är inbyggt i alla Windows<sup>®</sup> 2000/XP-, Windows Vista®- och Windows Server® 2003-datorer.

## **Obs**

- För att kunna gå vidare i det här kapitlet måste du ha konfigurerat skrivarens IP-adress. Läs *[Kapitel 2](#page-14-0)* först om du behöver konfigurera IP-adressen.
- Kontrollera att värddatorn och maskinen finns i samma undernät eller att routern är rätt konfigurerad för att kunna sända data mellan de båda enheterna.
- Standardlösenordet för Brothers skrivarservrar är access.

## **IPP-utskrift i Windows® 2000/XP, Windows Vista® och Windows Server<sup>®</sup> 2003**

Följ nedanstående anvisningar om du vill använda IPP-utskriftsfunktionen i Windows® 2000/XP, Windows Vista® och Windows Server® 2003.

## **För Windows Vista® <sup>9</sup>**

- a Klicka på **Start**-knappen, **Kontrollpanelen**, **Maskinvara och ljud** samt **Skrivare**.
- **2** Klicka på **Lägg till en skrivare**.
- **3** Välj Lägg till en nätverksskrivare, trådlös skrivare eller Bluetooth-skrivare.
- d Klicka på **Skrivaren jag vill använda finns inte med i listan**.
- e Välj **Välj en delad skrivare efter namn** och ange följande i adressfältet: http://skrivarens\_ipadress: 631/ipp (där skrivarens ip-adress är IP-adressen eller nodnamnet).

## **Obs**

Om du har redigerat hosts-filen på din dator eller använder DNS (Domain Name System), kan du också skriva in skrivarserverns DNS-namn. Skrivarservern stöder TCP/IP och NetBIOS, så du kan även skriva in skrivarserverns NetBIOS-namn. NetBIOS-namnet hittar du på sidan med skrivarinställningar. Det NetBIOS-namn som tilldelas är de första 15 tecknen i nodnamnet, och som standard visas detta som "BRNxxxxxxxxxxxx" för ett trådbundet nätverk eller "BRWxxxxxxxxxxxx" för ett trådlöst nätverk.

**6** När du klickar på **Nästa** ansluter Windows Vista<sup>®</sup> till den adress som du angav.

- Om skrivardrivrutinen redan har installerats:
	- **1** Skärmen för val av skrivare visas i guiden **Lägg till skrivare**. Klicka på **OK**. Om rätt skrivardrivrutin redan har installerats i datorn använder Windows Vista<sup>®</sup> automatiskt den drivrutinen. I så fall tillfrågas du bara om du vill göra drivrutinen till standarddrivrutin. Därefter slutförs guiden Installera skrivardrivrutin. Skrivaren är därmed klar för utskrift.
	- **2** Gå till **1**.
- Om skrivardrivrutinen INTE har installerats:

En av fördelarna med IPP-utskriftsprotokollet är att det identifierar skrivarens modellnamn när du kommunicerar med den. När kommunikationen fungerar visas skrivarens modellnamn automatiskt. Detta innebär att du inte behöver tala om för Windows Vista® vilken typ av skrivardrivrutin som ska användas.

Gå till  $\bullet$ .

- <span id="page-99-1"></span>**Z** Om skrivaren inte finns i listan över understödda skrivare klickar du på **Diskett finns**. Du uppmanas då att sätta i skivan med drivrutinen.
- **18** Klicka på **Bläddra** och välj den cd-skiva eller nätverksresurs där den aktuella Brother-skrivardrivrutinen finns.

Till exempel kan du välja mappen "X:\\install\swe\PCL\win2kxpvista" <sup>[1](#page-101-0)</sup> (där X är enhetsbeteckningen). Klicka på **Öppna**.

- <sup>1</sup> Mappen "winxpx64vista64" för de som använder 64-bitarsoperativsystemet
- i Klicka på **OK**.
- j Ange skrivarens modellnamn. Klicka på **OK**.

**Obs**

- Klicka på **Fortsätt** när skärmen **Kontroll av användarkonto** visas.
- Om den skrivardrivrutin som du installerar inte har ett digitalt certifikat visas ett varningsmeddelande. Klicka på **Installera drivrutinen ändå** för att gå vidare med installationen. Då slutförs guiden **Lägg till skrivare**.
- <span id="page-99-0"></span>k Skärmen **Skriv ett skrivarnamn** visas i guiden **Lägg till skrivare**. Markera kryssrutan vid **Använd som standardskrivare** om du vill använda skrivaren som standardskrivare, och klicka sedan på **Nästa**.
- l Klicka på **Skriv ut en testsida** om du vill testa skrivarens anslutning, och klicka sedan på **Slutför**. Skrivaren är då konfigurerad och klar för utskrift.

## **För användare av Windows® 2000/XP och Windows Server® 2003 <sup>9</sup>**

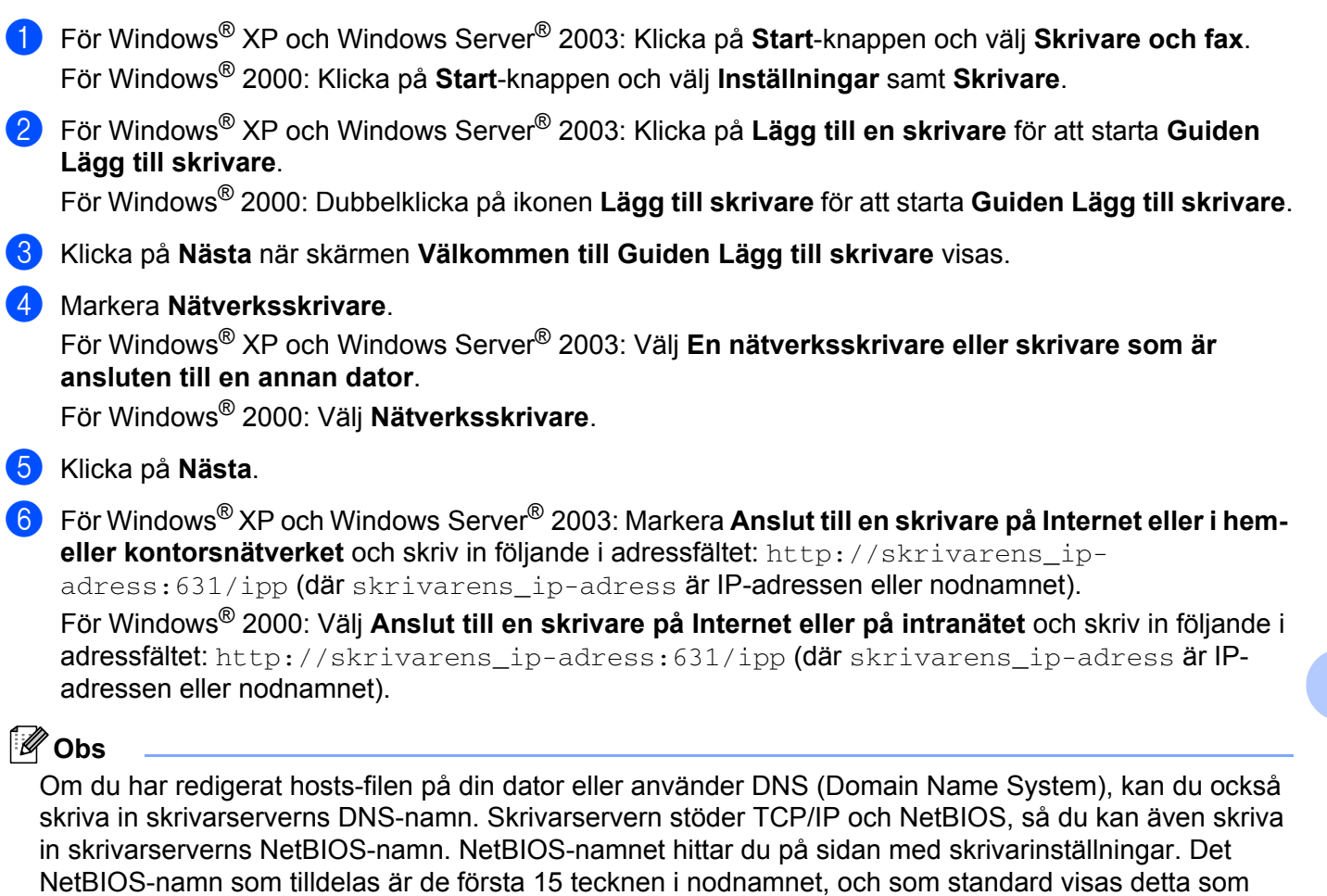

**7** När du klickar på **Nästa** ansluter Windows<sup>®</sup> 2000/XP och Windows Server<sup>®</sup> 2003 till den angivna adressen.

"BRNxxxxxxxxxxxx" för ett trådbundet nätverk eller "BRWxxxxxxxxxxxx" för ett trådlöst nätverk.

■ Om skrivardrivrutinen redan har installerats:

**1** Skärmen för val av skrivare visas i **Guiden Lägg till skrivare**.

Om rätt skrivardrivrutin redan har installerats i datorn, använder Windows® 2000/XP och

Windows Server<sup>®</sup> 2003 automatiskt den drivrutinen. I så fall tillfrågas du bara om du vill göra drivrutinen till standarddrivrutin. Därefter slutförs guiden Installera skrivardrivrutin. Skrivaren är därmed klar för utskrift.

- $2$  Gå ti[l](#page-101-1)l  $\omega$ .
- Om skrivardrivrutinen INTE har installerats:

En av fördelarna med IPP-utskriftsprotokollet är att det identifierar skrivarens modellnamn när du kommunicerar med den. När kommunikationen fungerar visas skrivarens modellnamn automatiskt. Detta innebär att du inte behöver tala om för Windows<sup>®</sup> 2000 vilken typ av skrivardrivrutin som ska användas.

Gå till  $\odot$ .

<span id="page-101-2"></span>h Installationen av drivrutinen startas automatiskt.

### **Obs**

Om den skrivardrivrutin som du installerar inte har ett digitalt certifikat visas ett varningsmeddelande. Klicka på **Fortsätt ändå** [1](#page-101-3) för att fortsätta med installationen.

<span id="page-101-3"></span><sup>1</sup> **Ja** för användare av Windows® 2000

i För Windows® XP och Windows Server® 2003: Klicka på **Diskett finns**. Du uppmanas då att sätta i skivan med drivrutinen.

För Windows® 2000: Klicka på **OK** när skärmen **Sätt in disk** visas.

**10** Klicka på **Bläddra** och välj den cd-skiva eller nätverksresurs där den aktuella Brother-skrivardrivrutinen finns.

Till exempel kan du välja mappen "X:\\install\swe\PCL\win2kxpvista" <sup>[1](#page-101-0)</sup> (där X är enhetsbeteckningen). Klicka på **Öppna**.

- <span id="page-101-0"></span><sup>1</sup> Mappen "winxpx64vista64" för de som använder 64-bitarsoperativsystemet
- **k** Klicka på **OK**.
- <span id="page-101-1"></span>l Markera **Ja** om du vill använda skrivaren som standardskrivare. Klicka på **Nästa**.
- m Klicka på **Slutför**. Skrivaren är därmed konfigurerad och klar för utskrift. Skriv ut en testsida om du vill testa skrivaranslutningen.

#### **Ange en annan adress <sup>9</sup>**

Observera att du kan skriva in flera olika adresser i adressfältet.

http://skrivarens\_ip-adress:631/ipp

Detta är den standardadress som rekommenderas.

http://skrivarens\_IP-adress:631/ipp/port1

Denna adress ger kompatibilitet med HP<sup>®</sup> Jetdirect<sup>®</sup>.

http://skrivarens\_IP-adress:631/

Om du glömmer bort adressuppgifterna kan du helt enkelt skriva in texten ovan (http://skrivarens\_ip-adress/) så kan skrivaren ta emot och bearbeta data.

Där "skrivarens ip-adress" är IP-adressen eller nodnamnet.

## **Andra informationskällor <sup>9</sup>**

Information om hur du konfigurerar skrivarens IP-adress finns i *[Konfigurera skrivaren för ett nätverk](#page-14-0)* [på sidan 8.](#page-14-0)

# **10**

# **Nätverksutskrift från Macintosh® 10**

# **Översikt <sup>10</sup>**

I det här kapitlet får du information om hur du skriver ut från en Macintosh®-dator i ett nätverk med hjälp av funktionerna för enkel nätverkskonfiguration i Mac OS®  $\times$  10.2.4 eller senare.

## **Utskrift från en Macintosh®-dator med hjälp av funktionerna för enkel nätverkskonfiguration <sup>10</sup>**

I och med att Mac OS<sup>®</sup> X 10.2 lanserades, presenterade Apple<sup>®</sup> funktionerna för enkel nätverkskonfiguration.

Med hjälp av funktionerna för enkel nätverkskonfiguration i Mac OS® X kan du snabbt skapa ett nätverk med datorer och smarta enheter genom att koppla dem till varandra. De smarta enheterna konfigurerar sig automatiskt så att de är kompatibla med ditt nätverk. För att kunna använda funktionerna för enkel nätverkskonfiguration måste du installera skrivardrivrutinen. Information om hur du installerar skrivardrivrutinen finns i den snabbguide som levererades med skrivaren.

Du behöver inte konfigurera någon IP-adress eller några nätverkssträngar manuellt i skrivaren, eftersom skrivaren konfigurerar sig själv automatiskt.

## **Välja skrivardrivrutin <sup>10</sup>**

- a Välj **Program** i **Gå**-menyn.
- b Öppna mappen **Verktygsprogram**.
- **63** Dubbelklicka på symbolen **Skrivarinställning**. (De som använder Mac OS<sup>®</sup> X 10.2.x ska klicka på symbolen **Skrivarkontroll**.)
- 4 Klicka på **Lägg till**.

 Gå till nästa steg om du använder Mac OS® X 10.2.4 till 10.3.x. Gå till steg  $\bullet$  om du använder Mac OS<sup>®</sup> X 10.4.

Gör följande val.

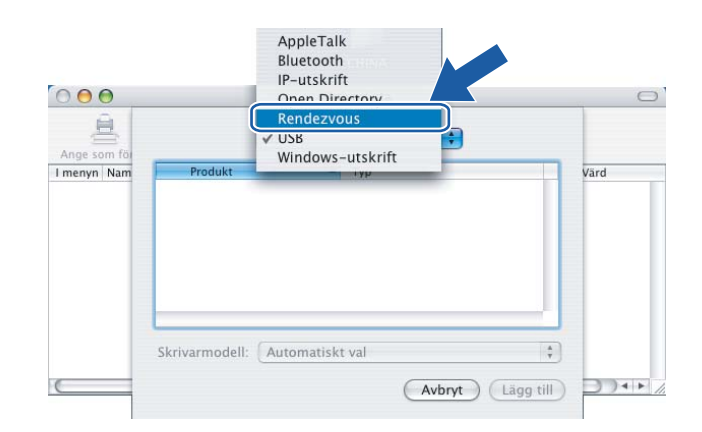

 $\circ$ 

<span id="page-103-0"></span>**6** Välj din skrivare och klicka på Lägg till. Skrivaren är därmed klar för utskrift.

## **(Mac OS® X 10.2.x) (Mac OS® X 10.3.x)**

#### $000$ Skrivarlista  $\bigcirc$ 亘  $\left| \cdot \right|$ Rendezvous ge som Namn **Plats** Brother HL-2170W series local. n Brother HL-2...8077XXXXXX local  $\frac{1}{4}$  $\ddot{\cdot}$ Skrivarmodell: Brother Laser (Avbryt) Lägg till

## **(Mac OS® X 10.4.x)**

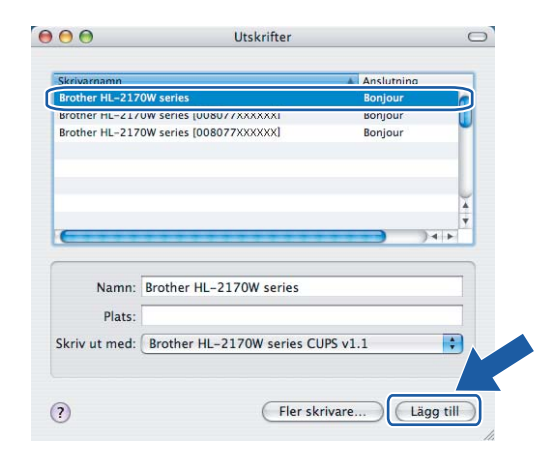

## **Andra informationskällor <sup>10</sup>**

Information om hur du konfigurerar skrivarens IP-adress finns i *[Konfigurera skrivaren för ett nätverk](#page-14-0)* [på sidan 8.](#page-14-0)

#### $000$ Skrivarlista 息  $\blacksquare$ Rendezvous Ange som för Brother HL-2170W series [008077XXXXXXX]<br>Brother HL-2170W series [008077XXXXXX]

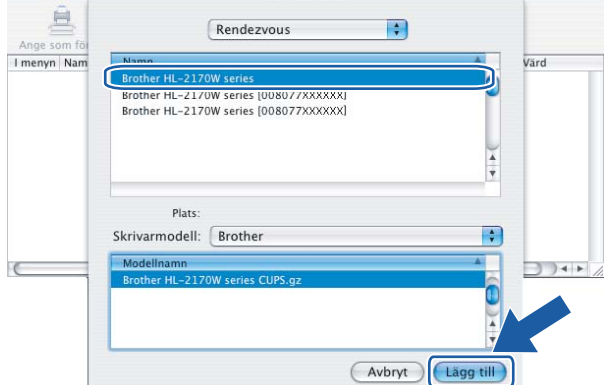

```
11
```
# **Kontrollpanelens funktioner**

# **Översikt <sup>11</sup>**

Du kan göra följande med hjälp av **Go**-knappen på kontrollpanelen:

## **Skriva ut sidan med skrivarinställningar <sup>11</sup>**

Information om hur du skriver ut sidan med skrivarinställningar finns i *[Skriva ut sidan med skrivarinställningar](#page-104-2)* [på sidan 98.](#page-104-2)

## **Återställa de fabriksinställda nätverksinställningarna <sup>11</sup>**

Information om hur du återställer de fabriksinställda nätverksinställningarna finns i *[Återställa de](#page-104-3)  [fabriksinställda nätverksinställningarna](#page-104-3)* på sidan 98.

## **Aktivera eller avaktivera det trådlösa nätverket (för HL-2170W) <sup>11</sup>**

Information om hur du avaktiverar/avaktiverar det trådlösa nätverket finns i *[Aktivera eller avaktivera det](#page-105-0)  [trådlösa nätverket \(för HL-2170W\)](#page-105-0)* på sidan 99.

## <span id="page-104-2"></span><span id="page-104-0"></span>**Skriva ut sidan med skrivarinställningar <sup>11</sup>**

## **Obs**

Nodnamn: Nodnamnet visas på sidan med skrivarinställningar. Standardnodnamnet på nätverkskortet i skrivaren är "BRNxxxxxxxxxxxx" för ett trådbundet nätverk och "BRWxxxxxxxxxxxx" för ett trådlöst nätverk.

På sidan med skrivarinställningar skrivs en rapport ut där alla aktuella skrivarinställningar räknas upp, inklusive nätverksinställningarna för skrivarservern. Du kan skriva ut sidan med skrivarinställningar genom att trycka på **Go**-knappen på skrivaren.

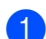

**1** Kontrollera att den främre luckan är stängd och att nätkabeln är ansluten.

- b Starta skrivaren och vänta tills den är klar för utskrift.
- **63** Tryck på Go-knappen tre gånger inom loppet av två sekunder. Skrivaren skriver ut sidan med aktuella skrivarinställningar.

## <span id="page-104-3"></span><span id="page-104-1"></span>**Återställa de fabriksinställda nätverksinställningarna <sup>11</sup>**

Följ anvisningarna nedan om du vill återställa skrivarserverns ursprungliga fabriksinställningar (varvid all information som t.ex. lösenord och IP-adress återställs):

- **1** Stäng av skrivaren.
- b Kontrollera att den främre luckan är stängd och att nätkabeln är ansluten.
- c Tryck på **Go**-knappen medan du slår på strömbrytaren. Håll **Go**-knappen nedtryckt till dess att **Toner**-, **Drum**- och **Error**-lamporna tänds. Släpp upp **Go**-knappen. Kontrollera att alla lamporna släcks.

d Tryck på **Go**-knappen sju gånger. Kontrollera att alla lampor tänds för att markera att skrivarservern har återställts till de ursprungliga inställningarna.

## **Obs**

Du kan återställa skrivarserverns fabriksinställningar med hjälp av BRAdmin-programvarorna eller webbaserad hantering (en webbläsare). Mer information finns i *[Ändra skrivarserverns inställningar](#page-18-0)* [på sidan 12.](#page-18-0)

## <span id="page-105-0"></span>Aktivera eller avaktivera det trådlösa nätverket (för HL-2170W)

Följ anvisningarna nedan om du vill aktivera eller avaktivera det trådlösa nätverket:

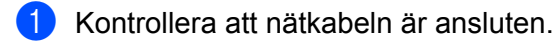

- b Starta skrivaren och vänta tills den är klar för utskrift.
- c Håll **Go**-knappen nedtryckt i 10 sekunder. Släpp upp **Go**-knappen när skrivaren skriver ut en nätverkskonfigurationssida med information om de aktuella nätverksinställningarna.

## **Obs**

Om du släpper upp **Go**-knappen innan det har gått 10 sekunder växlar skrivaren till återutskriftsläget.

d Kontrollera texten till höger om **IEEE 802.11b/g** i avsnittet **Node Type**. **Active** betyder att den trådlösa inställningen har aktiverats och **Inactive** betyder att den trådlösa inställningen har avaktiverats.

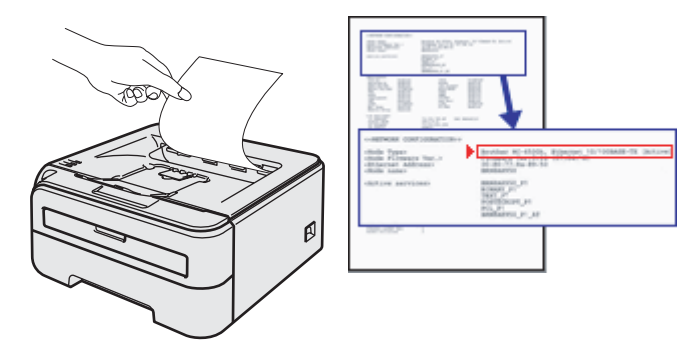

#### $^{\prime}$  Obs

Du kan aktivera/avaktivera det trådlösa nätverket med hjälp av BRAdmin-programvarorna eller webbaserad hantering (en webbläsare). Mer information finns i *[Ändra skrivarserverns inställningar](#page-18-0)* [på sidan 12.](#page-18-0)

```
12
```
# **Säkerhetsmetoder <sup>12</sup>**

# **Översikt <sup>12</sup>**

I det här kapitlet beskrivs de olika säkerhetsmetoder som skrivaren stöder och hur de konfigureras. Dessutom ges information om hur du hanterar nätverksskrivare på ett säkert sätt.

## **Säkerhetsmetoder för e-postmeddelanden <sup>12</sup>**

Brother-maskinen stöder följande säkerhetsmetoder för e-postmeddelanden.

## **POP before SMTP (PbS)**

En metod för användarverifiering när e-postmeddelanden skickas från en klient. Klienten får tillstånd att använda SMTP-servern genom att använda POP3-servern innan e-post skickas.

## **SMTP-AUTH (SMTP-verifiering) <sup>12</sup>**

Med SMTP-AUTH utökas SMTP (protokollet för att skicka e-post via Internet) till att inkludera en verifieringsmetod för att garantera att avsändarens rätta identitet är känd.

#### **APOP (Authenticated Post Office Protocol) <sup>12</sup>**

Med APOP utökas POP3 (protokollet för att ta emot e-post via Internet) till att inkludera en verifieringsmetod som krypterar lösenordet när klienten tar emot e-post.

## **Använda e-postmeddelanden med användarverifiering <sup>12</sup>**

För att du ska kunna använda e-postmeddelandefunktionen via den säkra SMTP-servern som kräver användarverifiering, måste du använda verifieringsmetoderna POP before SMTP eller SMTP-AUTH. De metoderna förhindrar otillåtna användare från att nå e-postservern. Du kan använda webbaserad hantering (en webbläsare), BRAdmin Professional och Web BRAdmin till att konfigurera de här inställningarna.

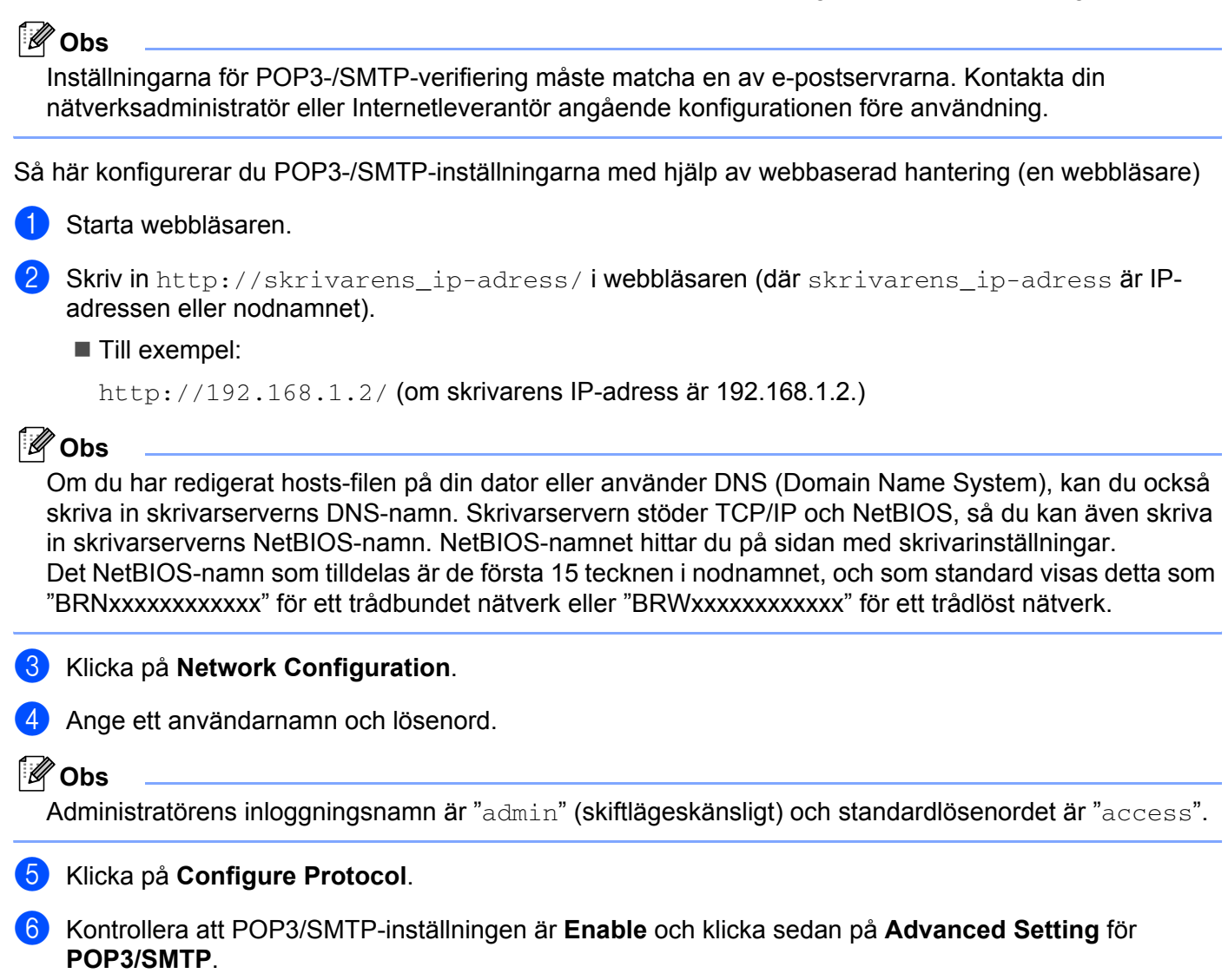
g Du kan konfigurera **POP3-/SMTP**-inställningarna på den här sidan.

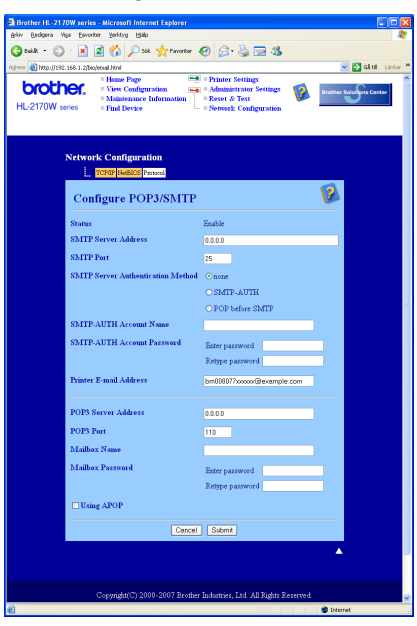

#### **Obs**

- Du kan även ändra SMTP-portnummer med hjälp av webbaserad hantering. Det är användbart om din Internetleverantör inför en tjänst för att blockera utgående port 25 (s.k. "OP25B" – "Outbound Port 25 Blocking") och du inte använder leverantörens SMTP-server. Om du ändrar SMTP-portnumret till ett specifikt nummer som SMTP-servern bestämmer (till exempel port 587), kan du fortfarande skicka epostmeddelanden via den SMTP-server du använder för närvarande. Du måste även markera **SMTP-AUTH** som **SMTP Server Authentication Method** för att aktivera SMTP-serververifieringen.
- Vi rekommenderar att du väljer "SMTP-AUTH" om du kan använda både "POP before SMTP" och "SMTP-AUTH".
- Om du väljer "POP before SMTP" som "SMTP Server Authentication Method" måste du konfigurera POP3-inställningarna. Du kan även använda APOP-metoden.
- Mer information finns i hjälptexten för webbaserad hantering.
- Du kan även kontrollera att e-postinställningarna har konfigurerats rätt genom att skicka ett testmeddelande via e-post.
- **8** Klicka på **Submit** när du är klar med konfigurationen. Då visas en dialogruta för att testa konfigurationen för att skicka/ta emot e-post.
- **9)** Följ anvisningarna på skärmen om du vill testa de aktuella inställningarna.

### <span id="page-109-2"></span>**Säker hantering av nätverksskrivaren med BRAdmin Professional (för Windows®) <sup>12</sup>**

För att du ska kunna använda verktyget BRAdmin Professional på ett säkert sätt måste du följa anvisningarna nedan.

- <span id="page-109-3"></span> Vi rekommenderar starkt att du använder den senaste versionen av verktyget BRAdmin Professional eller Web BRAdmin som kan hämtas från <http://solutions.brother.com>. Om du använder en äldre version av BRAdmin<sup>1</sup> för att hantera dina Brother-enheter är inte användarverifieringen säker.
- $\blacksquare$  Om du vill förhindra åtkomst till skrivaren via äldre versioner av BRAdmin <sup>[1](#page-109-0)</sup>, måste du avaktivera åtkomsten via äldre versioner av BRAdmin [1](#page-109-0) från **Advanced Setting** i **SNMP** på sidan **Configure Protocol** med hjälp av webbaserad hantering (en webbläsare). Se *[Så här konfigurerar du](#page-111-0)  [skrivarserverns inställningar med hjälp av webbaserad hantering \(en webbläsare\)](#page-111-0)* på sidan 105.
- Avaktivera TELNET-, FTP- och TFTP-protokollen. De protokollen ger inte säker åtkomst till maskinen. Information om att konfigurera protokollinställningarna finns i *[Så här konfigurerar du skrivarserverns](#page-111-0)  [inställningar med hjälp av webbaserad hantering \(en webbläsare\)](#page-111-0)* på sidan 105.
- $\blacksquare$  Om du hanterar en grupp med flera olika äldre skrivarservrar  $^2$  $^2$  och den nya NC-6600h- eller NC-7400wskrivarservern med BRAdmin Professional, rekommenderar vi att du använder olika lösenord för varje grupp.
- <span id="page-109-0"></span><sup>1</sup> Äldre versioner av BRAdmin Professional än ver. 2.80, äldre versioner av Web BRAdmin än ver. 1.40 eller äldre versioner av BRAdmin Light för Macintosh<sup>®</sup> än ver. 1.10
- <span id="page-109-1"></span><sup>2</sup> NC-2000-serien, NC-2100p, NC-3100h, NC-3100s, NC-4100h, NC-5100h, NC-5200h, NC-6100h, NC-6200h, NC-6300h, NC-6400h, NC-8000, NC-100h, NC-110h, NC-120w, NC-130h, NC-140w, NC-8100h, NC-9100h, NC-7100w, NC-7200w eller NC-2200w

# **13**

## <span id="page-110-1"></span><span id="page-110-0"></span>**Webbaserad hantering**

### **Översikt <sup>13</sup>**

Du kan använda en standardwebbläsare till att hantera skrivarens inställningar via HTTP (Hyper Text Transfer Protocol). Med hjälp av en webbläsare kan du göra följande från en skrivare i ditt nätverk:

- Visa skrivarens status, konfiguration och underhållsinformation
- Visa information om skrivarens och skrivarserverns programvaruversion
- Ändra skrivarinställningen
- Ändra skrivarserverns inställningar
- Skriva ut en testsida, sidan med skrivarinställningar och nätverkskonfigurationssidan
- Återställa skrivarens fabriksinställningar
- Återställa nätverksinställningarna till fabriksinställningarna

Du måste använda TCP/IP-protokollet i ditt nätverk och ha en giltig IP-adress inprogrammerad i skrivarservern och datorn.

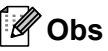

- Information om hur du konfigurerar skrivarens IP-adress finns i *[Ställa in IP-adress och nätmask](#page-16-0)* [på sidan 10.](#page-16-0)
- Du kan använda en webbläsare på de flesta datorplattformar. Macintosh<sup>®</sup>- och UNIX<sup>®</sup>-användare kan till exempel också ansluta till maskinen och hantera den.
- Du kan också använda BRAdmin-programvarorna för att hantera skrivaren och dess nätverkskonfiguration.

### <span id="page-111-0"></span>**Så här konfigurerar du skrivarserverns inställningar med hjälp av webbaserad hantering (en webbläsare) <sup>13</sup>**

Du kan använda en standardwebbläsare till att ändra skrivarserverns inställningar via HTTP (Hyper Text Transfer Protocol).

<span id="page-111-2"></span><span id="page-111-1"></span>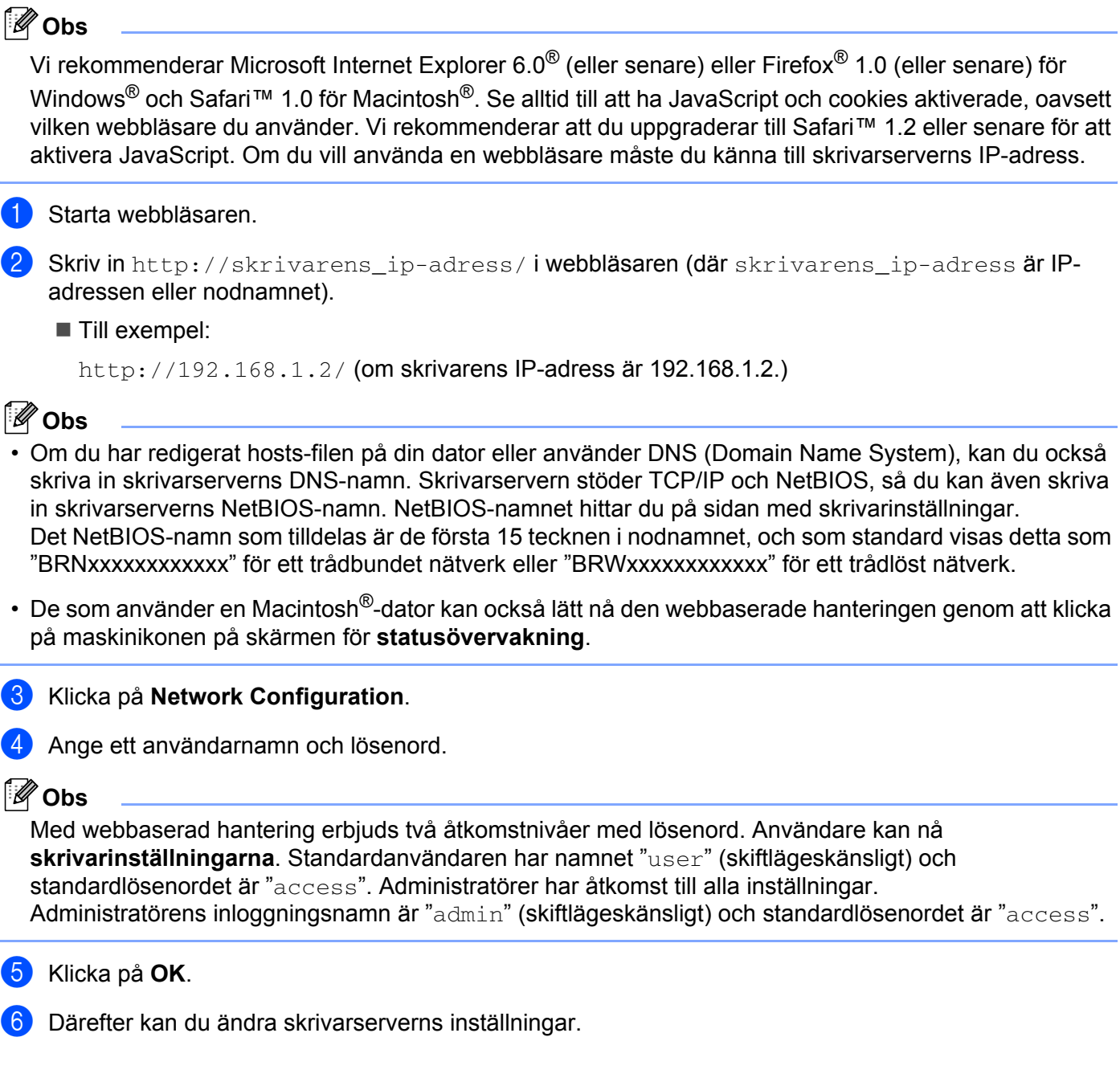

### <span id="page-112-0"></span>**14 Distributionsguiden för drivrutiner (endast för Windows®) <sup>14</sup>**

## **Översikt <sup>14</sup>**

Distributionsguiden för drivrutiner kan användas till att underlätta eller till och med automatisera installationen av skrivare som är anslutna till lokala datorer eller datorer i nätverk. Distributionsguiden för drivrutiner kan också användas för att skapa körbara filer som gör installationen av skrivardrivrutinen helt automatiserad då filerna körs på en fjärransluten dator. Den fjärranslutna datorn behöver inte vara ansluten till ett nätverk.

### **Anslutningsmetoder <sup>14</sup>**

Distributionsguiden för drivrutiner har stöd för tre anslutningsmetoder.

### **Peer-to-peer**

Skrivaren är ansluten till nätverket men alla användare skriver ut direkt till skrivaren UTAN att gå genom en central utskriftskö.

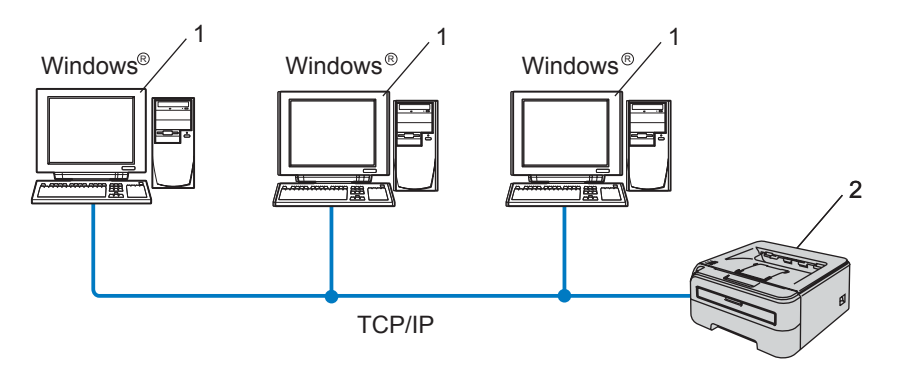

- **1 Klientdator**
- **2 Nätverksskrivare**

#### **Delat nätverk**

Skrivaren är ansluten till ett nätverk och en central utskriftskö används för att sköta alla utskriftsjobb.

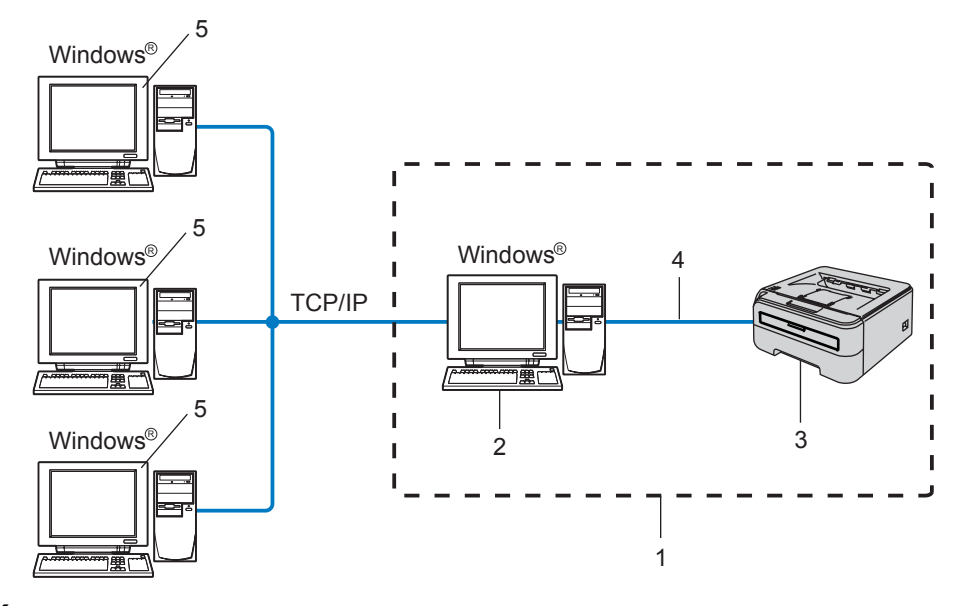

- **1 Delat nätverk**
- **2 Skrivarserver**
- **3 Nätverksskrivare**
- **4 TCP/IP eller USB**
- **5 Klientdator**

#### **Lokal skrivare (USB)**

Enheten är ansluten till datorn via en USB-kabel.

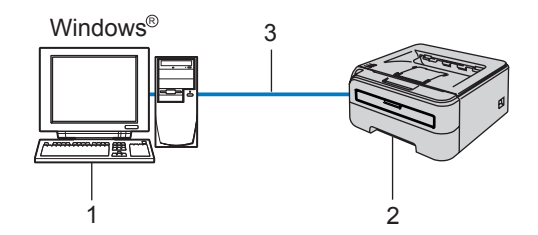

- **1 Klientdator**
- **2 Skrivare**
- **3 USB**

### **Så här installerar du Distributionsguiden för drivrutiner <sup>14</sup>**

- <sup>1</sup> Sätt i den medföljande cd-skivan i cd-läsaren. Startbilden visas automatiskt.
- b Välj din modell och önskat språk. Klicka sedan på **Installera andra drivrutiner/verktyg**.
- **3** Välj installationsprogrammet **Distributionsguiden för drivrutiner**.

#### **Obs**

Klicka på **Fortsätt** när skärmen **Kontroll av användarkonto** visas i Windows Vista®.

- **4 Klicka på Nästa** som svar på välkomstmeddelandet.
- **5** Läs noga igenom licensavtalet. Följ sedan anvisningarna på skärmen.
- f Klicka på **Slutför**. Därmed har Distributionsguiden för drivrutiner installerats.

### **Använda Distributionsguiden för drivrutiner <sup>14</sup>**

- **1** När du kör guiden för första gången visas en välkomstskärm. Klicka på Nästa.
- b Välj **Skrivare** och klicka sedan på **Nästa**.
- 3) Välj anslutningstyp för den skrivare som du vill skriva ut till.
- **(4)** Välj det alternativ du behöver och följ anvisningarna på skärmen. Om du väljer **Brother peer-to-peer nätverksskrivare** visas följande skärmbild.

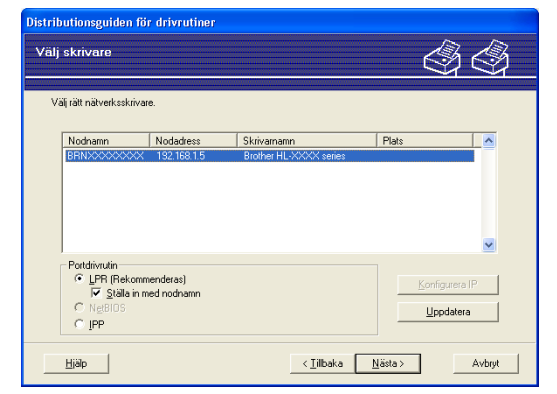

#### **Ställa in IP-adressen**

Om skrivaren saknar IP-adress kan du använda guiden för att ändra IP-adress genom att välja skrivaren i listan och klicka på **Konfigurera IP**. Därefter visas en dialogruta där du kan ange information om IP-adressen, nätmasken och gateway-adressen.

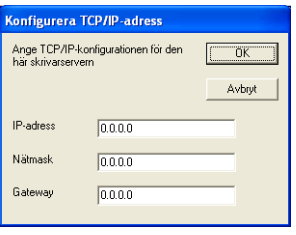

<span id="page-115-0"></span>**6** Välj den skrivardrivrutin som du vill installera.

■ Om den skrivardrivrutin som du vill använda har installerats i datorn:

Markera rutan vid **Nuvarande installerade drivrutiner** och välj den skrivare som du vill installera. Klicka sedan på **Nästa**.

■ Om den skrivardrivrutin som du vill använda inte har installerats i datorn:

Klicka på **Diskett finns** och ange sökvägen till skrivardrivrutinen.

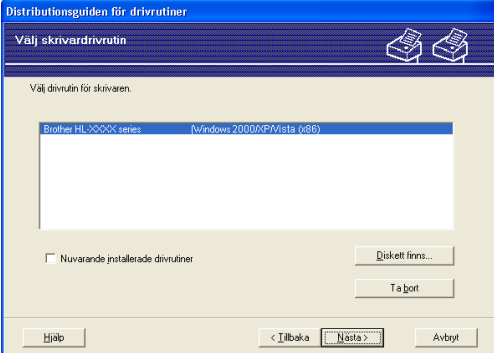

**6** Klicka på **Nästa** när du har valt rätt drivrutin.

g Markera **Ja** om du vill installera den interaktiva hjälpen och klicka sedan på **Nästa**.

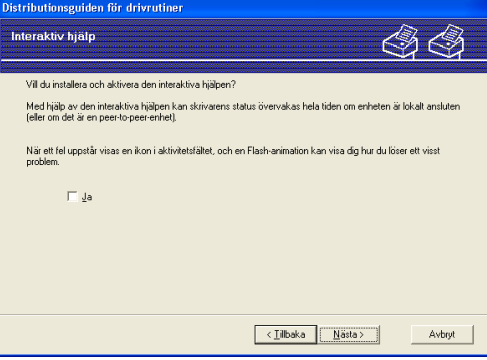

8 En skärm med en sammanfattning visas. Bekräfta drivrutinsinställningarna.

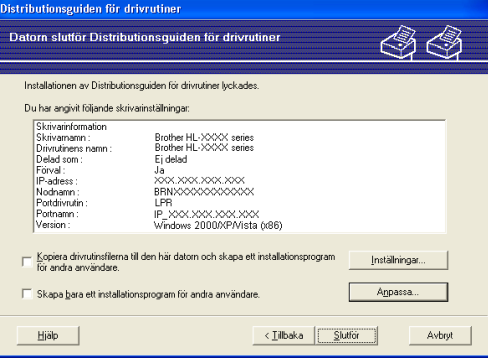

#### **Skapa en körbar fil**

Distributionsguiden för drivrutiner kan också användas till att skapa körbara filer (.exe-filer). Dessa körbara .exe-filer kan sparas i nätverket, kopieras till en cd-skiva eller ett USB-minne, eller till och med skickas till en annan användare via e-post. När en sådan körbar fil körs installeras drivrutinen och inställningarna automatiskt, utan att användaren behöver göra något.

• **Kopiera drivrutinsfilerna till den här datorn och skapa ett installationsprogram för andra användare.**

Välj det här alternativet om du vill installera drivrutinen i din dator och skapa en körbar fil som kan användas på en annan dator som körs med samma operativsystem som används i din dator.

#### • **Skapa bara ett installationsprogram för andra användare.**

Välj det här alternativet om drivrutinen redan har installerats i din dator och du vill skapa en körbar fil utan att installera drivrutinen en gång till i datorn.

#### **Obs**

- Om du arbetar i ett köbaserat nätverk och skapar en körbar fil för en annan användare som inte har tillgång till samma utskriftskö som du anger i den körbara filen, blir standardinställningarna för drivrutinen på den fjärranslutna datorn att den skriver ut via LPT1.
- Om du mark[e](#page-115-0)rade rutan **Nuvarande installerade drivrutiner** i  $\bigcirc$ , kan du ändra skrivardrivrutinens standardinställningar, som till exempel pappersstorleken, genom att klicka på **Anpassa...**.

**9** Klicka på **Slutför**. Drivrutinen installeras automatiskt i datorn.

# <span id="page-117-1"></span>**15 Felsökning <sup>15</sup>**

### **Översikt <sup>15</sup>**

I det här kapitlet får du information om hur du löser typiska nätverksproblem som du kan stöta på när du använder en Brother-nätverksskrivare. Om du fortfarande inte kan lösa ett visst problem efter att ha läst det här kapitlet är du välkommen att besöka Brother Solutions Center på: [http://solutions.brother.com.](http://solutions.brother.com)

Kapitlet är indelat i följande avsnitt:

- Allmänna problem
- Problem vid installationen av programvaran för nätverksutskrift
- Utskriftsproblem
- **Protokollspecifik felsökning**

### **Allmänna problem <sup>15</sup>**

#### **Cd-skivan är isatt men den startar inte automatiskt <sup>15</sup>**

Om din dator inte stöder funktionen för Spela upp automatiskt visas inte menyn automatiskt efter det att cd-skivan har satts i. I så fall ska du köra filen **Start.exe** i rotkatalogen på cd-skivan.

#### **Datorn hittar inte skrivaren/skrivarservern Jag lyckas inte ansluta till skrivaren/skrivarservern Skrivaren/skrivarservern visas inte i BRAdmin Light- eller BRAdmin Professional-fönstret <sup>15</sup>**

<span id="page-117-0"></span>För Windows $^{\circledR}$ 

Den nätverksanslutning som krävs kan förhindras av datorns brandväggsinställningar. Om så är fallet måste du avaktivera datorns brandvägg och installera om drivrutinerna.

#### **Användare av Windows Vista®: <sup>15</sup>**

a Klicka på **Start**, **Kontrollpanelen**, **Nätverk och Internet**, **Windows-brandväggen** och **Ändra inställningar**.

**2** Följ anvisningarna nedan när skärmen **Kontroll av användarkonto** visas.

- Användare med administratörsrättigheter: Klicka på **Fortsätt**.
- Användare som saknar administratörsrättigheter: Ange administratörslösenordet och klicka på **OK**.
- **3** Klicka på fliken Allmänt. Kontrollera att Av (rekommenderas inte) har valts.
- d Klicka på **OK**.

#### **Obs**

Aktivera brandväggen på nytt när du har installerat Brother-programvaran.

#### **Användare av Windows® XP SP2: <sup>15</sup>**

- **4. Klicka på Start-menyn, välj Inställningar** och sedan **Kontrollpanelen**.
- **2** Dubbelklicka på **Windows-brandväggen**.
- **C** Klicka på fliken **Allmänt**. Kontrollera att **Av (rekommenderas inte)** har valts.
- d Klicka på **OK**.

**Obs**

Aktivera brandväggen på nytt när du har installerat Brother-programvaran.

För Macintosh $^{\circledR}$ 

Välj din skrivare på nytt i DeviceSelector-programvaran som finns i **Macintosh HD** (startskiva)/**Bibliotek**/**Printers**/**Brother**/**Utilities**.

### **Problem vid installationen av programvaran för nätverksutskrift**

#### **Brother-skrivarservern hittas inte under installationen av programvaran för nätverksutskrift eller från installationen av Brother-skrivardrivrutinen <sup>15</sup>**

Kontrollera att du har ställt in IP-adressen för Brother-skrivarservern i enlighet med kapitel 2 i den här bruksanvisningen, innan du installerar programvaran för nätverksutskrift eller skrivardrivrutinen.

#### **Kontrollera följande:**

<span id="page-118-0"></span>**4 Kontrollera att skrivaren är påslagen, online och klar för utskrift.** 

#### b **För användare med trådbundna nätverk:**

<span id="page-118-1"></span>Kontrollera om någon lampa tänds eller släcks. Det finns två lampor på Brother-skrivarserverns bakpanel. Med den nedre, gröna lampan visas länk- och aktivitetsstatusen (mottagning/sändning). Den övre, orangea lampan visar hastighetsstatusen.

- Ingen lampa lyser: Om den nedre lampan är släckt är inte skrivarservern ansluten till nätverket.
- Den nedre lampan är grön: Länk-/aktivitetslampan lyser med grönt sken om skrivarservern är ansluten till ett Ethernet-nätverk.
- Den övre lampan är orange: Hastighetslampan är orange om skrivarservern är ansluten till ett 100BASE-TX Fast Ethernet-nätverk.
- Den övre lampan är släckt: Hastighetslampan är släckt om skrivarservern är ansluten till ett 10BASE-T Ethernet-nätverk.
- <sup>3</sup> Skriv ut sidan med skrivarinställningar och kontrollera om inställningarna för exempelvis IP-adressen är korrekta för ditt nätverk. Problemet kan bero på att IP-adressen inte stämmer eller att det finns två likadana IP-adresser. Kontrollera att IP-adressen har laddats korrekt i skrivarservern och att inga andra noder i nätverket har denna specifika IP-adress. Information om hur du skriver ut sidan med skrivarinställningar finns i *[Skriva ut sidan med skrivarinställningar](#page-104-0)* på sidan 98.

<span id="page-119-0"></span>**4** Kontrollera att skrivarservern finns i ditt nätverk på följande vis:

■ För Windows<sup>®</sup>

<span id="page-119-1"></span>Försök att "pinga" skrivarservern från värdoperativsystemets kommandoprompt med kommandot:

ping ip-adress

där ip-adress är skrivarserverns IP-adress. Observera att det i vissa fall kan ta upp till två minuter (efter det att IP-adressen har ställts in) innan skrivarservern laddar sin IP-adress.

- $\blacksquare$  För Macintosh $^\circledR$ 
	- **1** Välj **Program** i **Gå**-menyn.
	- **2** Öppna mappen **Verktygsprogram**.
	- **3** Dubbelklicka på symbolen **Terminal**.
	- **4** Försök att "pinga" skrivarservern från Terminal-fönstret:

ping ip-adress där ip-adress är skrivarserverns IP-adress. Observera att det i vissa fall kan ta upp till två minuter (efter det att IP-adressen har ställts in) innan skrivarservern laddar sin IP-adress.

- **5** Om du h[a](#page-118-0)r provat steg  $\bigcirc$  till  $\bigcirc$  ovan och [d](#page-119-0)etta inte har fungerat, ska du återställa skrivarserverns ursprungliga fabriksinställningar och börja om igen från den inledande installationen. Information om att återställa de ursprungliga fabriksinställningarna finns i *[Återställa de fabriksinställda](#page-104-1)  [nätverksinställningarna](#page-104-1)* på sidan 98.
- 6 (För Windows<sup>®</sup>) Om installationen misslyckas kan det bero på att den nätverksanslutning som krävs till skrivaren hindras av datorns brandväggsinställningar. Om så är fallet måste du avaktivera datorns brandvägg och installera om drivrutinerna. Kontrollera att det går att skriva ut när du har ominstallerat drivrutinerna, och aktivera sedan brandväggen igen. Information om hur du avaktiverar brandväggen finns i *[För Windows®](#page-117-0)* på sidan 111.

### **Utskriftsproblem <sup>15</sup>**

#### **Utskriftsjobbet skrivs inte ut**

Kontrollera skrivarserverns status och konfiguration. Kontrollera följande:

<span id="page-120-1"></span>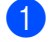

**1** Kontrollera att skrivaren är påslagen, online och klar för utskrift.

- **2** Skriv ut sidan med skrivarinställningar och kontrollera om inställningarna för exempelvis IP-adressen är korrekta för ditt nätverk. Problemet kan bero på att IP-adressen inte stämmer eller att det finns två likadana IP-adresser. Kontrollera att IP-adressen har laddats korrekt i skrivarservern och att inga andra noder i nätverket har denna specifika IP-adress.
- <span id="page-120-2"></span>**3** Kontrollera att skrivarservern finns i ditt nätverk på följande vis:
	- $\blacksquare$  För Windows $^\circledR$ 
		- **1** Försök att "pinga" skrivarservern från värdoperativsystemets kommandoprompt med kommandot:

```
ping ip-adress
```
där ip-adress är skrivarserverns IP-adress. Observera att det i vissa fall kan ta upp till två minuter (efter det att IP-adressen har ställts in) innan skrivarservern laddar sin IP-adress.

- **2** Om det lyckas ska du fortsätta med Felsökning för IPP-utskrift i Windows® 2000/XP, Windows Vista<sup>®</sup> och Win[d](#page-120-0)ows Server<sup>®</sup> 2003. I annat fall går du till  $\spadesuit$ .
- $\blacksquare$  För Macintosh $^\circledR$ 
	- **1** Välj **Program** i **Gå**-menyn.
	- **2** Öppna mappen **Verktygsprogram**.
	- **3** Dubbelklicka på symbolen **Terminal**.
	- **4** Försök att "pinga" skrivarservern från Terminal-fönstret: ping ip-adress där ip-adress är skrivarserverns IP-adress. Observera att det i vissa fall kan ta upp till två minuter (efter det att IP-adressen har ställts in) innan skrivarservern laddar sin IP-adress.
- <span id="page-120-0"></span>4 Om du h[a](#page-120-1)r provat steg  $\bigcirc$  $\bigcirc$  $\bigcirc$  till  $\bigcirc$  ovan och detta inte har fungerat, ska du återställa skrivarserverns ursprungliga fabriksinställningar och börja om igen från den inledande installationen. Information om att återställa de ursprungliga fabriksinställningarna finns i *[Återställa de fabriksinställda](#page-104-1)  [nätverksinställningarna](#page-104-1)* på sidan 98.

#### **Fel under utskrift**

Om du försöker att skriva ut samtidigt som andra användare skriver ut stora mängder data (t.ex. många sidor eller färgsidor med hög upplösning), kan skrivaren inte acceptera ditt utskriftsjobb förrän den pågående utskriften har avslutats. Om väntetiden för ditt utskriftsjobb överstiger en viss tidsgräns uppstår en timeoutsituation som orsakar ett felmeddelande. I sådana situationer ska du försöka skriva ut ditt utskriftsjobb igen efter att de andra jobben är klara.

### **Protokollspecifik felsökning <sup>15</sup>**

### <span id="page-121-0"></span>**Felsökning för IPP-utskrift i Windows® 2000/XP, Windows Vista® och Windows Server® 2003 <sup>15</sup>**

#### **Jag vill använda ett annat portnummer än 631 <sup>15</sup>**

Om du använder port 631 för IPP-utskrift kan det hända att din brandvägg inte släpper igenom utskriftsdata. I så fall kan du använda ett annat portnummer (port 80) eller konfigurera din brandvägg så att data från port 631 släpps igenom.

För att skicka ett utskriftsjobb till en skrivare med IPP över port 80 (standard-HTTP-porten) skriver du in följande när du konfigurerar ditt Windows® 2000/XP-, Windows Vista®- eller Windows Server® 2003-system:

http://ip-adress/ipp

#### **Funktionen Mer information i Windows® 2000 fungerar inte <sup>15</sup>**

Om du använder följande adress:

http://ip-adress:631/ipp

fungerar inte alternativet **Mer information** i Windows® 2000. Om du vill använda alternativet **Mer information** måste du använda följande adress:

http://ip-adress

Då tvingas Windows® 2000/XP, Windows Vista® och Windows Server® 2003 att använda port 80 för att kommunicera med Brother-skrivarservern.

#### **Felsökning för webbaserad hantering (webbläsare) (TCP/IP) <sup>15</sup>**

- <sup>1</sup> Om du inte kan ansluta till skrivarservern med webbläsaren kan det löna sig att kontrollera webbläsarens proxyinställningar. Titta i inställningarna för undantag och skriv vid behov in skrivarserverns IP-adress. Då försöker inte datorn koppla upp sig mot din ISP- eller proxyserver varje gång som du vill se skrivarservern.
- 2) Se till att du använder rätt webbläsare. Vi rekommenderar Microsoft Internet Explorer 6.0<sup>®</sup> (eller senare) eller Firefox<sup>®</sup> 1.0 (eller senare) för Windows<sup>®</sup> och Safari™ 1.0 för Macintosh<sup>®</sup>. Se alltid till att ha JavaScript och cookies aktiverade, oavsett vilken webbläsare du använder. Vi rekommenderar att du uppgraderar till Safari™ 1.2 eller senare för att aktivera JavaScript.

### <span id="page-122-0"></span>**Felsökning för trådlösa nätverk <sup>15</sup>**

#### **Problem med trådlös installation <sup>15</sup>**

#### **Brother-skrivarservern hittas inte under installationen när Brother-installationsprogrammet som finns på cd-skivan används <sup>15</sup>**

- **4** Kontrollera att skrivaren är påslagen, online och klar för utskrift.
- 2 Ställ maskinen närmare den trådlösa åtkomstpunkten/routern och försök på nytt.
- c Återställ skrivarserverns ursprungliga fabriksinställningar och försök på nytt. Läs *[Återställa de](#page-104-1)  [fabriksinställda nätverksinställningarna](#page-104-1)* på sidan 98 för information om att återställa de ursprungliga fabriksinställningarna.

#### **Varför måste jag ändra skrivarens nätverksinställning till "LAN via kabel" under installationen, fastän jag försöker installera trådlöst LAN? <sup>15</sup>**

Om du använder Windows<sup>®</sup> 2000 eller Mac<sup>®</sup> OS X 10.2.4 eller senare, eller om datorn har anslutits till det trådlösa nätverket via en nätverkskabel, rekommenderar vi att du tillfälligt ansluter skrivaren till din åtkomstpunkt, hubb eller router via en nätverkskabel. Dessutom måste du tillfälligt ändra skrivarens nätverksinställning till LAN via kabel. Skrivarens nätverksinställning ändras till trådlöst LAN automatiskt under installationen.

#### **För Windows®: <sup>15</sup>**

*[Konfiguration i infrastrukturläget](#page-30-0)* på sidan 24 *[Konfiguration med den automatiska trådlösa metoden \(med en knapptryckning\)](#page-36-0)* på sidan 30 *[Konfiguration i ad-hoc-läget](#page-41-0)* på sidan 35

#### **För Macintosh®: <sup>15</sup>**

*[Konfiguration i infrastrukturläget](#page-52-0)* på sidan 46

*[Konfiguration med den automatiska trådlösa metoden \(med en knapptryckning\)](#page-58-0)* på sidan 52 *[Konfiguration i ad-hoc-läget](#page-63-0)* på sidan 57

#### **Problem med trådlös anslutning <sup>15</sup>**

#### **Ibland avaktiveras den trådlösa nätverksanslutningen <sup>15</sup>**

Det trådlösa nätverkets anslutningsstatus påverkas av den miljö som Brother-skrivaren och andra trådlösa enheter finns i. Följande faktorer kan medföra anslutningsproblem:

- Det finns en betongvägg eller vägg med metallram mellan Brother-maskinen och åtkomstpunkten/routern.
- Elektriska apparater såsom tv-apparater, datortillbehör, mikrovågsugnar, snabbtelefoner, mobiltelefoner och batteriladdare samt nätadaptrar har installerats nära nätverket.
- Det finns en utsändningsstation eller högspänningsledning nära nätverket.
- Lysrörsbelysning slås på eller av.

### <span id="page-124-6"></span>**Använda tjänster <sup>A</sup>**

En tjänst är en resurs som datorer som vill skriva ut till Brother-skrivarservern kan få åtkomst till. Brotherskrivarservern tillhandahåller nedanstående fördefinierade tjänster (ge kommandot SHOW SERVICE på Brother-skrivarserverns fjärrkonsol för att se en lista över tillgängliga tjänster). Skriv in HELP vid kommandoprompten för att se en lista över de kommandon som stöds.

<span id="page-124-5"></span><span id="page-124-0"></span>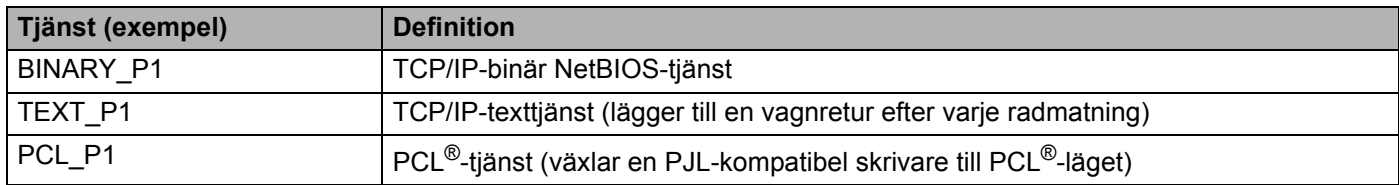

### <span id="page-124-3"></span>**Andra metoder för att ställa in IP-adressen (för avancerade användare och administratörer) <sup>A</sup>**

Information om hur du konfigurerar din nätverksskrivare med hjälp av verktyget BRAdmin Light eller webbaserad hantering (en webbläsare) finns i *[Ställa in IP-adress och nätmask](#page-16-0)* på sidan 10.

#### <span id="page-124-2"></span>**Använda DHCP för att konfigurera IP-adressen <sup>A</sup>**

DHCP (Dynamic Host Configuration Protocol) är en av flera automatiska mekanismer för tilldelning av IPadress. Om du har en DHCP-server i ditt nätverk får skrivarservern automatiskt sin IP-adress från DHCPservern och registrerar sitt namn med vilka dynamiska namntjänster som baseras på RFC 1001 och 1002 som helst.

#### **Obs**

<span id="page-124-4"></span>Om du inte vill konfigurera din skrivarserver via DHCP, BOOTP eller RARP måste du ställa in BOOT method på "Statisk", så att skrivarservern får en statisk IP-adress. På så vis hindras skrivarservern från att få en IP-adress från något av dessa system. Använd BRAdmin-programmen eller webbaserad hantering (en webbläsare) om du vill ändra startmetod.

#### <span id="page-124-1"></span>**Använda BOOTP för att konfigurera IP-adressen <sup>A</sup>**

BOOTP är ett alternativ till RARP som ger dig möjlighet att konfigurera din nätmask och gateway. För att du ska kunna använda BOOTP för att konfigurera IP-adressen måste du först kontrollera att BOOTP har installerats och körs på din värddator. (Det ska visas i filen /etc/services på din värd som en riktig tjänst. Ange man bootpd eller läs i dokumentationen för ditt system om du behöver mer information.) BOOTP startas normalt via filen /etc/inetd.conf, så du kan behöva aktivera den genom att ta bort "#" framför bootp-posten i den filen. En bootp-post i filen /etc/inetd.conf kan t.ex. se ut så här:

#bootp dgram udp wait /usr/etc/bootpd bootpd -i

I vissa system kan denna post heta "bootps" i stället för "bootp".

#### **Obs**

För att aktivera BOOTP använder du helt enkelt en redigerare för att ta bort "#". (Om det inte finns något "#" har BOOTP redan aktiverats.) Redigera sedan BOOTP-konfigurationsfilen (vanligen /etc/bootptab) och skriv in skrivarserverns namn, nätverkstyp (1 för Ethernet), Ethernet- och IP-adress samt nätmask och gateway. Tyvärr är det exakta formatet för detta inte standardiserat, så du måste läsa i dokumentationen för ditt system för att se hur du skriver in denna information. (Många UNIX®-system har också exempel på mallar i filen bootptab som kan användas som referens.) Nedan ges exempel på poster som ofta förekommer i /etc/bootptab:

```
BRN008077310107 1 00:80:77:31:01:07 192.168.1.2
```
och:

```
BRN008077310107:ht=ethernet:ha=008077310107:\
```
ip=192.168.1.2:

Vissa värdimplementeringar av BOOTP reagerar inte på BOOTP-förfrågningar om du inte har inkluderat ett filnamn för nedladdning i konfigurationsfilen. Om detta inträffar kan du skapa en nollfil på värden och ange namn och sökväg för den filen i konfigurationsfilen.

Precis som med RARP hämtar skrivarservern sin IP-adress från BOOTP-servern när skrivaren startas.

#### <span id="page-125-0"></span>**Använda RARP för att konfigurera IP-adressen A**

Du kan konfigurera IP-adressen för Brother-skrivarservern med funktionen Reverse ARP (RARP) på din värddator. Detta gör du genom att redigera filen  $/etc/etc$ hers (om filen inte finns kan du skapa den) med en post som ser ut ungefär så här:

#### 00:80:77:31:01:07 BRN008077310107

Den första posten är skrivarserverns Ethernet-adress och den andra posten är skrivarserverns namn (som måste vara detsamma som det som du skrev in i filen /etc/hosts).

Om demonen RARP inte redan körs ska du starta den. Beroende på vilket system du använder kan kommandot vara rarpd, rarpd -a, in.rarpd -a eller något annat. Skriv in man rarpd eller läs i dokumentationen till ditt system om du behöver mer information. För att kontrollera att demonen RARP körs på ett Berkeley UNIX<sup>®</sup>-baserat system anger du följande kommando:

ps -ax | grep -v grep | grep rarpd

För AT&T UNIX<sup>®</sup>-baserade system skriver du:

ps -ef | grep -v grep | grep rarpd

Brother-skrivarservern får sin IP-adress från demonen RARP när den startas.

**A**

**A**

#### <span id="page-126-0"></span>**Använda APIPA för att konfigurera IP-adressen <sup>A</sup>**

Brother-skrivarservern stöder APIPA-protokollet (Automatic Private IP Addressing). Med APIPA konfigurerar klienterna automatiskt en IP-adress och nätmask när det inte finns någon tillgänglig DHCP-server. Enheten väljer en IP-adress i intervallet 169.254.1.0 till 169.254.254.255. Nätmasken ställs automatiskt in på 255.255.0.0 och gateway-adressen ställs in på 0.0.0.0.

APIPA-protokollet är aktiverat som standard, men kan avaktiveras via BRAdmin-programvarorna eller webbaserad hantering (en webbläsare). Mer information finns i *[Ändra skrivarserverns inställningar](#page-18-0)* [på sidan 12.](#page-18-0)

Om APIPA-protokollet har avaktiverats blir IP-adressen för en Brother-skrivarserver 192.0.0.192. Du kan dock enkelt ändra den här IP-adressen så att den stämmer överens med IP-adressuppgifterna i ditt nätverk.

#### <span id="page-126-1"></span>**Använda ARP för att konfigurera IP-adressen <sup>A</sup>**

Om du inte kan använda BRAdmin-programmen och ditt nätverk inte använder en DHCP-server, kan du använda ARP-kommandot. ARP-kommandot finns på Windows®-system som har TCP/IP installerat och även på UNIX<sup>®</sup>-system. För att använda ARP skriver du in följande kommando vid kommandoprompten:

arp -s ip-adress ethernet-adress

```
ping ip-adress
```
där ethernet-adress är skrivarserverns Ethernet-adress (MAC-adressen) och ip-adress är skrivarserverns IP-adress. Exempel ges nedan.

#### **Windows®-system <sup>A</sup>**

I Windows<sup>®</sup>-system krävs normalt ett tankstreck "–" mellan varje siffra i Ethernet-adressen.

```
arp -s 192.168.1.2 00-80-77-31-01-07
ping 192.168.1.2
```
#### **UNIX®-/Linux-system <sup>A</sup>**

I UNIX<sup>®</sup>- och Linux-svstem krävs normalt ett kolontecken ":" mellan varje siffra i Ethernet-adressen.

```
arp -s 192.168.1.2 00:80:77:31:01:07
ping 192.168.1.2
```
#### **Obs**

Du måste vara i samma Ethernet-segment (d.v.s. det kan inte finnas en router mellan skrivarservern och operativsystemet) för att kunna använda kommandot arp -s.

Om det finns en router måste du använda BOOTP eller andra metoder som beskrivs i detta kapitel för att ange IP-adressen. Om din administratör har konfigurerat systemet så att det tilldelar IP-adresser med hjälp av BOOTP, DHCP eller RARP kan din Brother-skrivarserver ta emot en IP-adress från vilket som helst av dessa system för tilldelning av IP-adresser. I så fall behöver du inte använda ARP-kommandot. ARP-kommandot fungerar bara en gång. Av säkerhetsskäl kan du inte använda ARP-kommandot igen för att ändra adressen när du väl en gång har konfigurerat en Brother-skrivarservers IP-adress med kommandot. Skrivarservern ignorerar alla nya försök. Om du vill ändra IP-adressen igen måste du använda webbaserad hantering (en webbläsare) eller TELNET (med kommandot SET IP ADDRESS), eller återställa skrivarserverns fabriksinställningar (då kan du använda ARP-kommandot på nytt).

**A**

#### <span id="page-127-0"></span>**Använda TELNET-konsolen för att konfigurera IP-adressen <sup>A</sup>**

Du kan också använda kommandot TELNET för att ändra IP-adressen.

TELNET är en effektiv metod för att ändra skrivarens IP-adress, men en giltig IP-adress måste redan ha programmerats in i skrivarservern.

Skriv in TELNET ip-adress vid kommandoprompten för systemprompten, där ip-adress är skrivarserverns IP-adress. Tryck på Retur eller Enter för att få fram "#"-prompten när du är ansluten, och skriv in lösenordet access. (Lösenordet visas inte på skärmen.)

Du uppmanas då att skriva in ett användarnamn. Skriv in vad som helst vid denna prompt.

Då visas prompten Local>. Skriv in SET IP ADDRESS ip-adress, där ip-adress är den IP-adress som du vill tilldela skrivarservern. (Fråga din nätverksadministratör vilken IP-adress du ska använda.) Till exempel:

Local> SET IP ADDRESS 192.168.1.3

Du måste sedan ställa in nätmasken genom att skriva in SET IP SUBNET nätmask, där nätmask är den nätmask du vill tilldela skrivarservern. (Fråga din nätverksadministratör om vilken nätmask du ska använda.) Till exempel:

Local> SET IP SUBNET 255.255.255.0

Om du inte har några undernätverk kan du använda en av dessa standardnätmasker:

255.0.0.0 för nätverk av klass A

255.255.0.0 för nätverk av klass B

255.255.255.0 för nätverk av klass C

Du kan se i siffergruppen längst till vänster i din IP-adress vilken typ av nätverk du har. Värdet i den gruppen ligger mellan 1 och 127 för nätverk av klass A (t.ex. 13.27.7.1), 128 och 191 för nätverk av klass B (t.ex. 128.10.1.30), och 192 och 255 för nätverk av klass C (t.ex. 192.168.1.4).

Om du har en gateway (router), skriver du in adressen till den med kommandot SET IP ROUTER routeradress, där routeradress är IP-adressen till den gateway som du vill tilldela skrivarservern. Till exempel:

Local> SET IP ROUTER 192.168.1.4

Skriv in SET IP METHOD STATIC för att ställa in metoden för IP-åtkomstkonfiguration till statisk.

För att kontrollera att du har skrivit in rätt IP-information skriver du SHOW TP.

Skriv in EXIT eller Ctrl-D (dvs. håll ned Ctrl-tangenten och tryck på "D") för att avsluta fjärrkonsolsessionen.

#### <span id="page-128-1"></span>**Använda serverprogramvaran Brother Web BRAdmin till IIS\* för att konfigurera IP-adressen <sup>A</sup>**

Serverprogramvaran Web BRAdmin har skapats för att hantera alla Brothers LAN-/WAN-anslutna

nätverksenheter. Genom att installera serverprogramvaran Web BRAdmin på en dator som kör IIS<sup>1</sup>, kan administratörer ansluta till Web BRAdmin-servern med hjälp av en webbläsare. Servern kommunicerar sedan direkt med enheten. Till skillnad från verktyget BRAdmin Professional, som endast har konstruerats för

Windows®-system, kan man få tillgång till serverprogramvaran Web BRAdmin från alla klientdatorer som har en webbläsare som stöder Java.

Observera att den här programvaran inte finns med på den cd-skiva som levererades med din Brotherprodukt.

Mer information hittar du på [http://solutions.brother.com,](http://solutions.brother.com) där du även kan hämta den här programvaran.

<span id="page-128-2"></span><span id="page-128-0"></span><sup>1</sup> Internet Information Server 4.0 eller Internet Information Services 5.0/5.1/6.0/7.0

### **Installation med hjälp av webbtjänster (för användare av Windows Vista®) <sup>A</sup>**

#### **Obs**

Kontrollera att värddatorn och skrivarservern är på samma undernät, eller att routern är rätt konfigurerad för att kunna sända data mellan de båda enheterna.

- a Klicka på **Start** och sedan på **Nätverk**.
	- b Maskinens webbtjänstnamn visas med skrivarikonen. Högerklicka på den maskin som du vill installera.

#### **Obs**

Brother-maskinens webbtjänstnamn är modellnamnet och maskinens Ethernet-adress (t.ex. Brother HL-XXXX series [XXXXXXXXXXXXI].

- **3** Klicka på **Installera** i rullgardinsmenyn.
- d Följ anvisningarna nedan när skärmen **Kontroll av användarkonto** visas.
	- Användare med administratörsrättigheter: Klicka på **Fortsätt**.
	- Användare som saknar administratörsrättigheter: Ange administratörslösenordet och klicka på **OK**.
- **5** Välj Sök efter och installera drivrutiner.
- Sätt i cd-skivan från Brother.
- g Välj **Sök inte online** och **Välj drivrutinsprogramvara som redan finns på datorn**.
- h Gå till cd-läsaren och välj mappen **install**\**swe**\**PCL**\**win2kxpvista**.
- i Klicka på **Nästa** för att starta installationen.

**A**

### <span id="page-129-0"></span>**Installation med en nätverksskrivarkö eller resurs <sup>A</sup>**

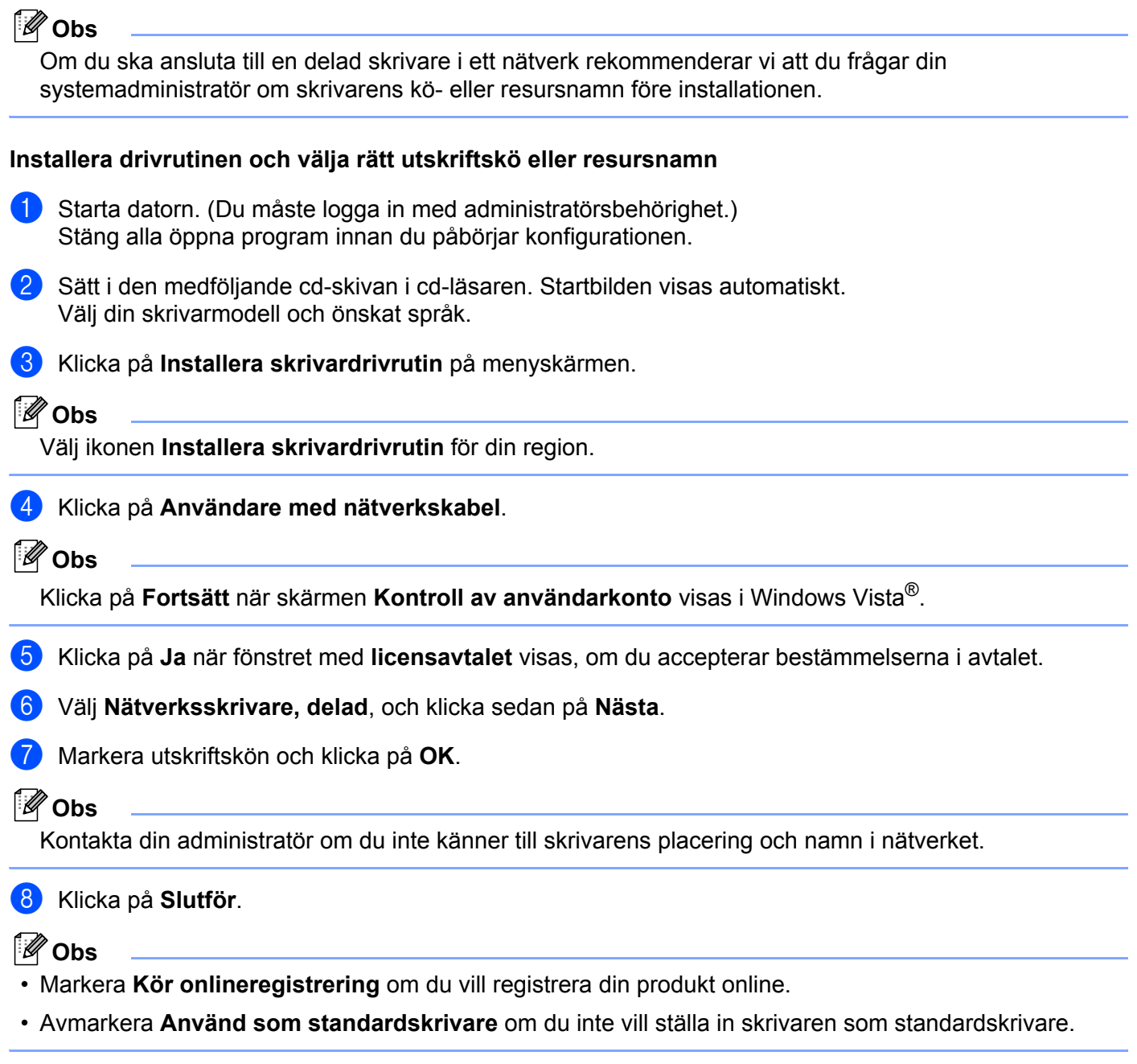

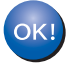

**Installationen har nu slutförts.**

### <span id="page-130-1"></span>**Specifikationer för skrivarservern <sup>B</sup>**

#### **Trådbundet Ethernet-nätverk <sup>B</sup>**

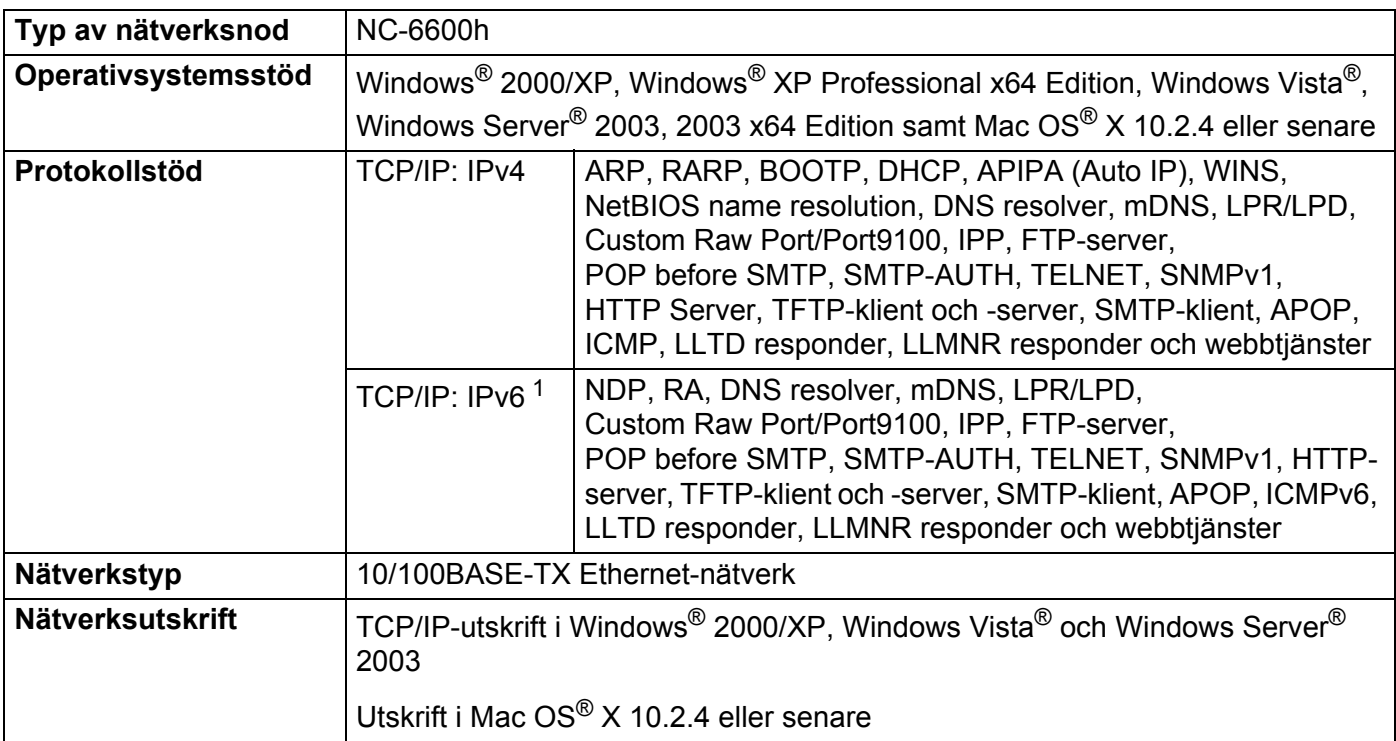

<span id="page-130-0"></span><sup>1</sup> Besök<http://solutions.brother.com>för mer information om du vill använda IPv6-protokollet.

**B**

#### **Trådlöst Ethernet-nätverk <sup>B</sup>**

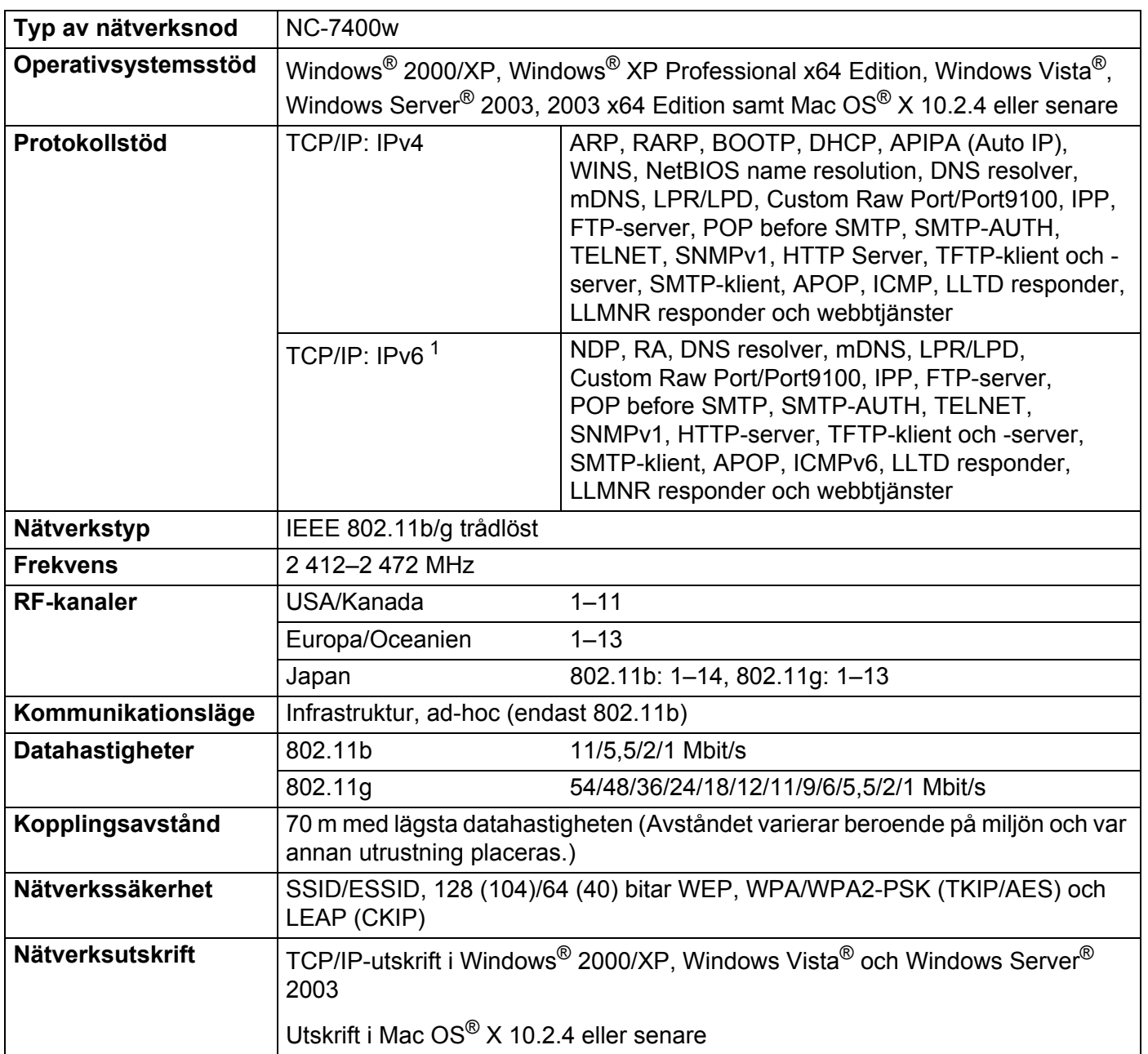

<span id="page-131-0"></span><sup>1</sup> Besök<http://solutions.brother.com>för mer information om du vill använda IPv6-protokollet.

Bilaga

**B**

#### Bilaga

**B**

#### <span id="page-132-4"></span>**Datorkrav**

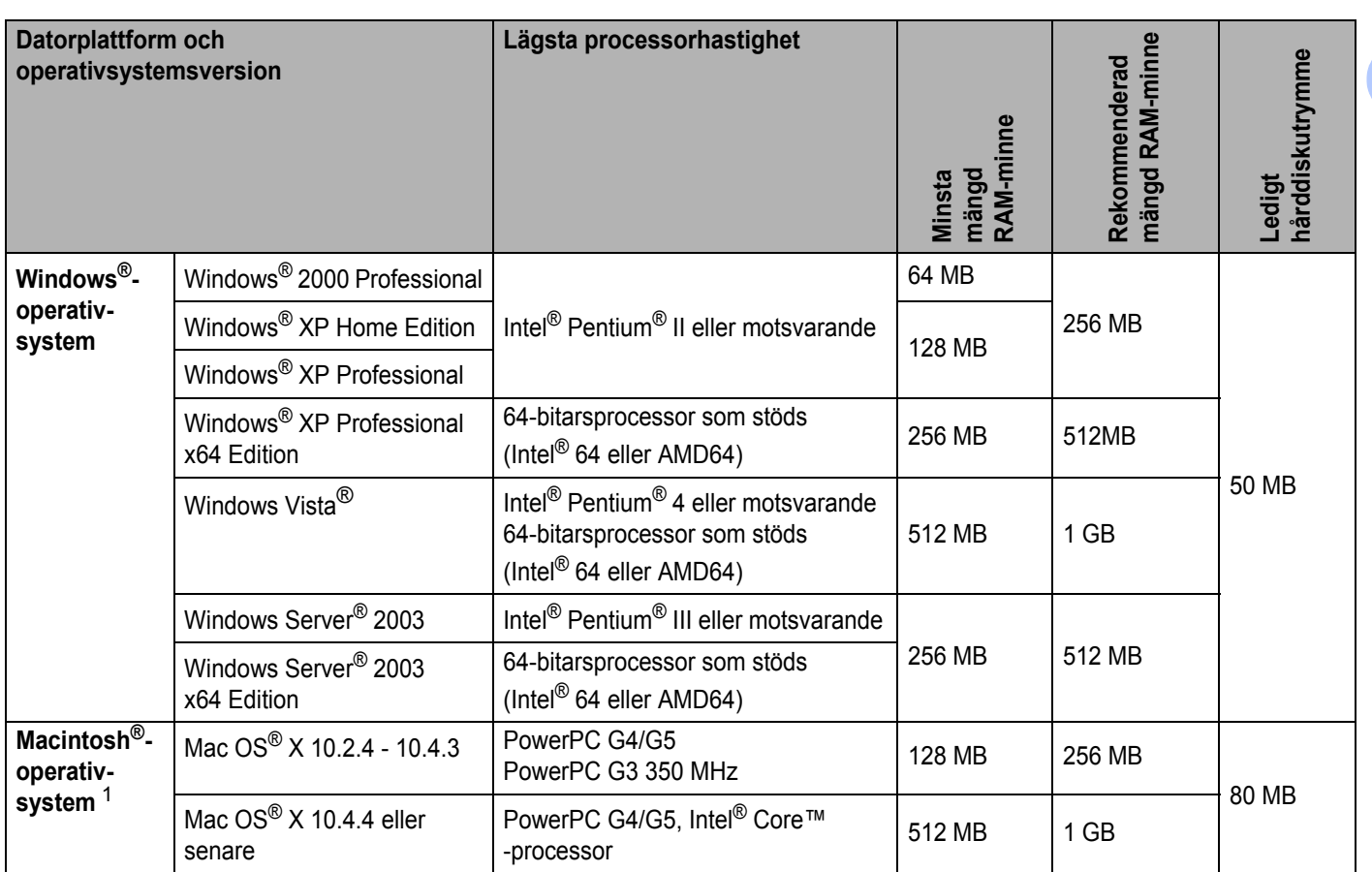

<span id="page-132-0"></span><sup>1</sup> Tredje parters USB-portar stöds inte.

### **Hanteringsverktyg**

<span id="page-132-3"></span><span id="page-132-2"></span>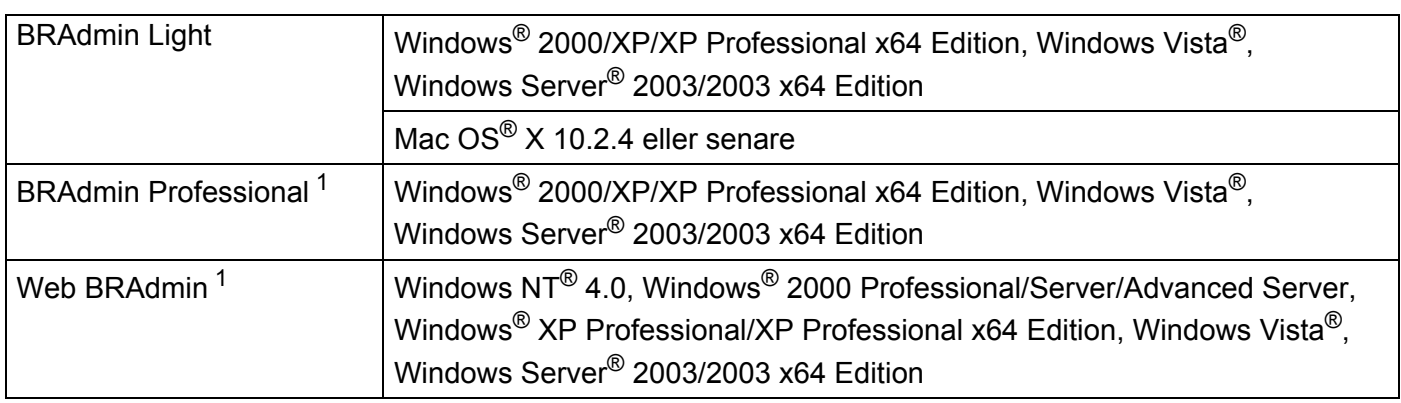

<span id="page-132-5"></span><span id="page-132-1"></span><sup>1</sup> BRAdmin Professional och Web BRAdmin kan hämtas från <http://solutions.brother.com>.

## Register

#### $\overline{\mathsf{A}}$

 $\mathbf C$ 

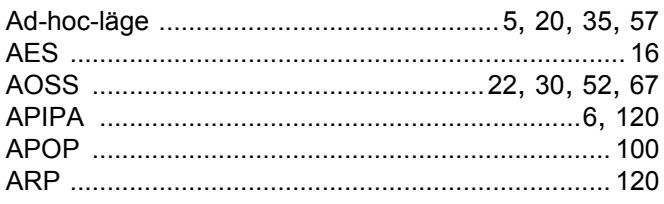

### **B B B B B B B B B**

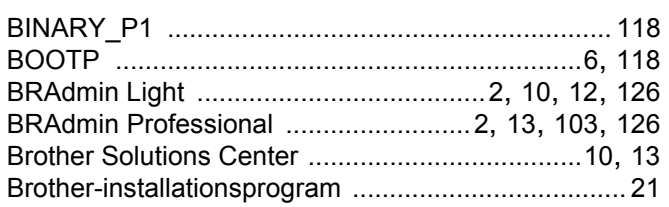

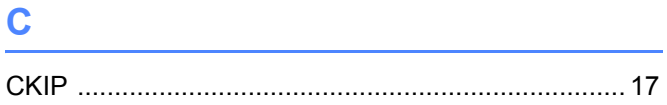

and the control of the control of the

#### D

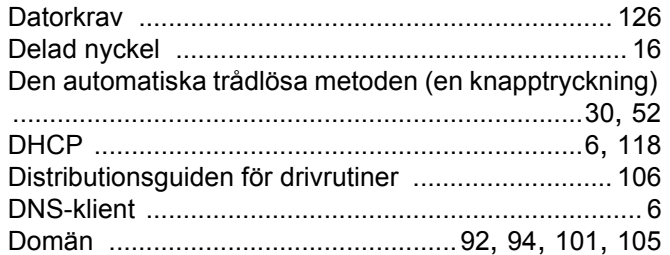

#### F.

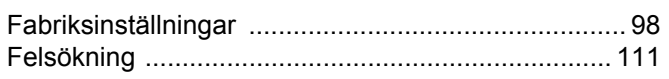

#### G

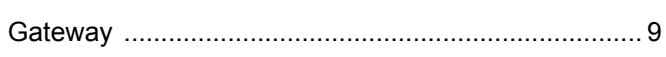

#### H.

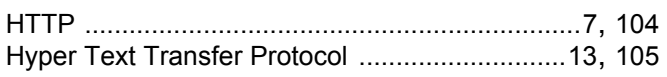

<u> 1980 - Jan Barat, politik e</u>

#### ı

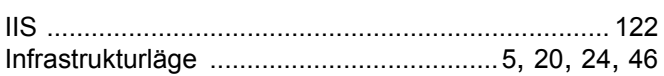

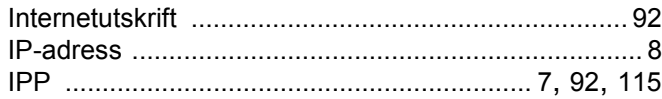

### K

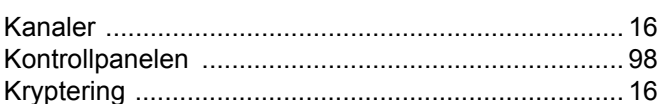

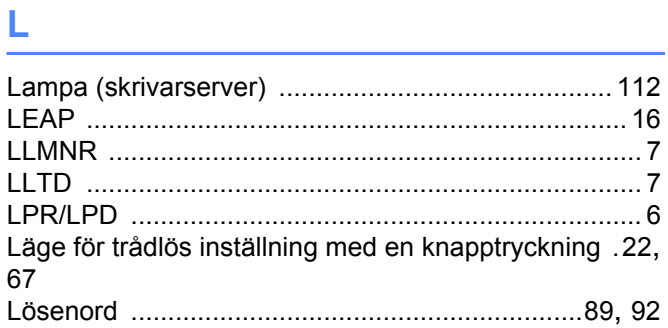

#### M

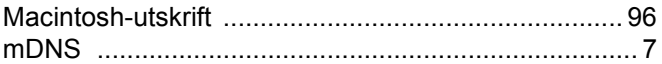

#### N.

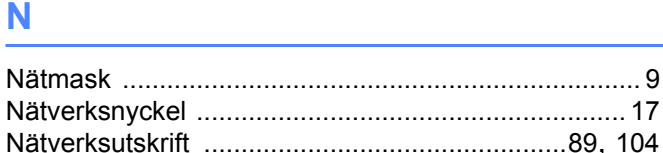

### **P Example 20**

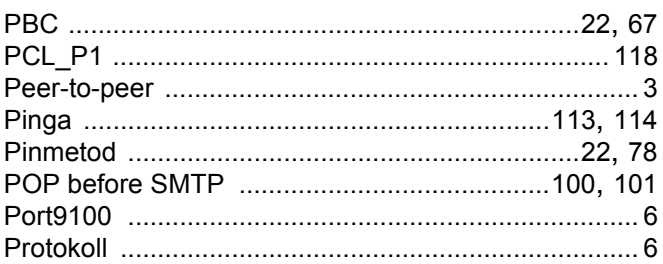

### **R** and the state of the state of the state of the state of the state of the state of the state of the state of

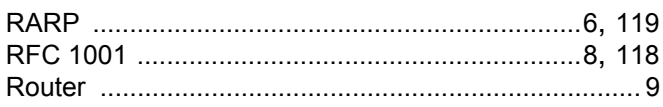

### <u>s</u>

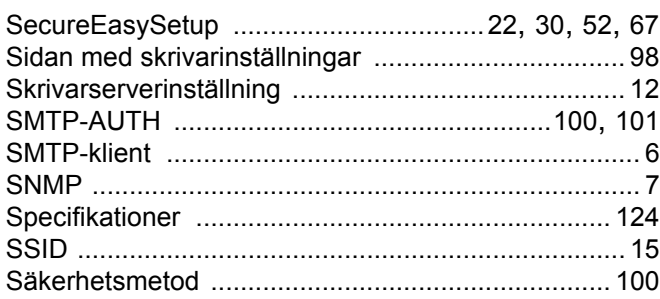

### <u> The Community of the Community of the Community of the Community of the Community of the Community of the Community of the Community of the Community of the Community of the Community of the Community of the Community of</u>

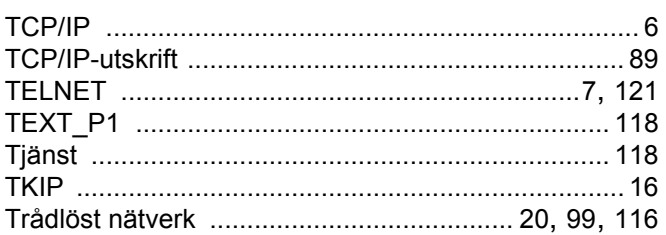

### $\overline{\mathsf{U}}$  , and the contract of  $\overline{\mathsf{U}}$

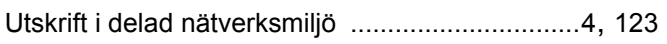

<u> 1980 - Johann Barn, mars ann an t-Amhain</u>

#### $\mathbf V$

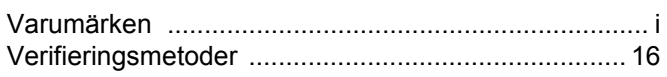

#### W

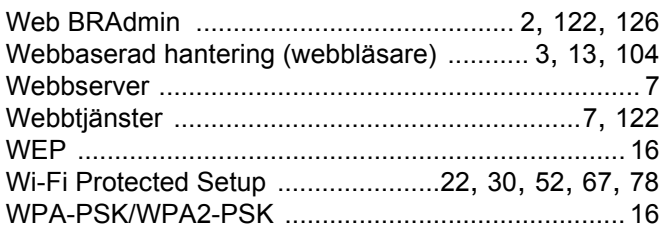

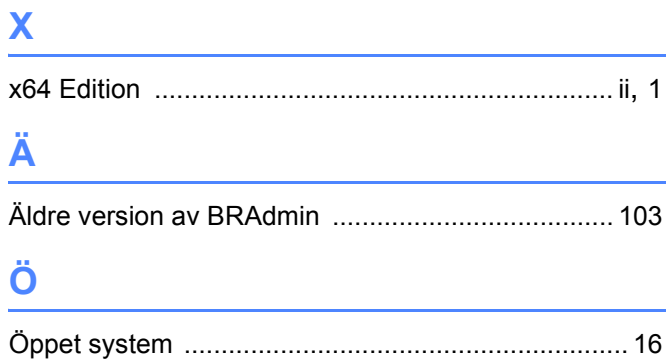